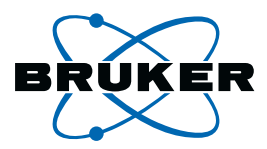

# topspin **Plotting**

Manual for TopSpin 2.1 Version 2.1.1

**Bruker BioSpin** 

# TopSpin 2.1 Version 2.1.1 Plotting

#### H9168SA2/10

# November 23rd 2007

Bruker software support is available via phone, fax, e-mail or Internet. Please contact your local office, or directly:

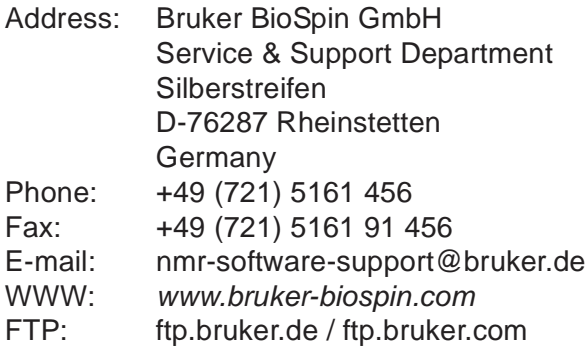

Copyright (C) 2007 by Bruker BioSpin GmbH

All rights reserved. No part of this publication may be reproduced, stored in a retrieval system, or transmitted, in any form, or by any means without the prior consent of the publisher.

Product names used are trademarks or registered trademarks of their holders. Words which we have reason to believe constitute registered trademarks are designated as such. However, neither the presence nor the absence of such designation should be regarded as affecting the legal status of any trademarks.

Bruker Biospin accepts no responsibility for actions taken as a result of use of this manual.

Computer typset by Bruker BioSpin GmbH, Rheinstetten 2007.

# **Contents**

# **[Part I 7](#page-6-0)**

# **[Quickstart 7](#page-6-1)**

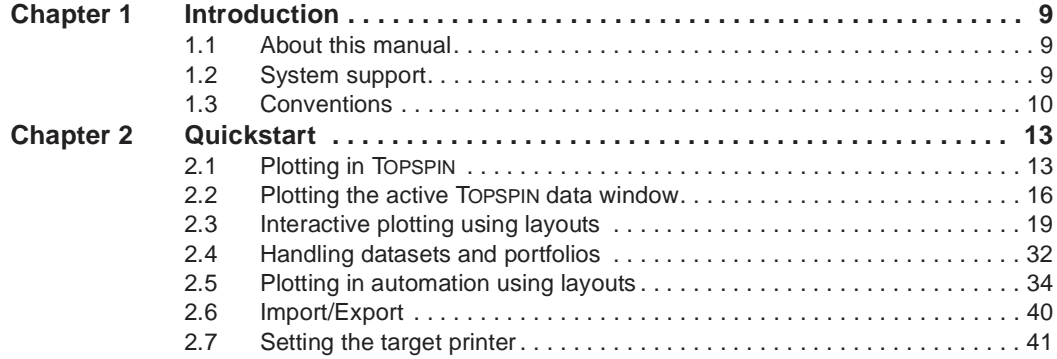

# **[Part II 42](#page-40-0)**

# **[Reference 42](#page-40-1)**

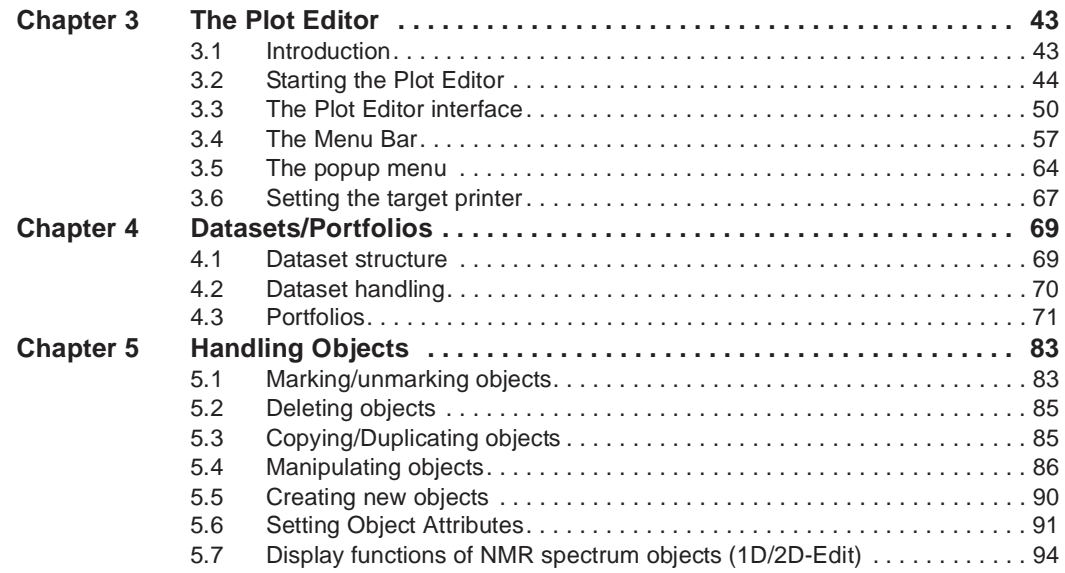

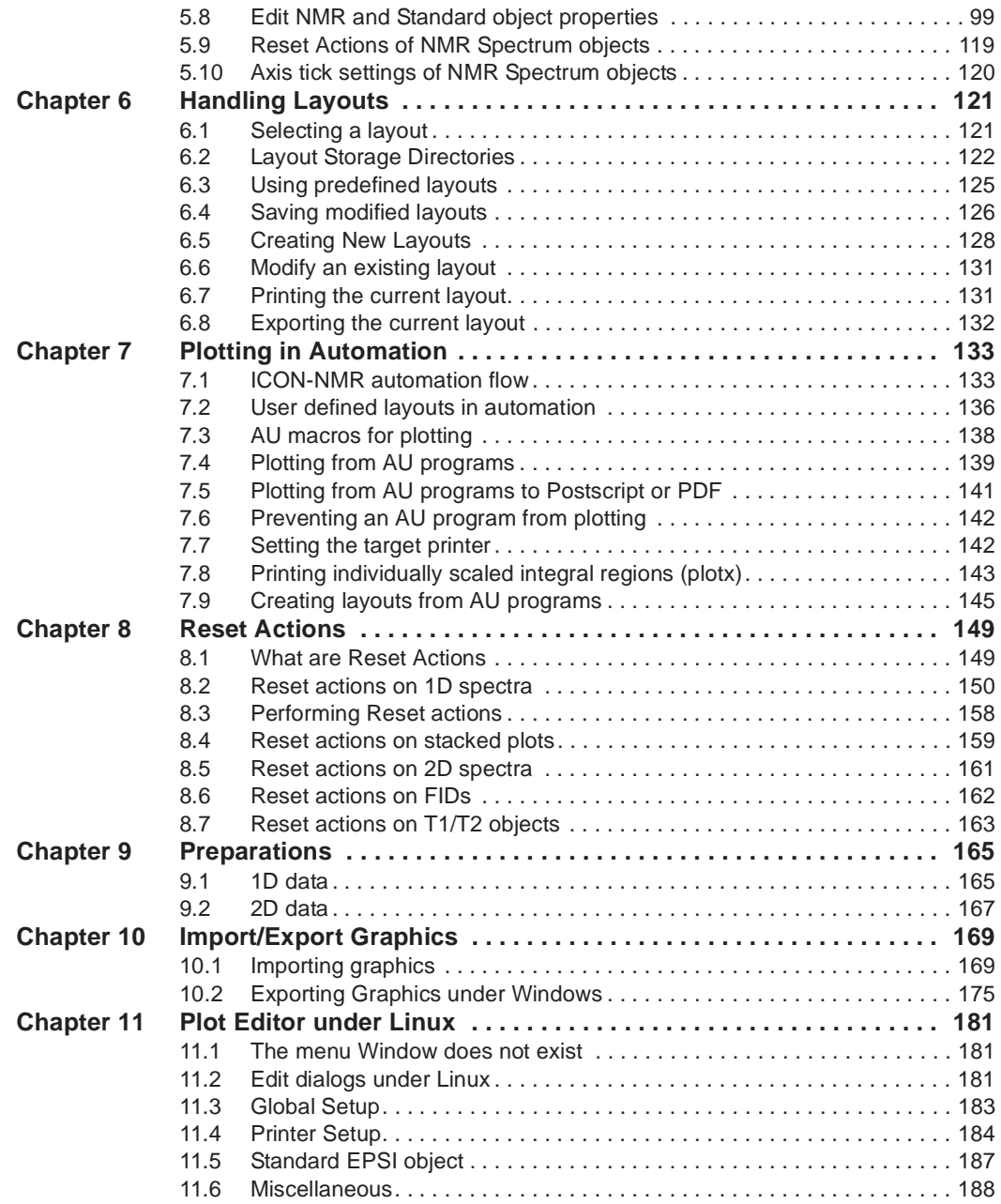

# **[Questions and Answers 189](#page-182-1)**

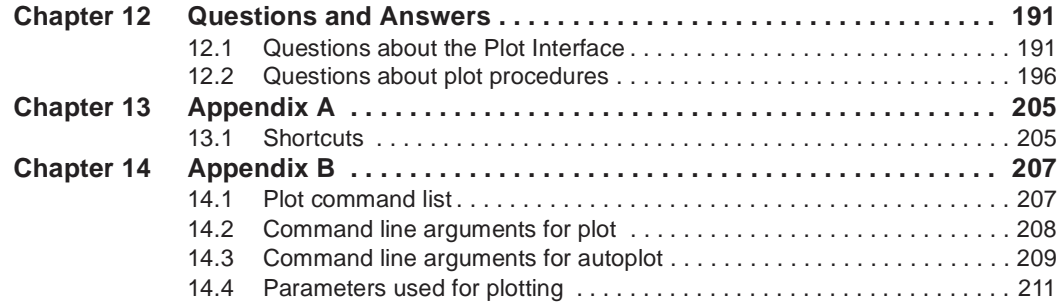

# <span id="page-6-1"></span><span id="page-6-0"></span>**Part I Quickstart**

# <span id="page-8-0"></span>Chapter 1 Introduction

# <span id="page-8-1"></span>**1.1 About this manual**

This manual is a guide for TOPSPIN plotting and printing. It describes the complete TOPSPIN print/plot functionality, both interactive and automated.

This manual consists of three parts:

- Part I: Quickstart Gives a an overview of plotting in TOPSPIN in general and the Plot Editor in particular.
- Part II: Plot Editor Reference Describes the entire Plot Editor in detail.
- Part III: Questions & Answers Describes frequently used plotting procedures.

# <span id="page-8-2"></span>**1.2 System support**

TOPSPIN runs on Windows and Linux systems. The elements involved in plotting like datasets, portfolios and plot layouts are interchangeable between the two platforms. The description and screenshots in this documentation are taken on a Windows computer. Differences in interface and functionality between Windows and Linux are described in [Chapter 11](#page-174-3).

displayed or printed on Linux systems. Vice versa, imported EPSI graphics, in a Note, that imported WMF graphics in a layout created under Windows, will not be layout created under Linux, will not be displayed or printed on Windows systems.

# <span id="page-9-0"></span>**1.3 Conventions**

#### **Font conventions**

Various font styles are used to represent different types of information.

**plot** - TOPSPIN command line commands are in courier bold italic

*Zoom in* - menus or buttons to be clicked in the TOPSPIN window or the Plot Editor window are in times bold italic

**Curve** - Dialog sections are in times bold

layout.xwp - filenames are in courier

*name* - any name which is not a filename is in times italic

#### **File/directory conventions**

<tshome>

the TOPSPIN home directory (default  $C\$ :Bruker\topspin<sup>1)</sup> under English Windows XP and /opt/topspin under Linux)

<userhome>

the user home directory (default C:\Documents and Settings\ $\langle$ username> under English Windows XP and /home/<username> under Linux)

<dir>/data/<user>/nmr/<name>/<expno>/pdata/<procno>

data directory where:

 $\langle \text{dir} \rangle$  = top level data directory

 $\langle$ user $\rangle$  = user part of the data directory

<sup>1)</sup> If C is the default drive.

 $\langle$ name $\rangle$  = data name: name part of the data directory

- $\langle$ expno $\rangle$  = data experiment number: expno part of the data directory
- <procno> = data processing number: procno part of the data directory

# <span id="page-12-0"></span>Chapter 2 **Quickstart**

# <span id="page-12-1"></span>**2.1 Plotting in TOPSPIN**

Plotting/printing in TOPSPIN starts, as in most other applications, by clicking the menu:

```
\mathbb{F}File \rightarrow Print [Ctrl+p]
```
which is equivalent to entering **print** on the command line.

This will open the dialog shown in [Figure 2.1,](#page-13-0) which shows you the 3 basic methods for printing NMR data in TOPSPIN.

These methods (Options) are:

*• Print active window [prnt]*

This option will print the current dataset as you see it in the TOPSPIN data window, including the displayed region, intensity scaling and displayed components like *title*, *parameters*, *integrals*, *peak labels* etc. The **Required parameters** section of the dialog is disabled, no plot layout are used and you will be prompted for the target printer.

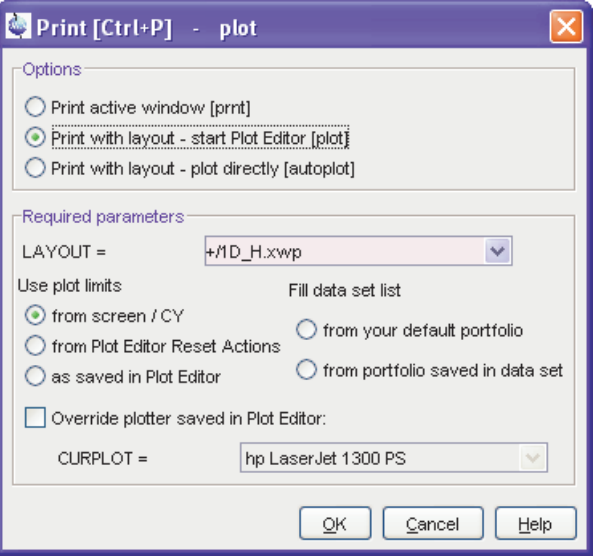

**Figure 2.1** 

<span id="page-13-0"></span>*• Print with layout - start Plot Editor [plot]*

This option will start the Plot Editor, the interactive program for viewing or designing plot layouts. The current dataset is displayed, according to the *LAYOUT*, *Plot Limits*, *Dataset List* and *Plotter* set in the **Required Parameters** section.

*• Print with layout - plot directly [autoplot]*

This option will print the data, according to the *LAYOUT*, *Plot Limits*, *Dataset List* and *Plotter* set in the **Required Parameters** section.

The first option (command **prnt**) is the simplest way to plot your data. It is useful for plotting a single dataset as you see it on the screen. This option is further described in [paragraph 2.2.](#page-15-0)

The second option (command **plot**) is interesting for using or designing more sophisticated plots. It allows you to create Plot Editor layouts in which you can freely add, delete and manipulate *Standard* and *NMR* graphical objects.

The third option (command **autoplot**) is mainly used in automation. It uses predefined Plot Editor layouts, which can be standard Bruker layouts or user defined layouts.

All three commands can be entered on the command line:

• to *plot* the current dataset as you see it on the screen:

INDEX enter **prnt**

• to *preview* the current plot layout or *create* a new plot layout:

enter **plot**

• to *plot* the current dataset according to the current plot layout:

#### enter **autoplot**

When entered without arguments:

**plot** will use the plot limits from the screen

**autoplot** will set the plot limits according to the automation reset actions <sup>1)</sup>

Both commands will use the layout defined by the processing parameter LAY-OUT. This parameter can be set by entering **layout** on the command line. Note that the layout can be specified as a full pathname or by using one of the following abbreviations (see also [Figure 2.1](#page-13-0)):

- + : the standard layout directory <tshome>/plot/layouts/
- $\sim$ : the user home directory
- # : current processed data directory (PROCNO)

Note that the LAYOUT parameter can specify multiple layouts, separated by semicolons, e.g.:

 $+/1D$  H.xwp; $+/1D$  H+int.xwp

This feature is especially used in automation  $2^2$ .

The behavior of **plot** and **autoplot** can be manipulated with command line arguments. For example:

**autoplot -f -c -i**

will print the dataset(s) in the default portfolio  $(-i)$ , on the printer defined by CURPLOT (**-c**), using the plot limits from screen (**-f**).

<sup>1)</sup> Because it is mainly used in automation.

<sup>2)</sup> *autoplot* prints all layouts specified in LAYOUT, whereas *plot* only opens the first layout.

look at the corresponding command and arguments. The command line arguments are displayed at the top of the **print** dialog (see [Figure 2.2](#page-15-1)). Just enter **print**, try out different **Required Parameter** settings and

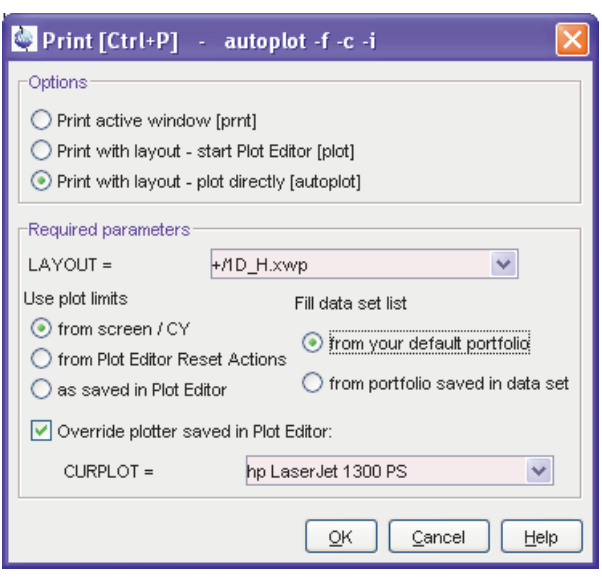

**Figure 2.2** 

<span id="page-15-1"></span>The main part of this manual consists of a detailed description of the second and third option, the interactive and automated part of the Plot Editor, respectively.

# <span id="page-15-0"></span>**2.2 Plotting the active TOPSPIN data window**

The easiest way to plot a dataset is to print the current TOPSPIN data window. To do that:

**Example 13** enter **prnt** on the command line

select the *Printer* and *Paper Size* and *Orientation* as requested and click *OK*.

The current dataset will be plotted exactly as you see it on the screen, including:

- the selected region and intensity scaling
- displayed components on the screen like *title*, *integrals*, *peaks labels* etc.
- multiple display (if the data window is in this mode)

• display of overview spectrum (if switched on)

See [Figure 2.3](#page-17-0).

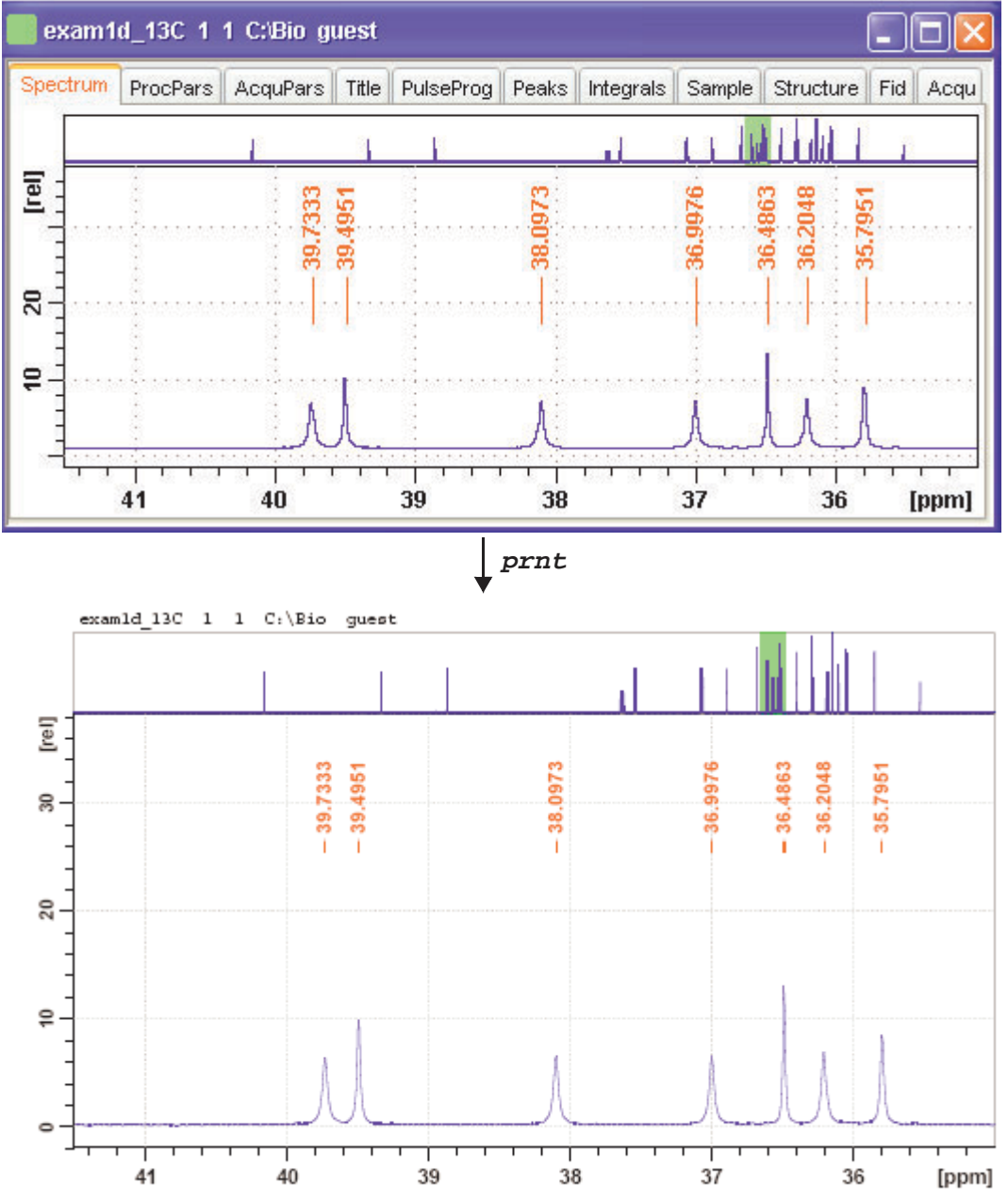

<span id="page-17-0"></span>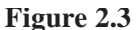

As such, you must set up set up the TOPSPIN data window according to your needs, before you start printing. Exercise 1 is an example of how to do that.

#### **Exercise 1**

- **1.** Open a 1D dataset.
- **2.** Select a certain spectral region. To do that, click-hold in the data window and drag the cursor line along the desired region.
- **3.** Adjust the vertical scaling. To do that click-hold the  $\triangle$  button of the toolbar and move the mouse.
- **4.** Display the desired dataset components like *title*, *parameters*, *integrals* etc. To do that right-click in the data window, choose *Display Options*, enable the desired components and click *OK*.
- **5.** Enter **prnt** on the command line, choose the *printer* from the appearing dialog, click *OK*, select the *paper size* and *orientation* and click *OK*.

The spectrum will be plotted and should be an exact representation of the data window.

The command **prnt** can be used for data of every processing status and data dimensionality, e.g. it can be used for raw or processed 1D, 2D and 3D data. Note that the command **prnt** can also be started from the print dialog, which is opened by **Ctrl**+**p** or **print**.

# <span id="page-18-0"></span>**2.3 Interactive plotting using layouts**

Whereas the command **prnt** can be used for simply printing the current data window, the command **plot** is far more versatile. It opens the Plot Editor, an interactive object-oriented editor in which you can preview, modify or create sophisticated plot layouts. This allows you to determine the exact size and position of the plot components, add graphics, plot multiple spectra on one paper and many other things.

Plot Editor can basically be used to:

- preview the current plot layout before plotting
- modify an existing layout to your needs
- create a new layout from scratch

These three possibilities are described in the paragraphs below.

#### **2.3.1 Preview and plot**

Fire simplest way to use the interactive Fior Europe to preview the pro-The simplest way to use the interactive Plot Editor is to preview the plot of the cur-

#### **Exercise 2**

- **1.** Start TOPSPIN and open the dataset exam1d\_1H/1/1.
- **2.** Select a certain spectral region. To do that, click-hold in the data window and drag the cursor line along the desired region.
- **3.** Enter **layout** on the command line. In the appearing dialog, select the standard layout 1D\_H.xwp (if it is not already selected, see [Figure 2.4\)](#page-19-0).

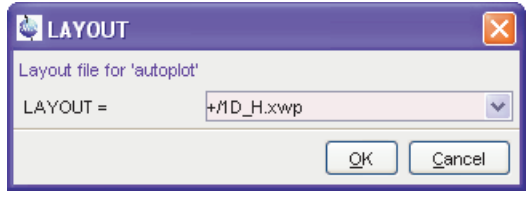

**Figure 2.4** 

<span id="page-19-0"></span>**4.** Enter **plot**. The Plot Editor interface will appear, showing the selected spectral region according to the layout 1D\_H.xwp (see [Figure 2.5\)](#page-20-0).

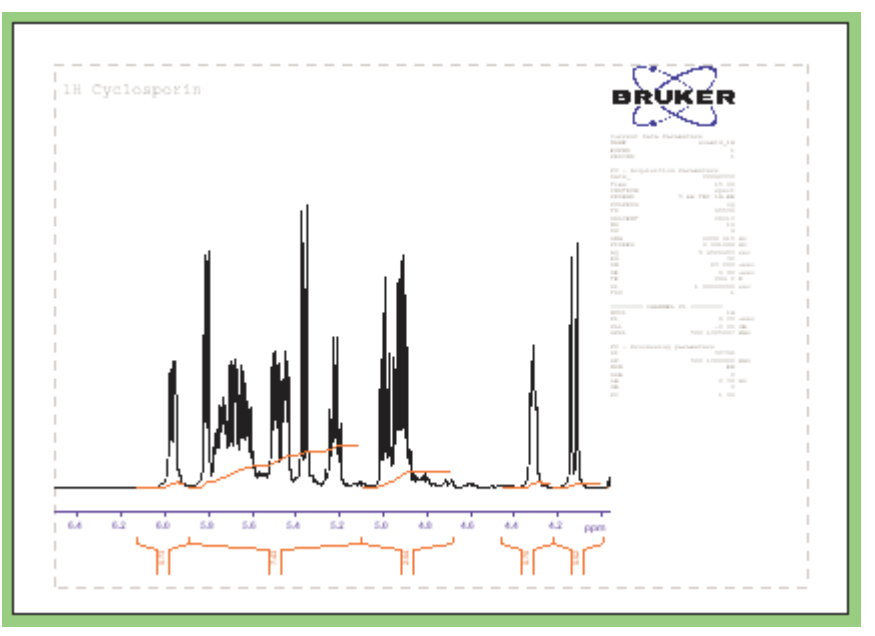

**Figure 2.5** 

- <span id="page-20-0"></span>**5.** In the Plot Editor interface <sup>1</sup>):
	- a) Click  $File \rightarrow Print$  [ $Ctr1+p$ ] (see [Figure 2.6](#page-20-1)), select the desired printer in the appearing dialog and click *Print*.

The plot on the paper should be the same as the white area in the Plot Editor interface.

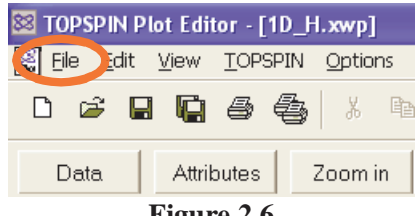

**Figure 2.6** 

b) Click  $File \rightarrow Exit$  to leave the Plot Editor.

<span id="page-20-1"></span>Note that the chosen plot layout (1D\_H.xwp) does not show the peak labels. To

include the peak labels, repeat the above exercise, choosing the layout 1D\_H+pp.xwp.

tor to preview and print the data. In the next paragraph we will see how to modify In this paragraph, we simply took the chosen layout as it is, and used the Plot Edia layout and then print it.

#### **2.3.2 Modify a layout and print it**

In this paragraph we will have a closer look at a plot layout, make a few basic modifications and then print it.

#### **Exercise 3**

- **1.** Start TOPSPIN and open the dataset exam1d\_1H/1/1.
- **2.** Select a certain spectral region. To do that, click-hold in the data window and drag the cursor line along the desired region.
- **3.** Enter **layout** on the command line. In the appearing dialog, select the standard layout 1D H.xwp (if it is not already selected).
- **4.** Enter **plot**. The Plot Editor interface will appear, showing the dataset according to the layout 1D\_H.xwp (see [Figure 2.7\)](#page-22-0).

This layout contains 4 objects:

- a *Spectrum* object at the lower left
- a *Parameters* object at the right (marked in [Figure 2.7](#page-22-0))
- a *Title* object at the upper left
- a *Logo* object at the upper right
- **5.** Just move the blue crosshair cursor around in the layout window and see how each object is surrounded by a bounding box when the cursor is inside of it (in [Figure 2.7](#page-22-0) this is the *Spectrum* object).

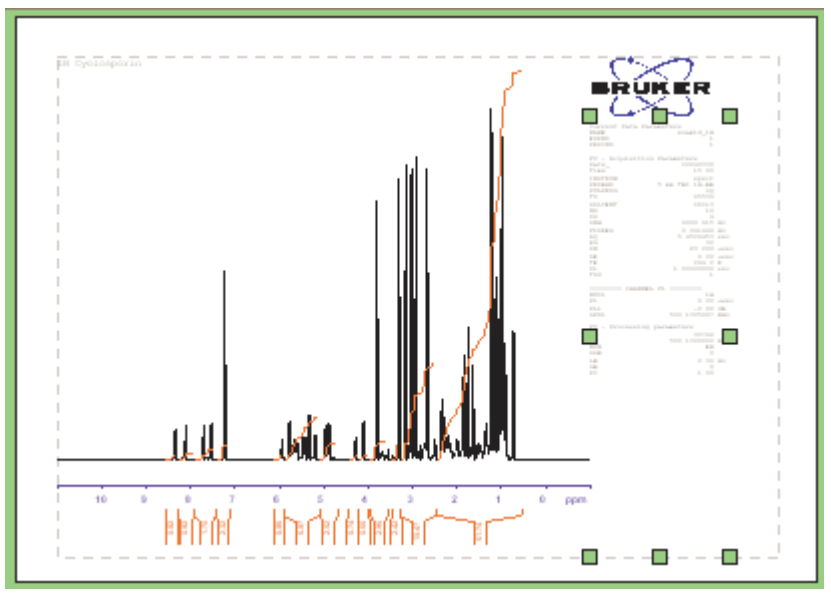

**Figure 2.7** 

- <span id="page-22-1"></span><span id="page-22-0"></span>**6.** Now let's perform some basic operations with these objects:
	- **Mark an object**:

Click the *Mark Complete* button:

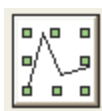

at the upper left of the Plot Editor interface, then click the object. The object will be surrounded by green markers (see the *Parameters* object in [Figure 2.7\)](#page-22-0).

# •**Move an object**:

Click-hold the object, move the mouse and release it at the desired position.

• **Resize an object**:

Mark the object (see above), click-hold one of the green markers, move the mouse and release it when the desired size has been reached.

• **Delete an object**

Mark the object (see above) and click the *Delete* button in the command bar or press the **Delete** key on the keyboard.

#### • **Undo last operation(s)**

Repeat this action if you want to *undo* multiple operations. Click the button *Undo* at the right of the command bar or press  $Ctr1+z$ .

In the step [6](#page-22-1) we have performed some operations on an object as a whole. In the next steps we will take a more detailed look into an *NMR* object, like a *Spectrum*, *Parameters* or *Title* object and modify aspects of it.

- **7.** First we'll expand the spectrum and play around the expanded area.
	- a) Click the following icon:

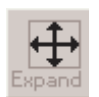

to switch to expansion mode (see how the **Mode** field at the left of the Plot Editor interface is updated).

- b) Click-hold in the *Spectrum* object, drag the cursor to create a box around the desired spectral area and release the mouse. See how the chosen area is expanded.
- c) Click the *Undo* button in the command bar to undo the expansion.

<span id="page-23-1"></span>Note that the *Expand* icon is only applicable to *Spectrum* or *FID* objects, whereas the *Zoom* icon applies to the entire layout area. A spectrum can also be expanded from the *1D/2D-Edit* or *Edit* dialog (see step [8](#page-23-0)and [9\)](#page-24-1).

- <span id="page-23-0"></span>**8.** Right-click in the *Spectrum* object and choose *1D/2D-Edit* from the popup menu.This will open the dialog shown in [Figure 2.8.](#page-24-0) In the upper part of this dialog, you can set the **Scope** of dialog functions, *Spectrum*, *Integral* or both.
	- a) Use the icons in the upper part of the dialog to move or expand the spectrum. Note that some icons must be clicked to perform the corresponding action, whereas for other icons you have to click-hold and move the mouse. Observe the effect of each action on the *Spectrum* object.
	- b) Click the various check buttons in the middle part of the dialog to select/ deselect *axes*, *grids*, *peaks* and/or *integrals*. Observe the effect of each action on the *Spectrum* object.
	- c) Click *Close* to close the dialog.

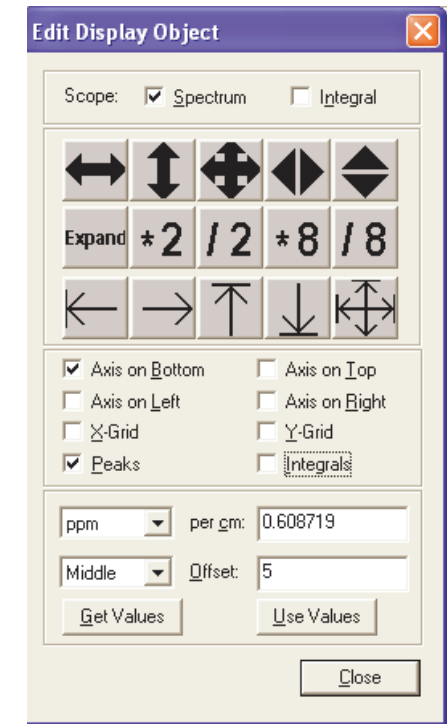

**Figure 2.8** 

<span id="page-24-1"></span><span id="page-24-0"></span>**9.** Right-click in the *Spectrum* object and choose *Edit* from the popup menu. This will open the dialog shown in [Figure 2.9](#page-24-2). At the top of the dialog you see several tabs with the *Graph* tab selected. Each tab gives access to the corresponding dialog pane.

<span id="page-24-2"></span>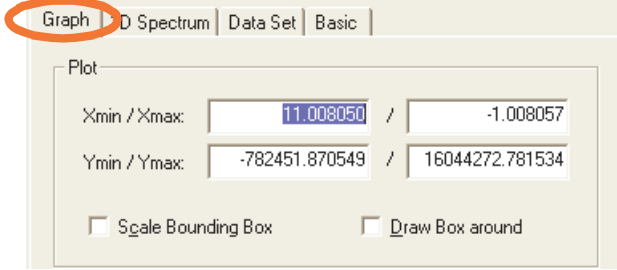

**Figure 2.9** 

- a) Expand the spectrum by entering the exact limits of a certain spectral region, in the fields **Xmin/Xmax** of the **Plot** section of the dialog.
- b) Click  $\overline{OK}$  to store the changes and close the *Edit* dialog.

Note that the *Edit* dialog allows you to set various other things, like *axis units*, *peak* and *integral labels* (*1D Spectrum* pane), the dataset (*Dataset* pane) and the object position and dimension (*Basic* pane).

Whereas in the previous steps, we worked with the *Spectrum* object of the plot layout, we will now go to the *Parameters* object, which is a text object.

**10.**Right-click in the *Parameters* object of the layout and choose *Edit* from the popup menu. This will open the dialog shown in [Figure 2.10.](#page-25-0) As you see the *Text* pane is selected.

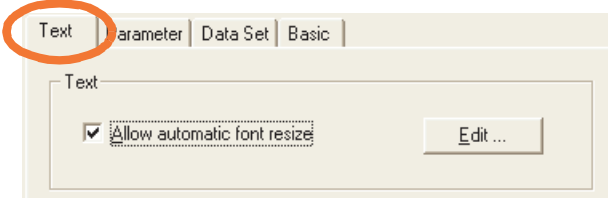

**Figure 2.10** 

- <span id="page-25-0"></span>a) Click the *Edit...* button in the **Text** section. A text editor will appear showing the list of parameters. Just add, delete or modify any parameters you wish<sup>1)</sup>. Click the *Close* button to store the changes and close the dialog.
- b) Select the *Basic* pane. The dialog will now show the object position and dimension (see [Figure 2.11\)](#page-26-0). Enter the desired X and Y position and

<sup>1)</sup> Note that function of the Plot Editor is to display/plot datasets, not to modify them. This means changes in parameters are not transferred to the TOPSPIN data window nor are they stored in the layout or dataset. The original parameters are restored if you update the data from the dataset (menu **TOPSPIN**).

dimension of the object in, cm, relative to the plot area origin (the lower left corner of the gray dashed box).

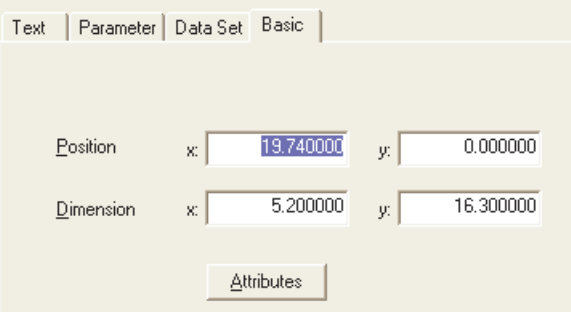

**Figure 2.11** 

c) Click *OK* to store the changes and close the *Edit* dialog.

<span id="page-26-0"></span>Note that the *Edit* dialog offers different tabs for different objects. All objects, however, *NMR* and *Standard*, offer the tab *Basic* and all *NMR* objects offer the tab *Data Set*.

X **Click Undo (repeatedly) to undo any undesired changes in the layout**

*Now let's plot the layout that we have opened and modified.* 

- **11.** Click *File*  $\rightarrow$  *Print* [Ctrl+p] to print the layout. The printout on paper should be exactly the same as the white area in the layout area.
- **12.**Now save the new layout for later usage: click  $\textit{File} \rightarrow \textit{Save As...}$  enter a filename and click *Save*.
- **13.**Click  $File \rightarrow Exit$  to leave the Plot Editor.

In this paragraph we have opened, modified, printed an existing 1D layout, and stored it under a new name. In the next paragraph, we will not use an existing layout but create a new one from scratch.

### **2.3.3 Create a new layout**

In this paragraph we will create a new Plot Editor layout from scratch. We'll start with an blank layout area, insert *NMR* and *Standard* objects and, finally, print the layout.

#### **Exercise 4**

- **1.** Start TOPSPIN and open the dataset exam1d\_1H/1/1.
- is defined by the parameter LAYOUT. 2. Enter **plot**. The Plot Editor interface will appear, showing whatever layout
- **3.** Click  $File \rightarrow New$

A new empty layout will appear.<sup>1)</sup>

**4.** Enable radio button *NMR* at the left of the Plot Editor interface (if it is not already enabled, see [Figure 2.12\)](#page-27-0).

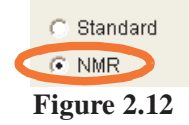

<span id="page-27-0"></span>*Now we'll start filling the layout with objects using the icons at the left of the Plot Editor interface.*

**5.** Click the *1D Spectrum* icon:

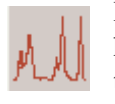

Place the cursor in the layout area at the desired position. Clickhold and move the mouse to draw the *Spectrum* object and release the mouse.

**6.** Click the *Title* icon:

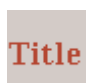

Place the cursor in the layout area at the desired position and click the mouse to create the *Title* object.

**7.** Click the *Parameters* icon:

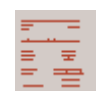

Place the cursor in the layout area at the desired position and click the mouse to create the *Parameters* object.

- **8.** Enable the radio button *Standard* at the left of the Plot Editor interface (if it is not already enabled, see [Figure 2.12](#page-27-0)).
- **9.** Click the *Circle* icon:

<sup>1)</sup> Note that the original layout is, under a Windows operating system, still available under the *Window* menu. Under Linux, the original layout is replaced by the new layout.

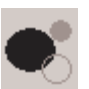

mouse. Place the cursor in the layout area at the desired position. Clickhold and move the mouse to draw the *circle* object and release the

- should be exactly the same as the white area in the layout area. **10.**Click *File*  $\rightarrow$  *Print*  $[C \text{tr1} + p]$  to print the layout. The printout on paper
- **11.** Now save the new layout for later usage: click  $File \rightarrow Save As...$  enter a filename with the extension .xwp and click *Save*.

**12.**Click  $File \rightarrow Exit$  to leave the Plot Editor.

# **2.3.4 2D Data**

The interactive creation of a 2D plot is basically the same as the creation of a 1D plot. The Plot Editor uses the Topspin data window plot limits and contour levels.

#### **Exercise 5**

- **1.** Start TOPSPIN and open the 2D dataset exam2d\_HH/1/1.
- **2.** Select a certain spectral region. To do that, click-hold in the data window and drag the mouse to draw a box around the desired region.
- **3.** Adjust the contour levels. To do that click-hold the  $\bullet$  button and move the mouse. Click the  $\Box$  button to save the contour levels.
- **4.** Click the  $\frac{1}{2}$  toolbar button to display the projections (if these are not displayed yet).
- **5.** Right-click in the data window, inside the F1-projection area, choose *External Projection* from the popup and specify the dataset exam1d\_1H/1/1 as external projection. Repeat this action for the F2-projection area.
- **6.** Enter **layout** on the command line. In the appearing dialog, select the standard layout 2D\_inv.xwp (if it is not already selected).
- **7.** Enter **plot**. The Plot Editor interface will appear, showing the layout 2D\_inv.xwp with four objects (see [Figure 2.13\)](#page-29-0).

As you see, the 2D *Spectrum* object is displayed with one projection only, the horizontal one at the top. As a first step to modify the plot layout, we'll add the vertical projection at the left.

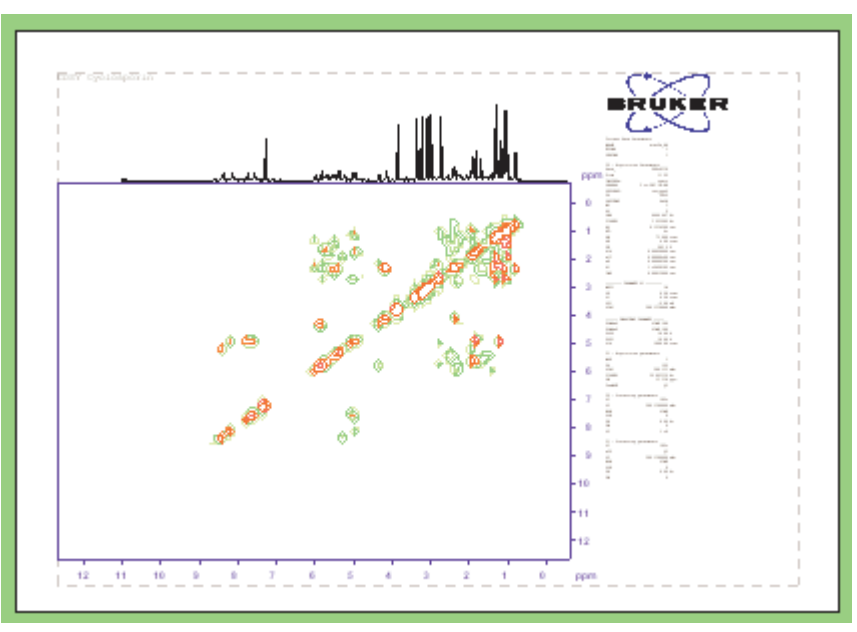

**Figure 2.13** 

<span id="page-29-0"></span>**8.** Right-click in the 2D *Spectrum* object and choose *Edit* from the popup. In the appearing dialog (see [Figure 2.14\)](#page-29-1):

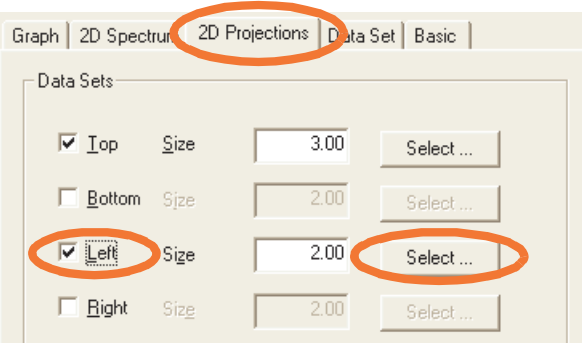

**Figure 2.14** 

- <span id="page-29-1"></span>a) Click the *2D projections* tab.
- b) In the section **Data Sets**, select the entry *Left* and click the *Select...* button to the right of this entry. This will open the Data Set Selector.
- c) In the Data Set Selector: click the 1D dataset to be used as vertical projection.
- d) Click OK to close the Data Set Selector and click OK to close the *Edit* **INDEX** dialog.
- **9.** Resize the 2D Spectrum object such that the left projection fits within the plot area, (the gray dashed bounding box).

Note this was just an exercise.The result, a layout with a *2D Spectrum* object with 2 projections, is available as the standard layout 2D hom.xwp.

Now let's expand the spectrum and play around with the expanded area.

**10.**Click the *Expand* icon at the upper left of the Plot Editor interface:

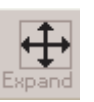

click-hold in the 2D *Spectrum* object and drag the mouse to create a box around the desired spectral area.

- **11.**Right-click in the 2D *Spectrum* object and choose *1D/2D-Edit*. Try out the various display toggles and buttons in the appearing dialog. For example:
	- a) Click-hold the following button:

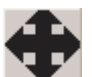

and move the mouse up/down and left/right to shift the expanded area.

b) Click-hold the following button:

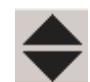

and move the mouse to change the contour levels.

- c) Click *Close* to close the *1D/2D-Edit* dialog.
- **12.**Click *File*  $\rightarrow$  *Print* [Ctr1+p] to print the layout. The printout on paper should be exactly the same as the white area in the layout area.
- **13.** Now save the new layout for later usage: click  $File \rightarrow Save As...,$  enter a filename with the extension .xwp and click *Save*.
- **14.**Click  $File \rightarrow Exit$  to leave the Plot Editor.

# <span id="page-31-0"></span>**2.4 Handling datasets and portfolios**

**ISONET CONSISTS OF a 11st of available data directories and a 11st of selected data-<br>sets, in those directories. The dataset list is also called the Data Set Selector.The** Plot Editor organizes NMR data in datasets and organizes datasets in portfolios. A Portfolio consists of a list of available data directories and a list of selected datafollowing exercise allows you to familiarize yourself with the main aspects of the Portfolio and Data Set Selector.

#### **Exercise 6**

- **1.** Start TOPSPIN and open the dataset exam1d\_1H/1/1.
- **2.** Enter **wrp 2**, **wrp 3** and **wrp 4** to copy the data to PROCNO's 2, 3 and 4.
- **3.** Enter **nm** to negate dataset exam1d\_1H/1/1 (just to be able to distinguish it from PROCNO 2,3 and 4)
- **4.** Enter **edc2** and specify procno 2 and 3 as the second and third dataset, respectively.
- **5.** Enter **layout** on the command line. In the appearing dialog, select the standard layout  $1D+1D+1D$ .xwp.
- **6.** Enter **plot**. The Plot Editor interface will appear, showing three 1D *Spectrum* objects above each other.
- **7.** Move the cursor through the three 1D *Spectrum* objects and look at the status line to see which object holds which dataset.

X **Each object holds a number that refers to a position in the Data Set Selector** 

**8.** Click the *Data* button of the command bar to open the Data Set selector (see [Figure 2.15](#page-32-0)).

### X **The current dataset fills/replaces entry 1 in the Data Set Selector**

◆ The 2<sup>nd</sup>/3<sup>rd</sup> dataset (if defined) fill/replace entry 2/3 in the Data Set Selector

**9.** Click *Edit* in the Data Set Selector dialog to open the Portfolio Editor.

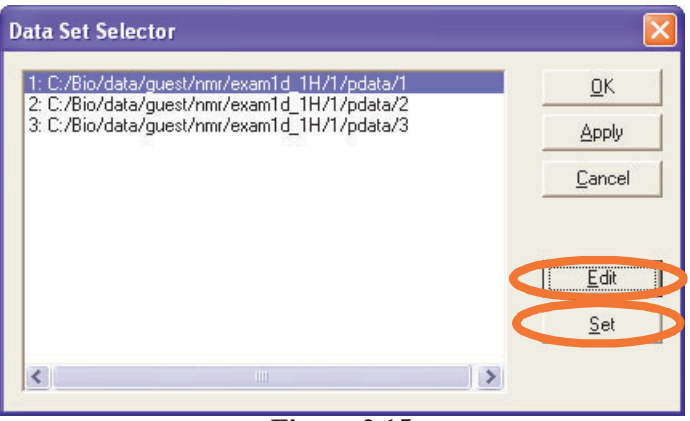

**Figure 2.15** 

<span id="page-32-0"></span>**10.**In the Portfolio Editor:

- a) Select dataset exam1d\_1H/1/4, click *Append* to add it to the **Portfolio** field.
- b) Click  $File \rightarrow Save$  as..., enter a filename in the appearing dialog and click *Save* to store the portfolio.
- **11.**Click *Apply* to load the Portfolio list to the Data Set Selector.

*Note that the Data Set Selector now contains at least 4 dataset entries.*

- **12.**Mark the lower *Spectrum* object, click the entry of dataset exam1d\_1H/1/4 in the Data Set Selector and click *Set*.
- **13.**Move the cursor through the tree *Spectrum* objects and see how the dataset in the lower object has been replaced by exam1d\_1H/1/ 4.
- <span id="page-32-1"></span>**14.**Click  $File \rightarrow Save\;Layout/Portfolio\; To\; Dataset.$

**15.**Click  $File \rightarrow Exit$  to leave the Plot Editor.

*In step [14](#page-32-1), both the current layout and portfolio are saved in the current dataset*   $PROCNO<sup>1</sup>$ .

- **16.**In TOPSPIN window, right-click in the data window and choose *Files..* from the popup menu.
- **17.**Select the file Porfolio.por and click *Open* to see the contents of the file.

<sup>1)</sup> In fact, they are stored in the dataset specified at the first entry of the Data Set Selector.

allows you to have all required information available to reproduce the same plot Note that during startup, **plot** first loads the default portfolio and then replaces this with the portfolio in the current dataset PROCNO (if it exists). The latter later.

### <span id="page-33-0"></span>**2.5 Plotting in automation using layouts**

NMR data are often acquired, processed and plotted in automation, with AU programs or with the program ICON-NMR. Plotting in automation uses the same plot layouts and portfolios used by the interactive Plot Editor. Layouts can be standard Bruker or user-defined layouts.

#### **2.5.1 Plotting in ICON-NMR**

ICON-NMR is the standard program for automated spectroscopy. It uses predefined experiments (parameter sets) to measure data of series of samples. Furthermore, it uses AU programs to acquire, process and plot these experiments. Processing and plotting are executed by the same AU program. An example of such an AU program is **proc\_1d**, which is used in many 1D experiments. AU programs plot data by executing plot macros, the main one being AUTOPLOT. This macro executes the **autoplot** command which plots the current dataset according to the current plot layout. The AU program and layout used for plotting are defined by the experiment parameters AUNMP and LAYOUT, respectively.

In the following exercise we'll manually step through the processing/plotting part of ICON-NMR from the TOPSPIN command line. We'll start with an acquired dataset containing raw data.

#### **Exercise 7**

- **1.** Open the dataset exam1d\_1H/1/1.
- **2.** Enter **aunmp**. This will show you the value of the parameter AUNMP, the AU program used for processing/plotting (normally **proc\_1d**). Click *Cancel* to close the dialog.
- **3.** Enter **layout**. This will show you the value of the parameter LAYOUT, the layout that is used for plotting (normally 1D-H.xwp). Click *Cancel* to close the dialog.
- **4.** Enter **edau proc\_1d** to open the AU program. Just scroll through the text and see the processing macros like EF, APKS etc., and, at the end the

plot macro, AUTOPLOT.

- **5.** Click  $File \rightarrow Close$  to close the AU program.
- **6.** Enter  $\boldsymbol{proc\_1d}$  to execute this AU program.

Watch the TOPSPIN status line to see the successive processing commands being executed. The last command is **autoplot**, as executed by the AU macro AUTOPLOT, which plots the dataset.

Note that in ICON-NMR automation, all of this is done automatically. Furthermore, ICON-NMR allows you to control plotting in the following ways:

- Disable plotting (see ICON-NMR Configuration).
- Create PDF or Postscript output in the dataset PROCNO directory, in addition to a hardcopy printout (see ICON-NMR Configuration).
- Use your own layouts with your own experiments (see ICON-NMR Setup Manual).
- Use your own layouts with Bruker Experiments, by setting the layout search path (see also [paragraph 7.2\)](#page-133-0)

### **2.5.2 Reset actions**

As we saw in the previous paragraphs, interactive plotting is performed by the command **plot** and automated plotting by **autoplot** (in form of the AU macro AUTOPLOT). Both commands use a Plot Editor layouts but there is one important difference:

- **plot** uses the plot region and intensity scaling of the TOPSPIN data window (parameters F1P/ F2P and CY) for all *Spectrum* objects in the layout  $\frac{1}{1}$ .
- **autoplot** performs the so-called *Reset Actions*; a set of rules, which control the plot region, intensity scaling and baseline position of individual *Spectrum* objects.

Note that this behaviour can be manipulated with arguments:  $p$ **lot**  $-r$  performs Reset Actions and **autoplot -f** does not perform Reset Actions. Furthermore, after opening the Plot Editor interface with **plot**, you can reset individual objects by right-clicking in the object and choosing *Reset Object*.

X **Reset actions control Expansion, Intensity scaling and Baseline offsets**

1) Note that one layout can have multiple *Spectrum* objects.

Reset Actions either use or overrule experiment parameters. Let's see how this works.

#### **Exercise 8**

- **1.** Open the 1D dataset exam1d\_1H/1/1.
- **2.** Select a certain spectral region. To do that, click-hold in the data window and drag the cursor line along the desired region.
- **3.** Enter **layout** on the command line. In the appearing dialog, select the standard layout 1D\_H+zoom.xwp.
- **4.** Enter **autoplot** to plot the spectrum with Reset Actions.
- **5.** Enter **autoplot -f** to plot the spectrum without Reset Actions.

The effect of the Reset Actions is clear from the difference between [Figure 2.16](#page-35-0)  and [Figure 2.17](#page-36-0). The lower object in [Figure 2.17](#page-36-0) shows the full spectrum instead of the selected region, the intensity of the upper object is scaled down

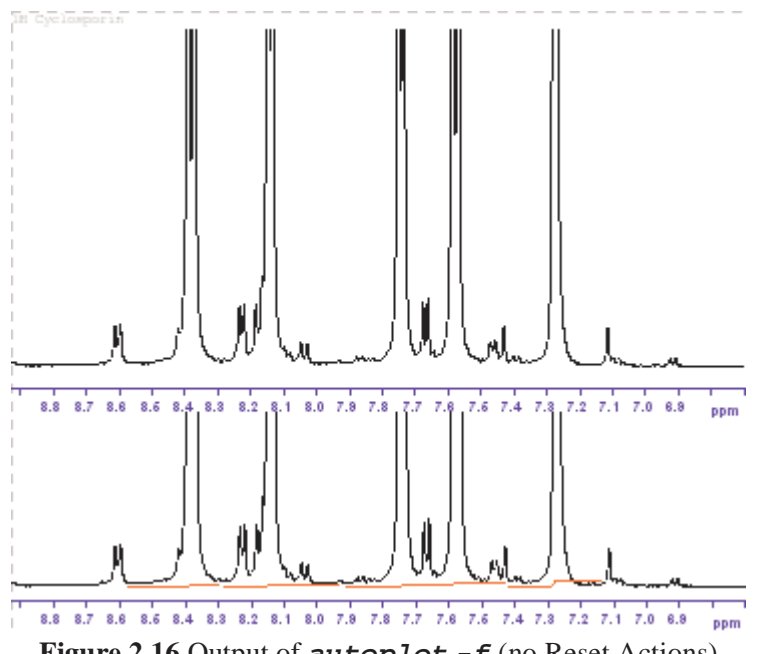

<span id="page-35-0"></span>**Figure 2.16** Output of **autoplot -f** (no Reset Actions)
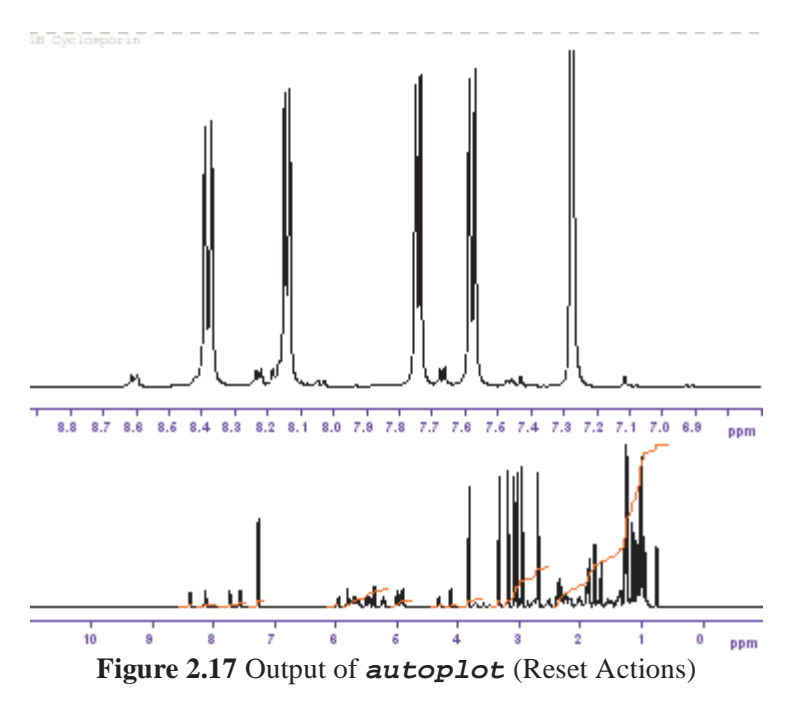

<span id="page-36-0"></span>To understand how this works, we will look at and perform the Reset Actions for each object separately.

- **6.** Enter **plot** to show to open the Plot Editor without Reset Actions. The layout looks like the output of **autoplot -f** (see [Figure 2.16\)](#page-35-0).
- **7.** Right-click in the upper *Spectrum* object and choose *Automation* to look at the Reset Actions: note that *size of biggest peak* is set to 100% (see [Figure](#page-36-1)  [2.18\)](#page-36-1). Click *OK* to close the Automation dialog

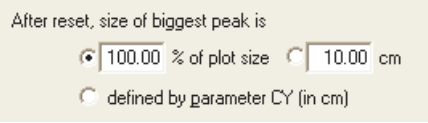

**Figure 2.18** 

- <span id="page-36-1"></span>**8.** Right-click in the upper *Spectrum* object again and choose *Reset Object* to execute the Reset Actions on this object. See how the intensity is scaled down  $^{1)}$  (see the upper part of [Figure 2.17\)](#page-36-0).
- **9.** Right-click in the lower *Spectrum* object and choose *Automation* to look at

the Reset Actions: note that *Xmin/Xmax* is set to minimum/maximum (see [Figure 2.18](#page-36-1)). Click  $\overline{OK}$  to close the Automation dialog.

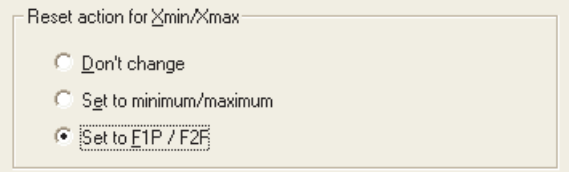

**Figure 2.19** 

**10.**Right-click in the lower *Spectrum* object again and choose *Reset Object* to execute the Reset Actions on this object. See how the displayed region changes to full spectrum<sup>1)</sup> (see the lower part [Figure 2.17\)](#page-36-0).

Note that in this exercise only one Reset Action is considered for each object. All other Reset Actions in the *Automation* dialog are also executed but do not change the object.

#### **2.5.3 Plotting in AU programs**

Plotting in an AU program is performed with the macro AUTOPLOT, which calls the command **autoplot**.

#### **Exercise 9**

- **1.** Open the 1D dataset exam1d\_1H/1/1.
- **2.** Select a certain spectral region. To do that, click-hold in the data window and drag the cursor line along the desired region.
- **3.** Enter **layout** on the command line. In the appearing dialog, select the standard layout 1D H.xwp (if it is not already selected).
- **4.** Enter **edau my\_plot\_au**
- **5.** In the appearing editor, enter the following two lines:

AUTOPLOT **OUIT** 

save and quit the editor.

<sup>1)</sup> Without Reset Actions, the biggest peak defaults to the value of CY.

<sup>1)</sup> Without Reset Actions Xmin/Xmax defaults to F1P/F2P

#### **6.** Enter **my\_plot\_au**

set according to the chosen layout. The AU program is compiled  $(1)$  and then executed, plotting the current data-

Note that this is a trivial example of an AU-program, which does the same as entering the command **autoplot** ion the command line.

Bruker AU programs use the AUTOPLOT and various other macros to plot data. Please look at the AU programs **proc** 1d or **proc** 2dinv for more examples.

## **2.6 Import/Export**

PLOT EDITOR supports full import and export of graphics. Graphics can be imported into the Plot Editor in form of EMF or WMF files (Windows) and in form of EPSI files (Linux). Graphics can be exported to graphics formats such as EMF, PS, PNG etc. and to the Clipboard. Export can be performed, interactively, from the Plot Editor interface or, automatically, from the command line or from an AU program.

#### **2.6.1 Importing graphics and text**

Graphics can be imported as a reference to an external graphics file or as an internal graphics object. In the first case, you have to create a *Standard Meta* object (Windows) or *EPSI* object (Linux). Then double-click the object, to open the *Edit* dialog, and browse for the graphics file. In the second case, you first have to open the graphics file (with any graphics program), copy it to the clipboard and then paste it to the Plot Editor.

#### **2.6.2 Importing text**

To import text from a text file to a plot layout, you have to create an *NMR Text* object. Then double-click the object to open the Edit dialog and browse for the text file. Alternatively, you can import text by copying it from any application to the clipboard and then paste it to the Plot Editor.

<sup>1)</sup> An AU program is automatically compiled on first usage.

#### **2.6.3 Exporting Graphics under Windows**

imported by other applications. PNG is usually a good choice for these applica-EMF, PS, PDF and PNG as we as copy it to the Clipboard. Exported files can be PLOT EDITOR allows you to export the layout area to various graphics formats like tions. Copying to the Clipboard allows you to copy single objects as opposed to the entire layout area.

X **PNG format is highly recommended for exporting Plot Editor graphics**

PDF can be used to print the graphics on computers on which Plot Editor is not installed.

A plot Editor layout can be exported in several ways.

From the Plot Editor Interface:

- Click  $File \rightarrow Expert$ , enter the filename, format and (if requested) the sampling rate (default 360).
- Click  $File \rightarrow Send$  to send the layout by email.
- Enter **Ctrl**+**a**, **Ctrl**+**c** to copy all objects to the clipboard. Then paste them to any other application.

From the TOPSPIN command line:

• Enter **autoplot -e <pathname>** . For example:

 $\texttt{autoplot}$  -e  $\texttt{C:}\$   $\texttt{TEMP}\$   $\texttt{my}$   $\texttt{plot}.$   $\texttt{pnq.}$ <sup>1)</sup>

• Write an AU program (with **edau**) containing the following statement:

AUTOPLOT\_TO\_FILE("<pathname>")

## **2.7 Setting the target printer**

By default, the commands **plot** and **autoplot** use the printer defined in the layout or, if this printer does not exist, the system default printer. You can, however, override this with the printer defined by the processing parameter CURPLOT by using the **-c** argument, i.e. entering **plot -c** or **autoplot -c**.

<sup>1)</sup> Note that the format of the graphics output file is determined by the file extension.

## **Part II Reference**

# Chapter 3 The Plot Editor

## **3.1 Introduction**

TOPSPIN PLOT EDITOR is a fully object-oriented, interactive  $WYSIWYG<sup>1</sup>$  plot editor for high quality printouts of your data. It resembles other well-known drawing programs in many ways and, as such, it is easy to use.

Before we describe the Plot Editor functionality, let's define a few things.

#### **Interface**

The Plot Editor interface is a window which consists of a layout area, a menu bar, an icon bar, a toolbar, a command bar and a status line. The interface is opened with the command **plot**. From here, you can view, display, modify or create plot layouts, fill them with spectral data and print them.

#### **Layout**

A layout is a template, which defines a number graphical objects which can be *Standard graphics* or *NMR* objects. One layout can be used for different datasets, and, vice versa, a dataset can be plotted with different layouts. A layout is defined by the processing parameter LAYOUT, which can be set by clicking

<sup>1) &</sup>quot;**W**hat **Y**ou **S**ee **I**s **W**hat **Y**ou **G**et"

usage. A layout does not contain spectral data. . xwp. TOPSPIN is delivered with a large set of layouts for various standard 1D the *Procpars* tab or entering **edp** and then select **Automation**, or by entering *layout* on the command line. Layouts are stored in files with the extension and 2D experiments. User-defined layouts can be created and stored for later

#### **Objects**

An object is a graphical element of a layout. Objects can be *NMR* objects like *Spectrum*, *FID*, *Parameters*, *Title* etc. or *Standard* objects like *lines*, *squares curves* etc. Each object has its own position, size, attributes and properties. Each *NMR* object has its own Reset Actions.

#### **Datasets**

A dataset holds the actual NMR data, i.e. the FID and/or spectrum. It is defined by a directory with several files, each of which contains a part of the dataset like the fid, the spectrum, the parameters, the title etc. Plot Editor displays each part of the dataset in a separate *NMR* object.

#### **Portfolios**

A Portfolio consists of a list of available data directories and a list of selected datasets in those directories. The dataset list is also called the Data Set Selector. It allows you to assign datasets to *NMR* objects. The current Portfolio can be made the default portfolio and it can be stored with the current dataset.

The use of objects, layouts and portfolios make Plot Editor a flexible and versatile tool. One layout can be used with different portfolios to create the same view/plot of different datasets. Similarly, one portfolio can be used with different layouts to create different views/plots of the same dataset(s).

## **3.2 Starting the Plot Editor**

The Plot Editor is started with the command **plot**. This command:

- uses the layout defined by the parameter LAYOUT
- uses the expansion (limits)  $\frac{1}{2}$  and intensity scaling of the data window

<sup>1)</sup> Note that the command *plot* stores the displayed region in the parameters F1P/F2P.

• shows the current dataset

a layout for one dataset only, like  $1D_Hxwp$ . This is what happens if **plot** is entered without arguments, and LAYOUT defines

However, the command **plot** takes various arguments, and layouts can define multiple datasets. These features are described below.

## **3.2.1 Layout handling**

The command **plot** opens the plot Editor interface according to the current layout as defined by the parameter LAYOUT.

In order to use a different layout, use one of the methods below:

 Enter **layout** on the command line, select the desired layout, click *OK*. Then enter **plot**.

*or*

```
 Enter plot <layout>
```
where **<layout>** is the pathname of the layout file.

#### **3.2.2 Expansion and intensity scaling**

The Plot Editor can be started with or without Reset Actions to control expansions, intensity scaling and baseline positions.

To start the Plot Editor using the dataset window settings:

enter **plot**

Expansion limits and intensity scaling are taken from the TOPSPIN data window (parameter F1P/F2P and CY).

To start the Plot Editor with Reset Actions:

enter **plot -r**

Expansion limits and intensity scaling are set according to the reset action as defined in the layout for each individual object.

To start the Plot Editor as defined in the layout:

```
 enter plot -n
```
Expansion limits and intensity scaling are taken from the layout for each *Spec-*

*trum* object.

### **3.2.3 Portfolio handling**

Although the Plot Editor normally shows a layout with one dataset, the current dataset, it can do much more than that. Plot Editor can use layouts defining multiple datasets, which are organized in a portfolio. Here is what actually happens when you enter the command **plot**.

- <span id="page-45-0"></span>**1.** Plot Editor loads the *default* portfolio, which is the portfolio last saved from the **Portfolio Editor** with  $File \rightarrow Save As Default$ . If this has never been done, Plot Editor uses the same default portfolio as the Topspin browser.
- <span id="page-45-1"></span>**2.** Plot Editor replaces the portfolio loaded in step [1](#page-45-0) by the portfolio in the current dataset PROCNO, if this exists  $<sup>1</sup>$ .</sup>
- **3.** Plot Editor replaces the first entry in the Portfolio Data Set Selector with the path of the current dataset.
- **4.** Plot Editor replaces the second and third entry in the Portfolio Data Set Selector with the path of the second and third dataset, respectively, if these are defined (e.g. with the commands **edc2** or **projd**).
- **5.** Plot Editor connects each *NMR* object in the layout with the associated dataset. Note that each object has a number which corresponds with a position in the Portfolio Data Set Selector.

This may look a little complicated but normally it is very simple; Plot Editor shows the current dataset according to the current layout. The above portfolio handling only plays a role for layouts that define multiple datasets like the 1D layouts  $1D+1D+pp$ .xwp and  $1D+1D+1D$ .xwp and the 2D layouts 2D hom.xwp and 2D\_inv.xwp.

To open the **Data Set Selector**:

Click the *Data* button of the command bar

To open the **Portfolio Editor**:

**Example 13** click *Edit* in the **Data Set Selector** dialog (see [Figure 3.1\)](#page-46-0)

<sup>1)</sup> It can be stored from the Plot Editor with  $File \rightarrow Save\; Layout/Portfolio\; to$ *Dataset*.

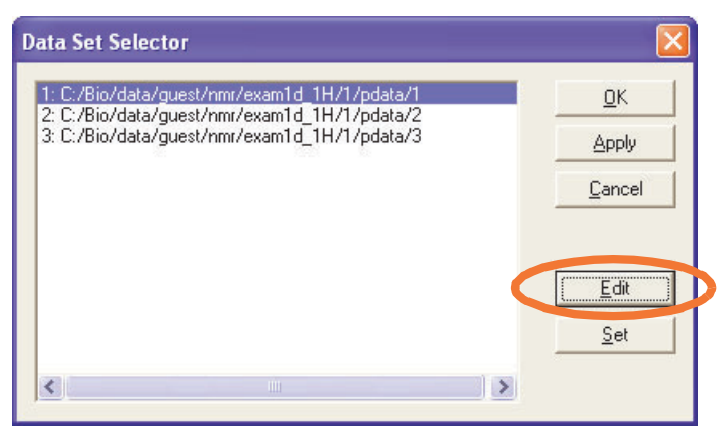

**Figure 3.1** 

<span id="page-46-0"></span>The use of portfolios can be further controlled with command line arguments:

**plot -i**

Ignore a possible portfolio in the dataset PROCNO (see step [2](#page-45-1) above)

```
plot -p <portfolio>
```
Starts the Plot Editor with the specified portfolio, e.g.:

```
plot -p C:\pf\mypf.port
```
#### **3.2.4 Startup for 2D data**

On 2D datasets, Plot Editor is usually started in the same way as on a 1D dataset, with the command **plot**. Besides the 2D spectrum, the plot layout also shows projections which must be defined first, as separate 1D datasets.

#### **Exercise 10**

- **1.** Open a 2D dataset.
- **2.** Enter the command **projd**. In the appearing dialog select *Display 1D spectra along with the 2D spectrum* and specify the 1D spectra to be plotted as projections.
- **3.** Enter **layout** on the command line. In the appearing dialog, select an appropriate 2D layout.
- **4.** Enter **plot**.
- **5.** In the Plot Editor interface, right-click in the 2D *Spectrum* object and choose *Edit* from the popup menu.
- **6.** In the appearing dialog (see [Figure 3.2](#page-47-0))

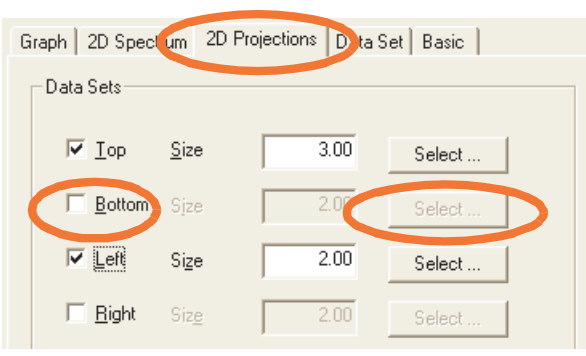

**Figure 3.2** 

- <span id="page-47-0"></span>a) Click the *2D projections* tab.
- b) In the section **Datasets**, enable the entry *Left* and click the *Select...* button to the right of this entry. This will open the Data Set Selector (see [Figure 3.3\)](#page-47-1).
- c) In the Data Set Selector: select the dataset to be used as vertical projection. Click *OK* to close the Data Set Selector and click *OK* to close the *Edit* dialog.

<span id="page-47-1"></span>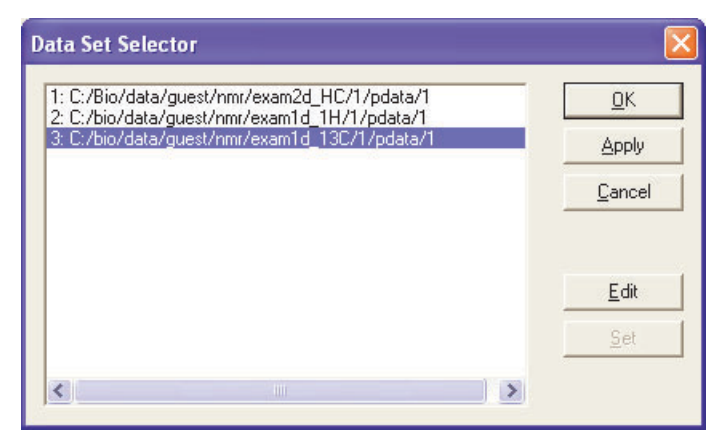

**Figure 3.3** 

Note that you can also use the command **edc2** to define the second and third dataset in the Data Set Selector, before you start the Plot Editor.

## **3.3 The Plot Editor interface**

The Plot Editor interface is opened by the command **plot**. All Plot Editor operations, like, storing and printing layouts are done from here.

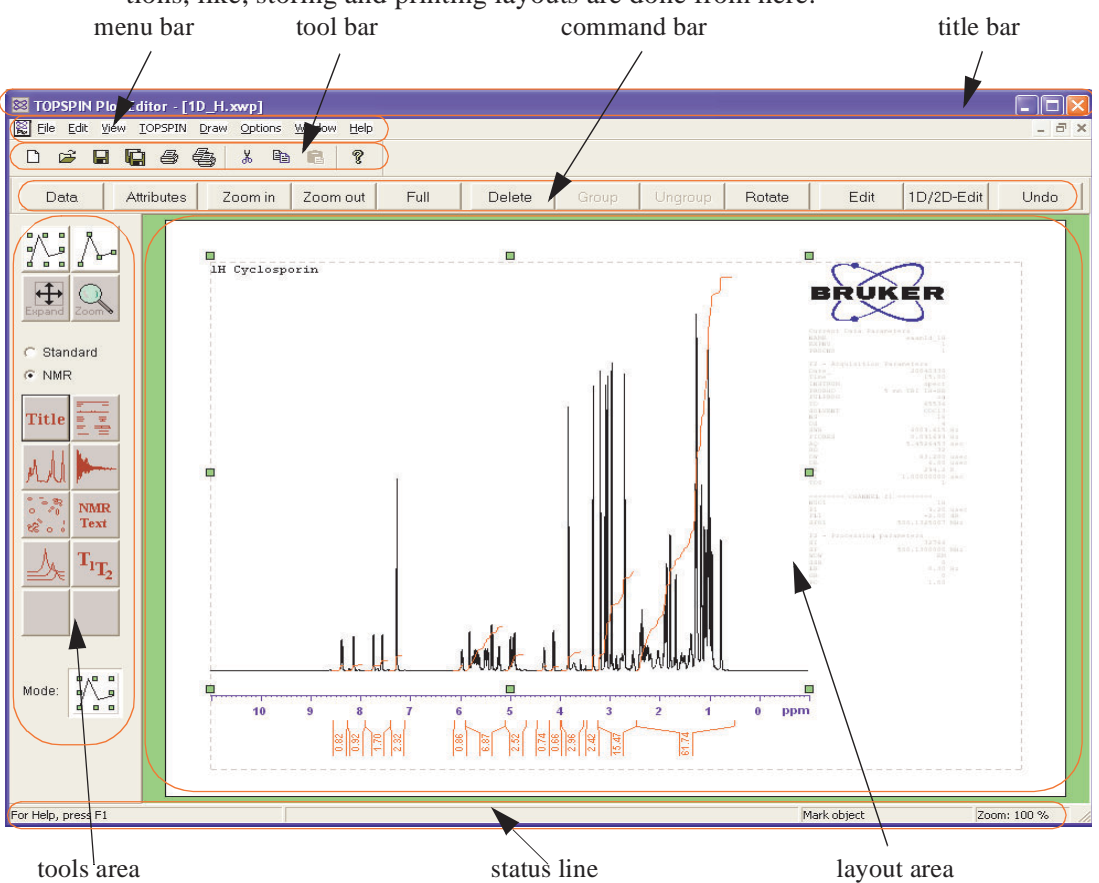

The Plot Editor interface consists of the following parts:

• **Layout Area**: the largest part of the interface, containing all the objects to be printed. The white part of the layout area corresponds to the paper sheet. The grey dashed bounding box indicates the plot area.

- **Tools Area**: at the left, with the *Selection* and *Expand* icons, the *Standard/NMR* radio buttons, the Graphics creation icons and the *Mode* field.
- Menu: Standard pull-down menus like *File*, *Edit* etc.
- **Command Bar**: frequently used object and other commands
- **Toolbar**: frequently used layout and other commands
- **Status line**: shows the cursor position and, for *NMR* objects, the associated dataset

## **3.3.1 The Layout Area**

The *Layout Area* contains all the objects to be printed. The white part corresponds to the paper sheet. By zooming in or out, using the *Zoom in* and *Zoom out* buttons of the command bar, the white part can become larger or smaller than the layout area. If you zoom in far enough, the white part will exceed the window size and scroll bars will appear at the right and at the bottom, allowing you to scroll to any part of the layout.

The gray dashed box indicates the plot area of the current paper format (see [Figure](#page-50-0)  [3.4\)](#page-50-0). Objects that are completely outside of this box will be not be printed. Objects that are partially outside of the bounding box will be clipped.

Right-clicking any object in the layout area opens a popup menu with several functions.

## <span id="page-49-0"></span>**3.3.2 The Tools Area**

The *Tools Area* contains the creation and control icons for creating and manipulating objects, respectively. Furthermore, it contains two radio buttons, which allow you to toggle between *Standard* and *NMR* object icons. [Figure 3.5](#page-51-0) shows the creation icons for *Standard* graphical objects. To create a *Standard* object, just click the respective icon, move the mouse into the layout area and click at the desired position. For some objects, you have to left-click-hold and move the mouse to draw the object (see also [paragraph 5.5\)](#page-87-0).

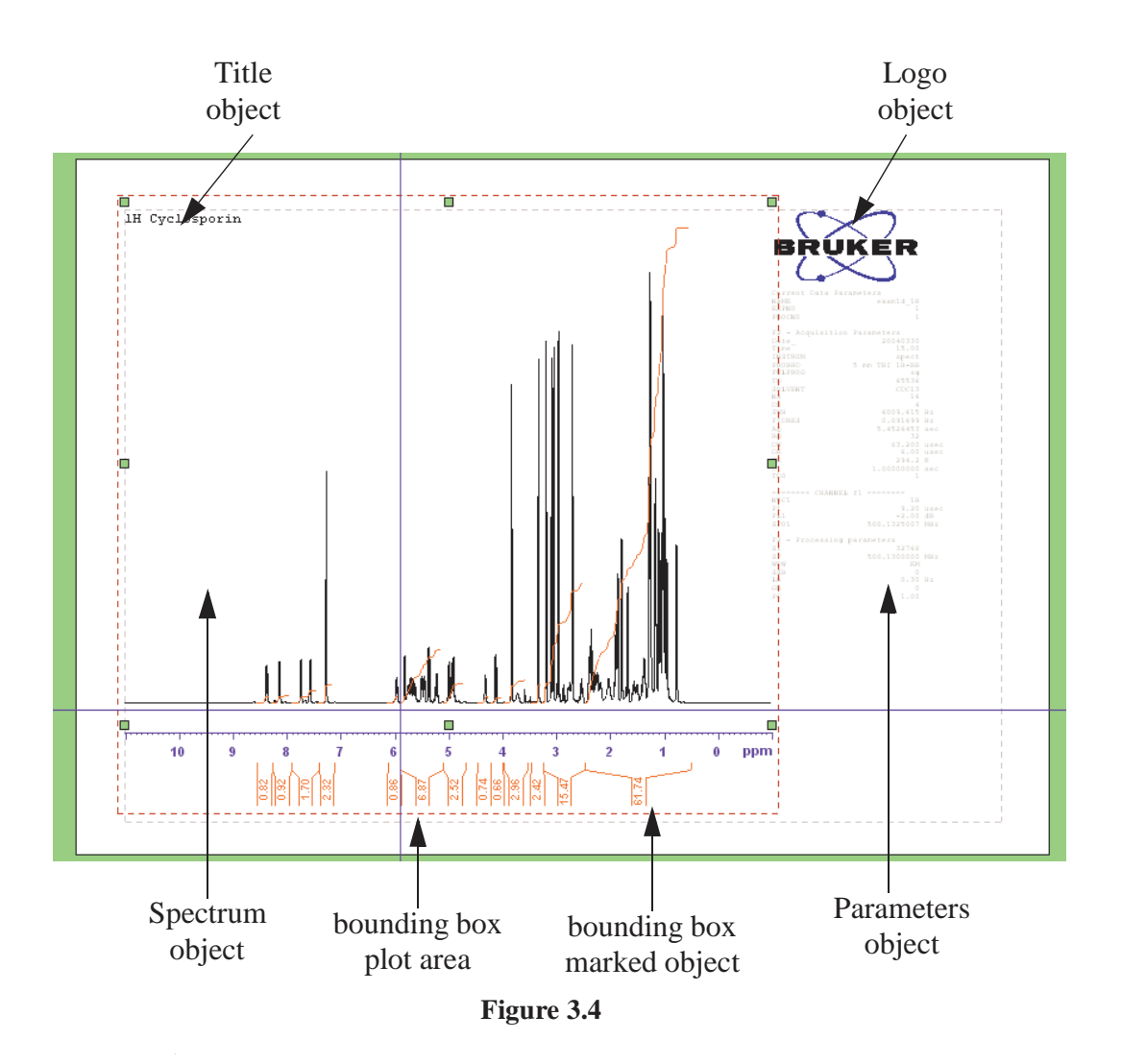

<span id="page-50-0"></span>[Figure 3.6](#page-51-1) shows the creation icons for *NMR* objects. To create an *NMR* object, just click the respective icon, move the mouse into the layout area and click at the desired position. The required dataset is read from the Data Set Selector (Command Button *Data*). The graphics attributes are read from the Attributes selector (Command button *Attributes*).

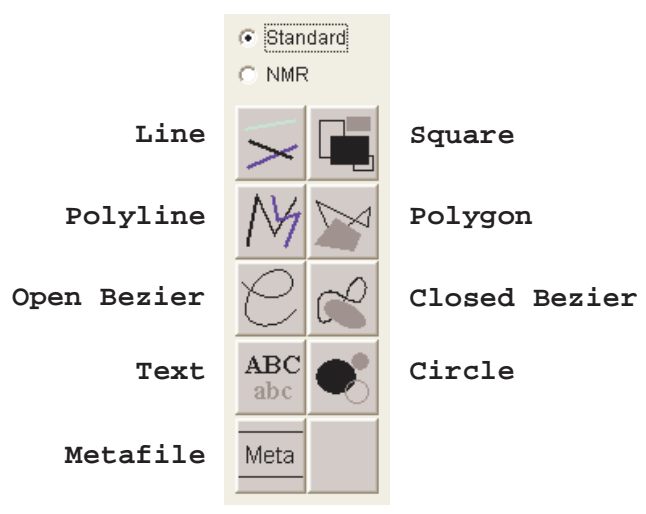

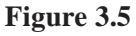

<span id="page-51-0"></span>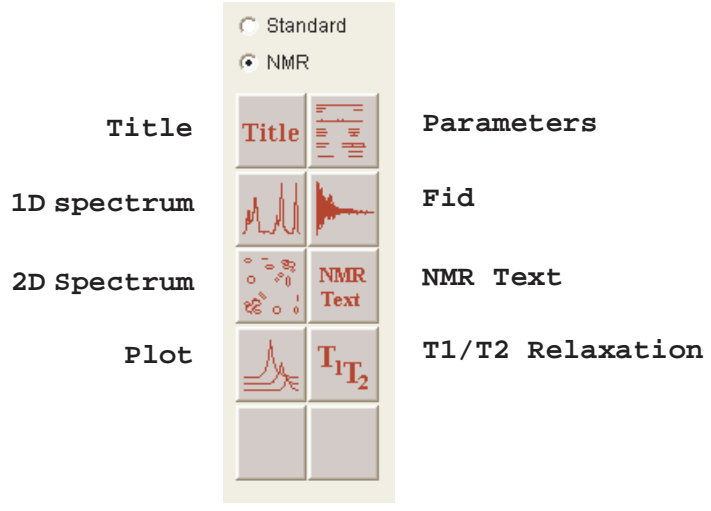

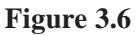

<span id="page-51-1"></span>At the top of the tools area, you find the following icons:

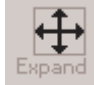

 Switch to Expansion mode. In this mode, you can expand a part of the spectrum.

on of the following modifier keys: To do that, click-hold in the spectrum object and draw a box around the desired region.You can manipulate the expansion by drawing the box while pressing a

- **Shift** only the X- expansion is changed while the Y expansion rameins the same. **INDEX** - Only the
- **Ctrl** only the Y-expansion is changed while the X expansion remains the same
- **Alt** blow up the region inside the box, according the Global Preferences in the *Options* menu (see [Figure 3.7](#page-52-0)).

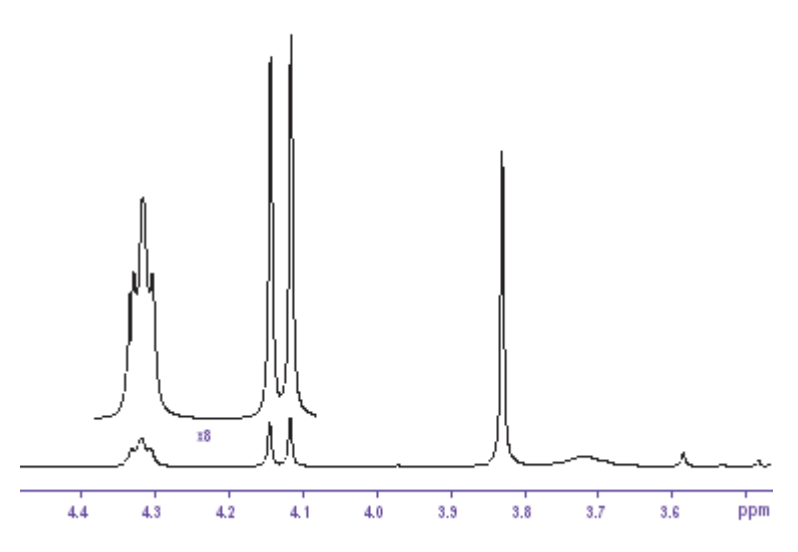

**Figure 3.7** 

<span id="page-52-0"></span>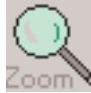

 Switch to Zoom mode. In this mode, you can zoom in on any part of the layout.

To do that, click-hold in the layout area and draw a box around the desired part of it. To display the full layout area, click the *Full* button of the command bar.

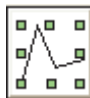

 Switch to *Mark Complete* mode. Individual base point positions of  $\mathbf{r}$   $\mathbf{r}$  marked objects cannot be changed, only the dimensions.

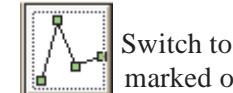

 Switch to *Mark Points* mode. Individual base points positions of marked objects can be changed.

To mark one object:

**n** $\in$  click the object

To mark multiple objects:

click the objects to be marked while pressing the **Shift** key

To mark all objects:

Press **Ctrl**+**a**

(see also [paragraph 5.1](#page-80-0) for more information on marking objects).

[Figure 3.8](#page-53-1) shows the *Mode* field which shows the current creation or control mode.

```
Mode: \frac{a}{2}
```
**Figure 3.8** 

The *Mode* field is adjusted when you click any of the icons in the Creation Area.

#### <span id="page-53-1"></span>**3.3.3 The Command Bar**

The Plot Editor command bar (see [Figure 3.9](#page-53-0)) consists of a number of large buttons for frequently used data, object and layout commands. Note that only relevant buttons are active, e.g. the *Group* button is only active if two or more objects are marked.

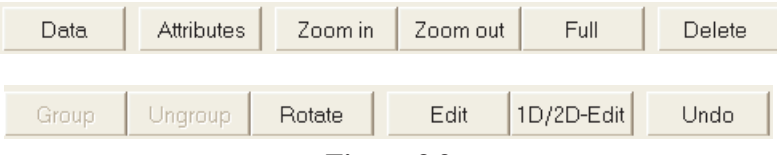

**Figure 3.9** 

<span id="page-53-0"></span>The functions of the individual buttons are:

*Data* - Open the Data Set Selector/ Portfolio

*Attributes* - Open the Attributes dialog

*Zoom in* - Zoom in the entire layout

*Zoom out* - Zoom out the entire layout

*Full* - Reset zoom; show the entire layout

*Delete* - Delete the marked object(s). Only active when one or more objects are marked.

*Group* - Group the marked objects. Only active when two or more objects are marked.

*Ungroup* - Ungroup the marked object(s). Only active when the marked object is a grouped object.

*Rotate* - Rotate the marked object(s) 90° counterclockwise.

*Edit* - Open the *Edit* dialog of the marked object, showing various objects properties. Equivalent to double-clicking that object.

*1D/2D-Edit* - Open the NMR edit dialog. Only active for NMR data objects like 1D *Spectrum*, 2D *Spectrum* and FID.

*Undo* - Undo the last operation. Can be used repeatedly to undo multiple operations. Only active when at least one operation has been done. Equivalent to **Ctrl**+**z**. *Undo* only works for actions that change the layout. It does not work on actions like changing the input mode or changing attributes for new objects to be created.

## **3.3.4 The Toolbar**

The Plot Editor toolbar (see [Figure 3.10\)](#page-54-0) consists of a number of buttons for frequently used layout and other commands.

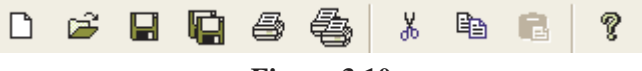

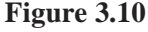

<span id="page-54-0"></span>The functions of the individual buttons are listed below. Most functions can also executed with control keys.

Create a new layout [**Ctrl**+**n** ]

- Open a layout [**Ctrl**+**o** ]
- Save the current layout [**Ctrl**+**s** ]
- Save the current layout as...
- 苯 Cut the marked object(s)  $[Ctr1+x]$
- **Print the current layout [Ctrl+p**]
- **A** Multiprint
- **Example 1** Copy the marked object(s) to the clipboard  $[\text{Ctrl} + c]$
- **Paste the clipboard contents to a new meta object**  $[\text{Ctrl}+\mathbf{v}]$
- ? Open the Help index

### **3.4 The Menu Bar**

The Plot Editor menu bar (see [Figure 3.11](#page-55-0)) consists of a number of pulldown menus with all Plot Editor commands as well as Help documents.

File Edit View TOPSPIN Draw Options Window Help

#### **Figure 3.11**

<span id="page-55-0"></span>The following menus are available:

#### *File*

Layout file related commands like *new*, *open*, *save*, *export*, *send* and *print*. Furthermore, commands for saving/opening the portfolio in the current dataset.

#### *Edit*

Object related commands like *delete, cut*, *copy*, *paste*, *duplicate*, *mark*, *reset*, *raise* and *rotate* but also *edit properties* and *tick settings*. Furthermore, the *undo* command.

#### *Topspin*

Commands to get or update the current dataset or run TOPSPIN commands.

#### *Options*

Commands to set marker size, expand options and snap-in distance.

#### *Window*

Commands to arrange multiple layouts. Only useful if you have two or more layouts open (Windows only).

#### *Help*

The Plot editor manual, Tips and Version info.

## **3.4.1 The File menu**

The *File* menu (see [Figure 3.12](#page-56-0)) offers standard layout file related commands like *new*, *open*, *save*, *export*, *send* and *print*.

| Edit<br>File                                                           | View       | <b>TOPSPIN</b> | Options | Window |  |
|------------------------------------------------------------------------|------------|----------------|---------|--------|--|
| New                                                                    |            |                |         | Ctrl+N |  |
| Open                                                                   |            |                |         | Ctrl+O |  |
| Save                                                                   |            |                |         | Ctrl+S |  |
| Save As                                                                |            |                |         |        |  |
| Ahandon                                                                |            |                |         |        |  |
| Close                                                                  |            |                |         |        |  |
| Open Layout/Portfolio From Dataset<br>Save Layout/Portfolio To Dataset |            |                |         |        |  |
| Export<br>Send                                                         |            |                |         |        |  |
| Print                                                                  |            |                |         | Ctrl+P |  |
| Multi-Print                                                            |            |                |         |        |  |
|                                                                        | Page Setup |                |         |        |  |
| Exit                                                                   |            |                |         |        |  |

**Figure 3.12** 

<span id="page-56-0"></span>Furthermore, the *File* menu contains the following functions:

*Abandon* Restore the last saved layout, discarding all changes.

*Close*: close the current layout, leaving the Plot Editor open including possible other layouts.

*Open Layout/Portfolio From Dataset*: Open the layout and portfolio stored in the current dataset PROCNO (if it exists).

*Save Layout/Portfolio To Dataset:* Store the current layout and portfolio in the current dataset PROCNO.

**Close**: close the current layout, leaving the Plot Editor open including possible other layouts.

*Multi-Print*: Print multiple datasets with all open layouts.

*Page-Setup*: set up the paper size paper orientation etc.

*Exit*: exit the Plot Editor. You will be prompted to save open layouts.

#### **3.4.2 The Edit menu**

The *Edit* menu (see [Figure 3.13\)](#page-57-0) offers standard object related commands like *delete, duplicate, cut*, *copy*, *paste*, *mark*, *reset*, *raise* and *rotate*.

| Edit               |                                           | View TOPSPIN                               |        | Options Window |  |
|--------------------|-------------------------------------------|--------------------------------------------|--------|----------------|--|
| Undo               |                                           |                                            | Ctrl+Z |                |  |
|                    | Delete                                    |                                            | Del    |                |  |
|                    | Duplicate                                 |                                            |        |                |  |
|                    | Group                                     |                                            |        | Ctrl+G         |  |
|                    | Ungroup                                   |                                            |        | Ctrl+Shift+G   |  |
|                    | Raise                                     |                                            |        | Ctrl+R         |  |
| Lower              |                                           | Ctrl+L                                     |        |                |  |
|                    | Rotate                                    |                                            |        |                |  |
|                    | Mark All                                  |                                            | Ctrl+A |                |  |
|                    | Unmark All                                |                                            | Ctrl+M |                |  |
|                    | Cut                                       |                                            | Ctrl+X |                |  |
|                    | Copy                                      |                                            | Ctrl+C |                |  |
|                    | Paste                                     |                                            | Ctrl+V |                |  |
|                    | Reset Marked Objects<br>Reset All Objects |                                            | Ctrl+T |                |  |
|                    |                                           |                                            |        |                |  |
|                    |                                           | Object Properties<br>Automation Parameters |        |                |  |
| Axis Tick Settings |                                           |                                            |        |                |  |

**Figure 3.13** 

<span id="page-57-0"></span>Furthermore, it contains the following functions:

*Reset Marked Objects* : Perform Automation Reset Actions on all marked objects.

*Reset All Objects* : Perform Automation Reset Actions on all objects.

ble-clicking this object, see paragraph  $5.8$ ) *Object Properties ...*: Open the *Edit* dialog for the marked object. (same as dou-

Automation Parameters ...: Open the *Automation Reset Action* dialog for the marked object (see [Chapter 8](#page-144-0)).

*Axis Tick Settings ...*: Open the *Axis Tick Settings* dialog for the marked object (see [paragraph 5.10\)](#page-116-0).

#### **3.4.3 The TOPSPIN menu**

The *TOPSPIN* menu (see [Figure 3.14](#page-58-0)) offers TOPSPIN interface related commands.

| TOPSPIN Options Window |                           |                                                                      | Help |                     |
|------------------------|---------------------------|----------------------------------------------------------------------|------|---------------------|
|                        | Get Current Data Set      | Get Current Data Set + Reset<br>Get Current Data Set + Reset + Print |      |                     |
|                        | Update Data from Data Set | TOPSPIN Command Interface                                            |      | $C$ trl+I<br>Ctrl+D |

**Figure 3.14** 

<span id="page-58-0"></span>Here are the functions:

*Get Current Data Set*: Get the dataset from the current (active) TOPSPIN dataset window).  $^{1)}$ 

*Get Current Data Set* + *Reset* Get the dataset from the current (active) TOPSPIN dataset window) and perform Reset Actions.

*Get Current Data Set + Reset + Print*: Get the dataset from the current (active) TOPSPIN dataset window) perform Reset Actions and print.

*TOPSPIN Command Interface*: Open a dialog that shows the datasets in the Data Set Selector and allows you to run TOPSPIN command on them.

*Update Data from Data Set*: Update all NMR objects from the TOPSPIN dataset window(s)  $^{2}$ .

<sup>1)</sup> Dataset is read to the spectrum object associated with the first entry of the Data Set Selector

<sup>2)</sup> Useful if data have been manipulated from the TOPSPIN data window after the Plot Editor was opened.

*View error messages*: view error messages since Plot Editor startup.

#### **3.4.4 The Options menu**

The *Options* menu (see [Figure 3.15](#page-59-0)) offers a few setup commands.

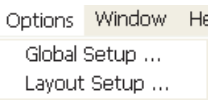

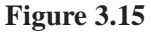

<span id="page-59-0"></span>*Global Setup* ...: Open a dialog where you can change setting for all objects (see [Figure 3.16\)](#page-59-1).

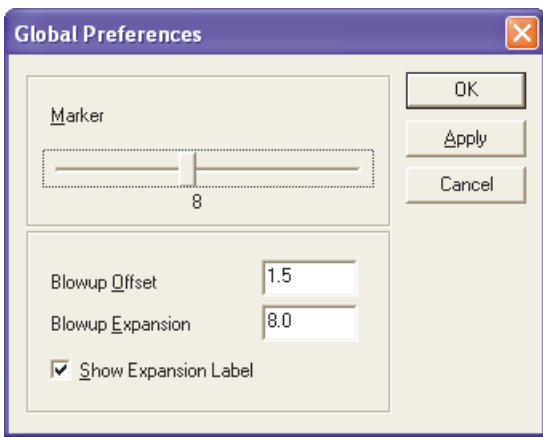

**Figure 3.16** 

<span id="page-59-1"></span>The following functions are available:

*Marker*: Move the slider to set the size of the (green) markers of marked objects.

*Blowup Offset*: Set the offset of the Alt-Expand function; the distance between spectrum and expanded region (in cm)

*Blowup Expansion*: Set the Expansion factor of the Alt-Expand function.

*Show Expansion Label*: Enable/disable display of the expansion factor with the expanded region created with the Alt Expand function.

For more information on the Alt-Expand function, see [paragraph 3.3.2.](#page-49-0)

 $\mathbf{r}$   $\cdots$   $\mathbf{r}$ . *Layout Setup ...*: Open a dialog where you can set the Snap-In distance. (see [Fig](#page-60-1)[ure 3.17\)](#page-60-1)

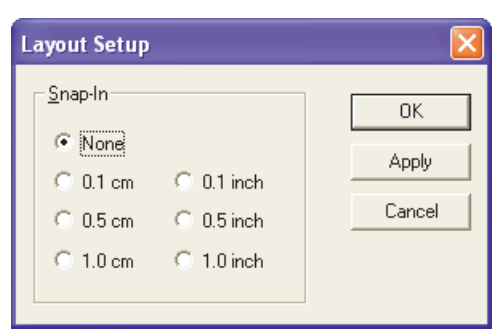

**Figure 3.17** 

<span id="page-60-1"></span>Now objects can only be placed/moved to fixed grid positions at the specified distance. This allows you to exactly align objects. When the **Snap-In** distance is set to *none*, you can smoothly move objects to any position in the layout.

#### **3.4.5 The Window menu**

The *Window* menu (see [Figure 3.18](#page-60-0)) offers a few layout window related commands

| Window Help   |  |  |  |  |
|---------------|--|--|--|--|
| New Window    |  |  |  |  |
| Cascade       |  |  |  |  |
| Tile          |  |  |  |  |
| Arrange Icons |  |  |  |  |
| 1 1D_H.xwp    |  |  |  |  |
|               |  |  |  |  |

**Figure 3.18** 

<span id="page-60-0"></span>The following functions are available:

*New Window*: Open a new layout window.

*Cascade*: Arrange existing layouts in cascade.

*Tile*: Arrange existing layouts in tile.

*Arrange icons*:

*<no> <layout>*: select layout

#### **3.4.6 The Help menu**

The *Help* menu (see [Figure 3.19\)](#page-61-0) offers tips and help related entries.

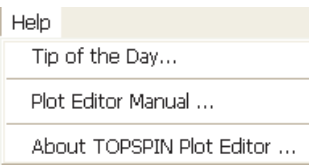

**Figure 3.19** 

<span id="page-61-0"></span>The following entries are available:

*Tip of the Day...*: Show the Tip of the Day (can be set to appear during Plot Editor startup).

*Plot Editor Manual...* The manual you are currently reading.

*About TOPSPIN Plot Editor...* Version and license info.

## **3.5 The popup menu**

Frequently used object related commands are available in a right-click popup menu for quick access. If you right-click an object in the layout area, the object is automatically selected and a popup menu appears (see [Figure 3.20\)](#page-62-0).  $^{1}$ )

The functions of the right-click popup menu are:

*Edit*

Open the Edit dialog with various objects properties. Equivalent to clicking the *Edit* button or double-clicking the object.

#### *1D/2D-Edit*

Open the NMR Edit dialog. Only active for *NMR* data objects like *1D Spectrum,* 2D *Spectrum* and *FID*. Equivalent to clicking *1D/2D-Edit* button.

<sup>1)</sup> On many Linux systems the popup menu will not work as long as the NUMLOCK state is activated on your keyboard. Press the NUMLOCK key to deactivate it.

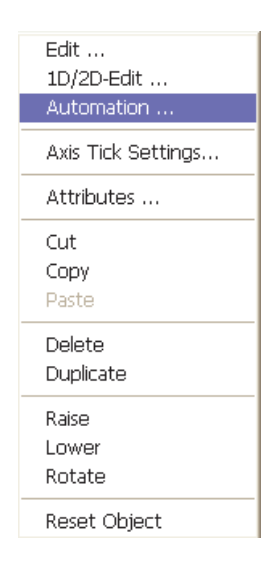

**Figure 3.20** The popup menu

#### <span id="page-62-0"></span>*Automation*

Open the Automation Reset Actions dialog  $<sup>1</sup>$ . Allows you to change the Reset</sup> Actions for the current object. Requires a *Reset Object* for changes to take effect (see below).

#### *Axis Tick Settings*

Open the *Axis Tick Settings* dialog. Allows you to change the axis tick settings for the current object.

#### *Attributes*

Open the Attributes dialog. Equivalent to clicking the *Attributes* button.

#### *Cut*

Cut marked object(s) and place them on the Clipboard. Equivalent to  $\mathbf{Ctrl} + \mathbf{x}$ .

#### *Copy*

Copy marked object(s) to the clipboard. Equivalent to  $\text{Ctrl}+\text{c}$ .

#### *Paste*

Paste object from the clipboard. Equivalent to **Ctrl**+**v**.

<sup>1)</sup> Only active for NMR data objects like 1D Spectrum, 2D Spectrum and FID.

#### *Delete*

Delete the selected object. Equivalent to clicking the *Delete* button or pressing the **Delete** key.

#### *Duplicate*

**Duplicale**<br>Duplicate the selected object. A copy of the object will appear slightly shifted from the original one.

#### *Raise*

Raise the selected object to foreground. Equivalent to **Ctrl**+**r**.

#### *Lower*

Lower the selected object to background. Equivalent to  $Ctr1+1$ .

#### *Rotate*

Rotate the selected object 90°, counterclockwise.

#### *Reset Object*

Apply changes in the Automation Reset Actions on the selected object.

Please note that:

- functions where no equivalent is mentioned, like *Automation* and *Raise* are also available from the *Edit* menu.
- the right-click popup menus only work on the selected (clicked) object, whereas the command bar buttons and pulldown menus work on all marked objects.

## **3.5.1 The Status Line**

At the bottom of the Plot Editor interface, you find the status line (see [Figure 3.21](#page-63-0)). In the middle of the status line, you see the cursor position, and, if the cursor is in an *NMR* object, the dataset associated with that object. In the right part of the status line, you see the current creation or control mode, which corresponds to the Mode field at the left of the Plot Editor interface. At the extreme right, the status line shows the current zoom factor.

<span id="page-63-0"></span>Position: 16.70,9.20 (C:/ts16/data/guest/nmr/exam1d\_1H/1/pdata/1) .......

> Create parameter object Zoom: 70%

**Figure 3.21**  .......

## **3.6 Setting the target printer**

ayout. It, nowever, this primer does not exist, the system deriative primer<br>This means that if you are using Bruker layouts such as 1D\_H.xwp or By default, the commands **plot** and **autoplot** use the printer defined in the layout. If, however, this printer does not exist, the system default printer is used. 2D\_hom.xwp, the system default printer will normally be used because the Bruker defined printer in the layout does not exist on your system.

If you have more than one printer connected to your system, and do not want to use the default one, you can use **plot** or **autoplot** with the **-c** argument. In that case, the printer defined by the processing parameter CURPLOT will be used.

#### **Exercise 11**

- **1.** Start TOPSPIN and open a 1D dataset of a proton spectrum.
- **2.** Enter **layout** on the command line. In the appearing dialog, select the standard layout 1D\_H.xwp (if it is not already selected).
- <span id="page-64-0"></span>**3.** Enter **curplot** on the command line. In the appearing dialog, select the desired printer.
- **4.** Enter **plot -c**. The Plot Editor interface will appear.
- **5.** Click  $File \rightarrow Print$

The printer that is selected in the print dialog is the one defined in step [3.](#page-64-0)

- **6.** Click the *Print* button in the dialog to print the layout.
- **7.** Click  $File \rightarrow Exit$  to close the Plot Editor interface.
- **8.** Enter **autoplot -c** to print the current dataset again on the selected printer.

Note that the target printer can also be selected from the print dialog opened by the TOPSPIN command **print** [**Ctrl+p**].

The **-c** argument is suitable for occasional usage of a printer other than the default one. If you do this regularly or want to print your data on two or more printers, you might want to store you own set of layouts with the desired printer defined. The follow exercise is an example of you how can do that.

#### **Exercise 12**

- **1.** Start TOPSPIN and open a 1D dataset of a proton spectrum.
- **2.** Enter **layout** on the command line. In the appearing dialog, select the

standard layout 1D\_H.xwp (if it is not already selected).

- **3.** Enter **curplot** on the command line. In the appearing dialog, select the desired printer.
- **4.** Enter **plot** -**c**. The Plot Editor interface will appear.
- <span id="page-65-0"></span>**5.** Click  $File \rightarrow Save$  as... and select or enter the desired layout name, e.g. 1D\_H\_LJ4000.xwp.
- **6.** Click  $File \rightarrow Exit$  to close the Plot Editor interface.
- **7.** Enter **layout** on the command line. In the appearing dialog, select the layout that you stored in step [5.](#page-65-0)
- **8.** Enter **autoplot** to print the current dataset on the printer stored in the selected layout

As such, you can define you own set of layouts for printing on any printer connected your system. Note that you can also store your own layouts under their original names but in a different directory (see paragraph [6.2](#page-119-0)).

For more information on setting the target printer in automation and on Linux systems, see paragraph [7.7](#page-139-0) and [11.4,](#page-177-0) respectively.

# Chapter 4 Datasets/Portfolios

TOPSPIN and Plot Editor organize NMR data in datasets and organizes datasets in portfolios. A dataset consists of a directory tree with various files, which contain data components. A Portfolio consists of a list of available data directories and a list of selected datasets in those directories. This way of organizing data makes the Plot Editor very flexible and versatile.

## **4.1 Dataset structure**

A dataset holds the actual NMR data, i.e. the FID and/or spectrum, parameter files and various other information. A dataset is defined by the following directory tree:

```
<dir>/data/<user>/nmr/<name>/<expno>/pdata/<procno>
```
where

```
\langle \text{dir} \rangle = top level data directory
   \langleuser\rangle = user; a character string
   \langlename\rangle = data name; a character string
   \langleexpno\rangle = data experiment number: an integer number
   <procno> = data processing number: an integer number
for example:
```

```
/bio/data/guest/exam1d_1H/1/pdata/1
```
shows these components in the respective objects, i.e. the *FID*-object, the *Spec-*INDEX dataset component like *FID*, *Spectrum*, *Parameters*, *Title* etc. The Plot Editor The EXPNO and PROCNO directories contain several files, each of which holds a *trum* object, the *Parameters* object etc.

## **4.2 Dataset handling**

When you start the Plot Editor with the **plot** the current TOPSPIN dataset will be shown with the current layout. From the Plot Editor interface, you can open a different dataset, with the **Data** command button or from the *TOPSPIN* menu.

#### **Exercise 13**

- **1.** Start TOPSPIN and open a 1D dataset of a proton spectrum.
- **2.** Enter **layout** on the command line. In the appearing dialog, select the standard layout 1D\_H.xwp (if it is not already selected).
- **3.** Enter **plot**. The Plot Editor interface will appear.
- **4.** Move the cursor around in the layout area through the different objects. Whenever the cursor is located in an *NMR* object, the status line will show the dataset associated with that object, e.g.

Position: 11.50,13.70 (C:/bio/data/guest/nmr/exam1d\_1H/1/pdata/1)

Note that in this example, all *NMR* objects like *Spectrum*, *Title*, *Parameters* are associated with the same dataset, the dataset Plot Editor was started with.

- **5.** Click **File**  $\rightarrow$  **Print** [Ctr1+p], select the printer in the appearing dialog and click *Print*.
- <span id="page-67-0"></span>**6.** Go to the TOPSPIN interface and open a different 1D proton spectrum.
- <span id="page-67-1"></span>**7.** Go to the Plot Editor interface and click *TOPSPIN*  $\rightarrow$  Get Current Dataset

See how all NMR objects now show the new dataset.

**8.** Click *File*  $\rightarrow$  *Print* [*Ctr1*+*p*], select the printer in the appearing dialog and click *Print*.

<span id="page-67-2"></span>Steps [6,](#page-67-0) [7](#page-67-1) and [8](#page-67-2) can be repeated to print a series of datasets with the same layout. Usually, Reset Actions (see also [Chapter 8](#page-144-0)) are required, in which case step [7](#page-67-1) and [8](#page-67-2)  can be replaced by:

#### *■* **Click** *TOPSPIN* → Get Current Dataset + Reset + Print

command button, which opens the Data Set Selector/Portfolio (see paragraph [4.3](#page-68-0)). INDEX SWITCH BETWEEN THE TOPSPIN and Plot Editor interface, you can also use the **Data** Instead of getting a new dataset from the *TOPSPIN* menu, where you have to

In the exercise above, we used the layout 1D\_H.xwp, which holds one dataset only. This is the case for most Bruker 1D layouts. More complex layouts can hold multiple *Spectrum* objects associated with different datasets (see [paragraph 4.3\)](#page-68-0)

## <span id="page-68-0"></span>**4.3 Portfolios**

## **4.3.1 Using portfolios**

The Plot Editor organizes datasets in portfolios. A portfolio consists of a:

• **Directory list**:

A list of top level data directories 1). This list can be set up in the *Portfolio Editor*.

• **Dataset list**:

A list of selected datasets in the top level directories. This list can be set up in the Portfolio Editor and will be displayed in the *Data Set Selector.*

To open the *Data Set Selector*:

**c** click the *Data* button of the command bar (see [Figure 4.1\)](#page-68-1)

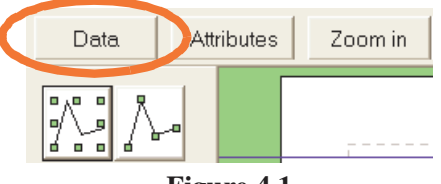

**Figure 4.1** 

<span id="page-68-1"></span>To open the *Portfolio Editor*:

<sup>1)</sup> The top level directory is the <dir> part of a datapath.

click the *Edit* button in the *Data Set Selector* dialog (see [Figure 4.2\)](#page-69-0).

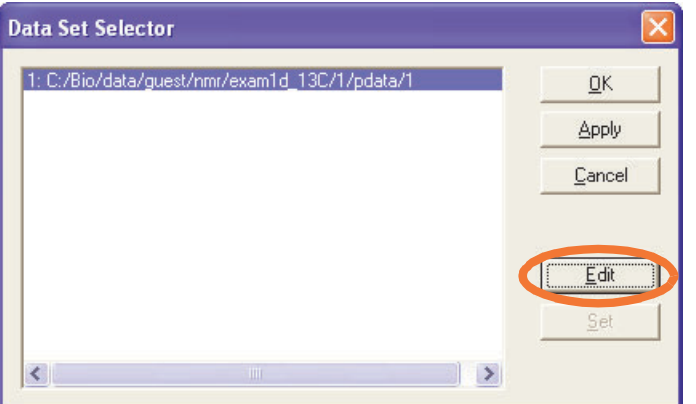

**Figure 4.2** 

<span id="page-69-0"></span>Let's see how this works by creating a plot layout with multiple 1D datasets.

#### **Exercise 14**

- **1.** Start TOPSPIN and open the datasets exam1d\_13C/1/1, exam1d\_13C/2/1 and exam1d  $13C/3/1$  in three different data windows <sup>1)</sup>. Click in the data window of exam1d\_13C/1/1 to make it the current dataset.
- **2.** Enter **layout** on the command line. In the appearing dialog, select the standard layout  $1D+1D+1D$ .xwp.
- **3.** Enter **plot**. The Plot Editor interface will appear.

The layout will show three 1D *Spectrum* objects above each other. Only the upper one contains a spectrum.

#### X **The Data Set Selector positions are stored in the layout, not the datapaths**

**4.** Move the cursor through the three 1D *Spectrum* objects and look at the status line. For the upper object the status line shows the current dataset, for the other two objects it shows nothing.

The reason for the lower objects to be empty is their association with the entries 2 and 3 in the Data Set Selector, which have not been defined yet.

<sup>1)</sup> Make sure these datasets are processed.

 $\sum$ **5.** Click the *Data* button of the command bar to open the Data Set Selector. This shows only one entry, consisting of a number and a datapath (see [Figure](#page-69-0)  [4.2](#page-69-0)).

## ◆ The first entry in the Data Set Selector is, by default, the current dataset.

- **6.** Click *Edit* in the Data Set Selector dialog to open the Portfolio Editor (see [Figure 4.3\)](#page-71-0).
- **7.** Select dataset exam1d  $13C/2/1$  by clicking the respective entries in the sections *Directory*, *User*, *Name*, *Expno* and *Procno*. Then click the *Append* button. Repeat this for dataset exam1d\_13C/3/1. The **Portfolio** section of the dialog will now show three datasets (see [Figure 4.3](#page-71-0)).
- **8.** Click *Apply*. This will close the Portfolio Editor, update the Data Set Selector (see [Figure 4.4](#page-72-0)) and fill the second and third *Spectrum* object with data.

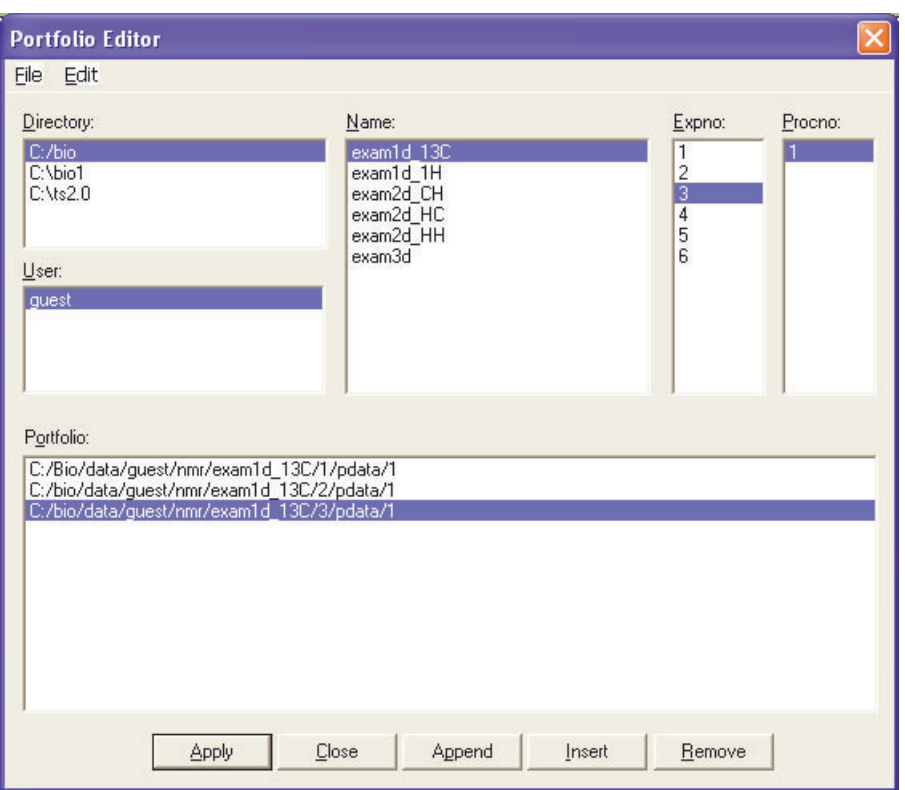

**Figure 4.3** 

- <span id="page-71-0"></span>**9.** If you do not see a spectrum in object 2 and 3, please do the following:
	- a) Right-click in the object and choose *1D/2D-Edit* from the popup menu.
	- b) In the *1D/2D-Edit* dialog, click the following icon:

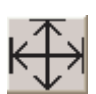

to reset the vertical and horizontal position of the spectrum.

**10.**Move the cursor through the objects and see how the respective datapaths appear in the status line.

◆ Each NMR object is associated with an entry (number) in the Data Set Selector
<span id="page-72-0"></span>*Now let's play around with the object - dataset association.* 

- **11.**Mark the upper *Spectrum* object (associated with the first entry).
- 12. Click the entry number 2 in the Data Set Selector.
- 13.Click the *Set* button.
- <span id="page-72-1"></span>**14.**Move the cursor into the upper *Spectrum* object and check the datapath in the status line. The object is now associated with the dataset at entry 2.

**15.**Repeat step [11](#page-72-0) to [14](#page-72-1) for the upper *Parameters* object.

Note that clicking *Set*, also selects the dataset for new *NMR* objects.

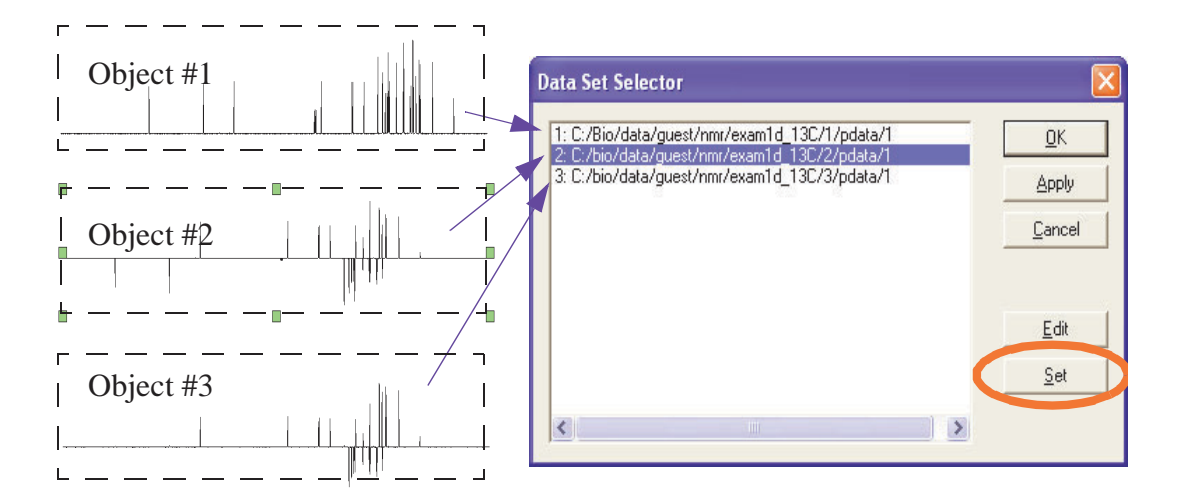

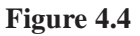

Important:

• the positions (numbers), not the datapaths, are stored in the layout

Note that the dataset that is associated with an object can also be changed from the *Edit* dialog as demonstrated in the next exercise.

#### <span id="page-72-2"></span>**Exercise 15**

- **1.** Right-click a *Spectrum* object and choose *Edit* from the popup menu.
- **2.** Click the *Data Set* tab in the *Edit* dialog (see [Figure 4.5](#page-73-0)).
- **3.** Click the *Select...* button.

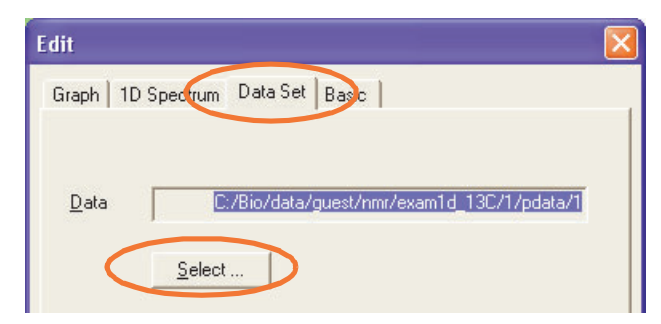

**Figure 4.5** Edit dialog of a 1D Spectrum object

<span id="page-73-1"></span><span id="page-73-0"></span>The Data Set Selector will appear.

- **4.** Select the desired dataset in the Data Set Selector and click *OK*.
- **5.** Close the *Edit* dialog by clicking *OK*.
- **6.** Move the cursor into the respective object and see in the status line that it is now associated with the selected dataset.
- **7.** Repeat step [1](#page-72-2) to [5](#page-73-1) for the *Parameters* object.

A complex layout with multiple datasets, can be created once and used repeatedly, with different portfolios.

#### ◆ One layout can be used with multiple portfolios, interactively or automatically

#### **4.3.2 Portfolio Editor functions**

The *Portfolio Editor* allows you to load, modify and save portfolios. Note that a portfolio consist of a *directory list* (shown in the *Directory* field) and a *dataset list*  (shown in the *Portfolio* section, see [Figure 4.3\)](#page-71-0).

The Portfolio Editor offers:

- The menus *File* and *Edit* with functions to load, modify and save a directory list.
- The fields *Directory*, *User*, *Name*, *Expno* and *Procno* showing the available datasets and allowing you to select a dataset to be appended to the dataset list.
- The *Portfolio* field, showing the current dataset list.
- The buttons *Append*, *Insert* and *Remove* to modify the dataset list.

• The buttons *Apply* and *Close* to close the Portfolio Editor, with or without save, respectively.

The buttons at the bottom of the *Portfolio Editor* have the following functions:

#### *Append*

Add the selected (highlighted) dataset to the end of the list. Equivalent to double-clicking the dataset.

#### *Insert*

Insert the selected (highlighted) dataset before the selected entry in the *Portfolio* field.

#### *Remove*

Delete the selected (highlighted) dataset from the *Portfolio* field.

#### *Apply*

Apply all changes, update the *Data Set Selector* and close the Portfolio Editor.

#### *Close*

Close the Portfolio Editor, without updating the *Data Set Selector.*

The *File* menu of the dialog provides the following commands:

#### *Load...*

Open a dialog to select and load a portfolio.

#### *Append...*

Open a dialog to select a portfolio and append it to the current portfolio.

#### *Save as...*

Save the current dataset list to the specified portfolio.

#### *Save as default..*

Save the current portfolio as the default portfolio. It is stored in the directory <userhome>/.topspin-<hostname>/default.por. If this action has never been performed, the default portfolio contains the TOPSPIN browser directory list and an empty dataset list.

#### *Reset*

Reset to the default portfolio, discarding any changes.

#### *Close*

Close the Portfolio Editor.

The *Edit* menu offers the following options:

*Sort Ascending* Sort the dataset list in ascending order

*Sort Descending* Sort the dataset list in descending order

*Clear*

Remove all selections from the Portfolio field.

#### *Edit Directory List*

Specify the top level data directories that contain TOPSPIN data. Top level directories are valid data directories if they contain a subdirectory data with TOPSPIN data. The directory list dialog displays all currently valid directories in a list box ([Figure 4.6\)](#page-75-0). Data directories can be added to this list by speci-

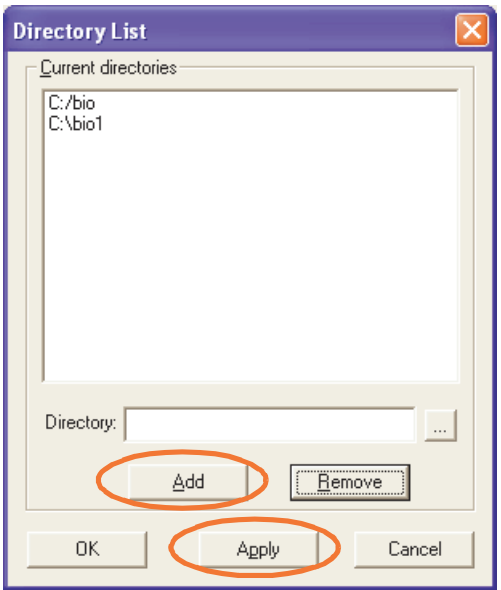

**Figure 4.6** Editing the data directory list

<span id="page-75-0"></span>fying their names in the *Directory* text field and clicking the *Add* button. To remove one or more directories from the directory list, select them and click the *Remove* button. The current directory list will be accepted by the *Portfo-* *lio Editor* after clicking *Apply*.

## 4.3.3 Using the Portfolio Editor to set up a stacked plot

A stacked plot is a plot of a series of 1D spectra, which are plotted with increasing offset. The spectra are taken from the Data Set Selector, in ascending order. By default, the Data Set Selector only contains the current dataset and, if these are defined, the second and third dataset.So normally, you have to fill the Data Set Selector with the datasets to be included in the stacked plot, before you create a stacked plot object.

#### **Exercise 16**

- **1.** Open the first spectrum to be included in the stacked plot.
- **2.** Enter **plot**. The Plot Editor interface will appear, showing the current dataset.
- **3.** Click the *Data* button of the command bar to open the Data Set selector. It will show an entry with the current dataset.
- **4.** Click *Edit* in the Data Set Selector dialog to open the Portfolio Editor.
- **5.** In the Portfolio Editor:
	- a) Select the additional datasets to be included in the stacked plot. For each dataset, click the *Append* button to add it to the Portfolio list.
	- b) If you want to display the spectra in descending order:

click *Edit* ¤ *Sort Descending*

- c) Click *Apply* to load the Portfolio list to the Data Set Selector.
- **6.** Click *OK* to close the Data Set Selector.
- **7.** Right-click in the *Stacked Plot* object and choose *Edit* from the popup menu.
- **8.** In the appearing dialog:
	- a) Click the *Stacked* tab.
	- b) Enter the number of spectra
	- c) Enter the horizontal and vertical offset or accept the default values.
	- d) If you want the white washed effect (only foreground curves visible): enable the checkbox **Set curve attributes to "White Washed" on OK**

e) Click *OK*.

always disabled on opening the *Edit* dialog. To undo the white washed effect, you Note that the *White Washed* checkbox defines a one time *action on OK*. It is must do the following.

- **1.** Right-click in the *Stacked Plot* object.
- **2.** Click the *Attributes* button in the **Curve** section.
- **3.** In the appearing dialog, click the *Default* button, then click *OK*.

When creating stacked plots, it is useful to choose dataset names that allow easy sorting, ascending or descending. For example, temperature dependent measurements, where the stacked plot shows the effect of rising or falling temperatures, dataset names might contain the acquisition temperature.

Note that the standard AU program **stack1d** automatically creates a stacked plot of a series of 1D spectra in consecutive EXPNO's or PROCNO's. For more details on stacked plot objects, see [paragraph 5.8.7](#page-112-0).

## <span id="page-77-0"></span>**4.3.4 Portfolio handling during Plot Editor startup**

When you start the Plot Editor, it normally shows the current dataset. However, the dataset handling during startup can be highly manipulated by using portfolios. The following happens during startup.

- **1.** The default portfolio is loaded.
- **2.** The file portfolio.por in the processing directory (PROCNO) of the current dataset is loaded, if it exists. It overrides the default portfolio.
- **3.** The first entry of the portfolio dataset list is replaced by the current TOPSPIN dataset.
- **4.** The second and third entry of the dataset list are replaced with the second and third TOPSPIN dataset, if they are defined (e.g. with **edc2** or **projd**).

The result of these steps is shown in the Data Set Selector, which can be opened by clicking the *Data* button of the command bar. Most standard layouts, e.g. 1D\_H.xwp only use the first dataset in the Dataset Selector. Some layouts, e.g. 1D+1D+1D.xwp use the first three datasets.

The use of Portfolios during Plot Editor startup can be manipulated with command line arguments:

**plot -i**

Ignore a possible portfolio in the dataset PROCNO (see step [2](#page-45-0) in [paragraph](#page-77-0)  [4.3.4\)](#page-77-0)

# INDEX **plot -p <portfolio>**

Starts the Plot Editor with the specified portfolio, e.g.:

**plot -p C:\pf\mypf.port**

#### **4.3.5 Portfolio handling in automated plotting**

The command **autoplot** prints data according to the current layout. It uses portfolios in the same way the command **plot** does. This means it loads the default portfolios, overrides it with the portfolio in the dataset PROCNO (if it exists) and replaces the first entry with current dataset. As such, portfolios can be created/ modified and saved from the interactive Plot Editor (command **plot**) and used for command line plotting (command **autoplot**) and automation (macro AUTO-PLOT). Furthermore, **autoplot** supports the following arguments to manipulate portfolio handling:

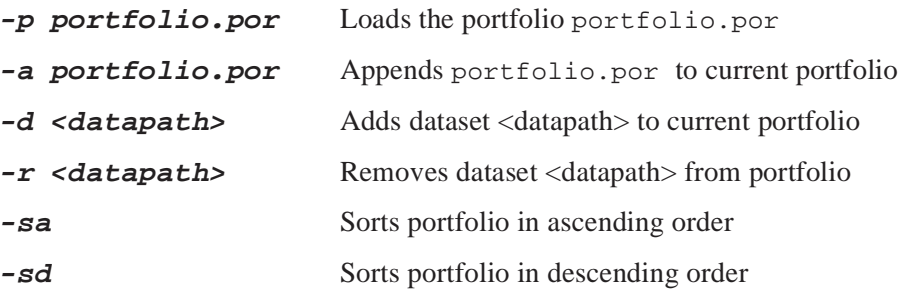

**autoplot** can take multiple portfolio arguments, which are evaluated left to right.

# Chapter 5 Handling Objects

An object is a graphical element of a layout. Objects can be *NMR* objects like *Spectrum*, *FID*, *Parameters*, *Title* etc. or *Standard* objects like *lines*, *squares curves* etc. Each object has its own position, size, attributes and properties. Each *NMR* object has its own Reset Actions.

# **5.1 Marking/unmarking objects**

In order to manipulate an object, it often must be marked (selected) first. To mark an object, click one of the following icons:

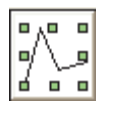

Mark an object as a whole.

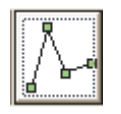

Mark an object by individual points.

Then click the object to be marked.

a difference, like for polylines and polygons curves (see [Figure 5.1\)](#page-81-0). Marked objects are indicated by green markers around them. For most objects there is no difference between the two marking modes. For some, however, there is

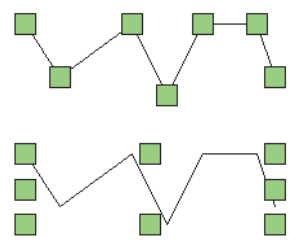

<span id="page-81-0"></span>**Figure 5.1** Polyline object, marked by its points (above) and as a whole (below).

When marking such an object by its individual points, the position of each base point can be individually changed using the mouse. This results in the object changing its form, i.e. the form of its bounding box. When an object is marked as a whole, only the objects dimensions can be changed, but not its individual point positions.

Note that if you right-click an object and choose any of the functions in the popup menu, the object is implicitly marked.

#### To **mark multiple objects**:

 Click each object with the left mouse button while pressing the **Shift** modifier key on the keyboard.

*or*

 Put the mouse cursor outside of all objects to be marked, left-click-hold and move the mouse to draw a box around all objects. On releasing the mouse button, all objects inside the box will be marked.

To **mark all objects**:

*■* **Click** *Edit* **→** *Mark All* **[Ctrl+a ]** 

To **unmark** an object:

Left-click in the marked object

*or*

**Example 13** Mark a different object

To **unmark all objects**:

INDEX Click *Edit* ¤ *Unmark All* [**Ctrl**+**m** ]

## **5.2 Deleting objects**

#### To **delete one or more objects**:

Mark the object(s) and click the *Delete* button of the command bar.

To quickly **delete one object**:

Right-click the object and choose *Delete* from the popup menu.

#### To **delete all objects**:

Press **Ctrl**+**a** and click the *Delete* button

Note that instead of clicking the *Delete* button, you can also click the menu  $E \text{d} \textit{it} \rightarrow$ *Delete* or press the **Delete** key on the keyboard.

If you accidentally deleted an object, you can easily bring it back by undoing the last operation(s) (press **Ctrl**+**z**).

# **5.3 Copying/Duplicating objects**

Plot Editor supports duplicating objects in the current layout and copying objects to other layouts and other applications.

## **5.3.1 Duplicating objects**

If you duplicate an object, it is copied and the copy is placed in the same layout, at a slight offset from the original object.

#### To **duplicate one or more objects**:

 $\mathbb{R}$  Mark the object(s) and click *Edit*  $\rightarrow$  *Duplicate* 

To quickly **duplicate one object**:

Right-click the object and choose *Duplicate* from the popup menu.

#### To **duplicate all objects**:

 $\mathbb{R}$  Press  $\mathbb{C}$ **trl**+**a** and click  $\mathbb{E}$ *dit*  $\rightarrow$  *Duplicate* 

## **5.3.2 Copying objects**

If you copy an object, it is placed on the clipboard and can be pasted to any Plot<br>Editor layout or any other application Editor layout or any other application.

To **copy one or more objects**:

 $\mathbb{R}$  Mark the object(s) and click  $Edit \rightarrow Copy$  [Ctrl+c ]

To quickly **copy one object**:

Right-click the object and choose *Copy* from the popup menu.

To **copy all objects**:

 $\mathbb{R}$  Press Ctrl+**a** and click *Edit*  $\rightarrow$  *Copy* [Ctrl+c ]

Copied objects can be pasted to the same or to a different Plot Editor layout by clicking  $Edit \rightarrow Paste$   $[Ctrl + v]$ . Pasted objects appear at the same position as the original objects.

# **5.4 Manipulating objects**

## **5.4.1 Moving an object**

In order to **move an object**:

 $\mathbb{R}$  Click-hold the object, move the mouse and release it at the desired position.

You don't need to mark an object in order to move it.

## **5.4.2 Resizing an object**

Objects can be resized graphically or numerically.

#### To **resize an object graphically**:

 $\sqrt{w}$  Mark the object as a whole (see above), click-hold one of the green markers, move the mouse and release it when the desired size has been reached.

## To **resize an object numerically**:

**1.** Right-click in the object and choose *Edit* from the popup menu.

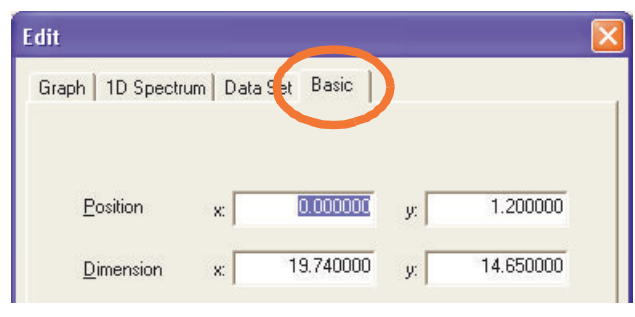

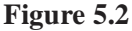

- <span id="page-84-0"></span>**2.** In the appearing dialog (see [Figure 5.2\)](#page-84-0) :
	- a) Select the *Basic* tab 1)
	- b) Specify the **Dimension** for **x** and **y** in the respective fields.
	- c) Click *OK*.

Note that the object will be resized with respect to the lower left corner of the object (specified as the **x** and **y Position** in the *Edit* dialog).

## **5.4.3 Grouping/ungrouping objects**

Sometimes operations like moving or scaling have to be applied to a number of objects, for example if these objects are related. In this case it is useful to group the objects and then perform the action to the group.

#### To **group objects**:

**Example 13** Mark the desired objects and click the *Group* button.

Instead of clicking the *Group* button, you can also click the menu  $Edit \rightarrow Group$ or press **Ctrl**+**g** .

To quickly **group all objects**:

Press **Ctrl**+**a** and press **Ctrl**+**g**.

#### To **ungroup objects**:

Mark the grouped object and click the *Ungroup* button.

<sup>1)</sup> Under Linux, Tabs do not exist, all dialog parts are shown simultaneously (see chapter 12)

Instead of clicking the *Ungroup* button, you can also click the menu  $Edi \rightarrow Un$ *group* or press **Ctrl**+**Shift**+**g**.

the *Ungroup* button is only enabled if a grouped object exists and is marked. Note that the *Group* button is only enabled if two or more objects are marked and

## **5.4.4 Rotating objects**

Marked objects can be rotated counterclockwise in steps of 90°.

#### To **rotate one or more objects**:

**Example 13** Mark the object(s) and click the *Rotate* button.

#### To quickly **rotate one object**:

**Example 13** Right-click the object and choose *Rotate* from the popup menu.

#### To **rotate all objects**:

Press **Ctrl**+**a** and click the *Rotate* button.

Instead of clicking the *Rotate* button, you can also click the menu *Edit*  $\rightarrow$  *Rotate*.

Note that clicking *Rotate* several times rotates marked objects by 90°, 180°, 270°, etc.

Rotation can not be performed on imported Windows Metafile Graphics. You can rotate the *Meta* object but the imported graphics will keep the original orientation. The same counts for EPSI objects under Linux.

## **5.4.5 Raising and lowering objects**

Raising or lowering an object means bringing it to foreground or background, respectively. This is sometimes necessary when objects are overlapping.

#### To **raise one or more objects**:

 $\mathbb{R}$  Mark the object(s) and click  $Edit \rightarrow \text{Raise}$  [ $Ctrl+r$ ].

#### To quickly **raise one object**:

Right-click the object and choose *Raise* from the popup menu.

#### To **lower one or more objects**:

 $\mathbb{R}$  Mark the object(s) and click  $Edit \rightarrow Lower$  [Ctrl+1].

To quickly **lower one object**:

Right-click the object and choose *Lower* from the popup menu.

ing or lowering all objects has no effect. Note that objects are always raised or lowered with respect to other objects. Rais-

## **5.4.6 Using a spectrum or FID as clipping window**

If you move a *Spectrum* object, the spectrum curve moves along with the bounding box, keeping the displayed spectral area the same. However, you can also move a *Spectrum* object, keeping the X and/or Y position of the curve the same, thereby changing the displayed part of the spectrum. As such, you use the *Spectrum* object as a clipping window. To do this:

- Click-hold the object and move the mouse while holding down one of the following keys:
	- **Shift** to keep the X-position of the spectrum curve.
	- **Ctrl** to keep the Y-position of the spectrum curve.
	- **Alt** to keep both the X and Y-position of the spectrum curve.

The same procedure can be used for an FID object.

## **5.4.7 Undo last operation(s)**

Plot Editor operations can easily be undone and you can undo as many operations as you want.

#### To **undo an operation**

Click the button *Undo* at the upper right of the Plot Editor interface

*or*

```
 press Ctrl+z
```
Repeat this action if you want to undo multiple operations. Note that *Undo* only works for actions that actually change the layout. It does not work for actions like changing the input mode or changing attributes for objects to be created.

## **5.5 Creating new objects**

Plot Editor interface and then clicking at the desired position in the layout area. New objects can be created simply by clicking the respective icon at the left of the

#### **Create an NMR object**

To create an *NMR* object, take the following steps:

- **1.** Enable the radio button *NMR* at the left of the Plot Editor interface (if it is not already enabled).
- **2.** Click the desired object icon, e.g. *Title* or *1D Spectrum*. Note that the **Mode** field now indicates that object.
- **3.** Place the cursor in the layout area at the desired position.
- **4.** For some objects, e.g. *1D Spectrum* or *FID* you have to left-click-hold and move the mouse to draw the object. For other objects, like *Title* and *Parameters*, you only have to left-click at the desired position.

#### **Create a Standard object**

To create a *Standard* object, take the following steps:

- **1.** Enable the radio button *Standard* at the left of the Plot Editor interface (if it is not already enabled).
- **2.** Click the desired object icon, e.g. *Line* or *Square*.
- **3.** Place the cursor in the layout area at the desired position.
- **4.** For some objects, e.g. *Line*, *Square* and *Circle*, you have to left-click-hold and move the mouse to draw the object. For other objects, like *Bezier curves* etc., you must left-click multiple times while moving the mouse to draw the object and, finally, middle-click to finish.

More information on creating new objects, as well as importing graphics can be found in [paragraph 6.5](#page-125-0).

# **5.6 Setting Object Attributes**

attributes for new objects to be created. Plot Editor allows you to set various graphical attributes such as colors, fonts, line styles etc. You can change the attributes of existing objects in the layout or set

To **change attributes of an existing object**:

Right-click the object and choose *Attributes* from the popup menu.

To **change attributes of all existing objects**:

Press **Ctrl**+**a** and click the *Attributes* button of the command bar.

To **set attributes for new objects only:**

Press **Ctrl**+**m** 1) and click the *Attributes* button of the command bar.

Clicking the *Attributes* popup menu or button will open the *Attributes* dialog where you can set the colors, fonts, line styles etc. (see [Figure 5.3](#page-88-0)). Make any

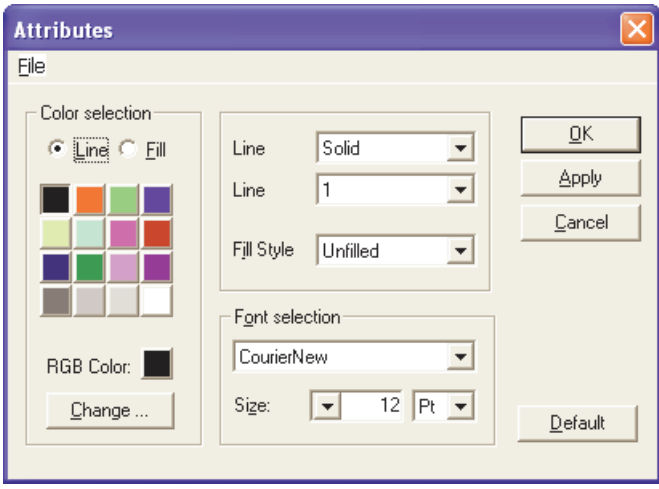

**Figure 5.3** 

<span id="page-88-0"></span>desired changes and click *OK* to apply them and close the dialog.

Further details on setting attributes are described in the paragraphs below.

<sup>1)</sup> To deselect any existing objects.

## **5.6.1 Setting Color Attributes**

The graphical attributes **Line Color** and **Fill Color** can be set from the Attributes dialog in two different ways: dialog, in two different ways:

**Example 16** Click one of the 16 displayed standard colors.

*or*

- **1.** Click the *Change*... button.
- <span id="page-89-0"></span>**2.** In the appearing dialog, select one of 48 basic colors or add your own custom color.
- **3.** Click *OK* to save and close the dialog.
- **4.** Click the **RGB Color** field to actually select the new color.

The way you can add custom colors (see step [2](#page-89-0) above) depends on the operating system and may involve moving sliders or entering RGH or HSL values.

If the number of available colors is exhausted  $<sup>1</sup>$ , the color shades shown in the</sup> **Color** field may not reflect the true values indicated by the contents of the text fields or by the slider positions. However, this does not affect the colors as they appear on a printout.

The settings for **Line** and **Fill** color can be changed independently. You can switch between them by selecting the corresponding radio button (see [Figure 5.3](#page-88-0)).

## **5.6.2 Setting Font Attributes**

The *Attributes* dialog allows you to set the font for any object that contains characters like *Spectrum* (the axis units), *Title* or *Parameters*.

To change the **Font Type**:

Click in the *Font Selection* field and select a font type.

To change the **Font Size**:

 Click the right part of the **Size** field and select a font unit (Pt, cm or inch), then click the left part of the **Size** field and enter or select the font size.

<sup>1)</sup> The maximum number of different colors depends on the display hardware.

## **5.6.3 Applying/Setting Attributes**

when you have see an a When you have set all the desired attributes, you can use the following buttons to

- *Apply to apply attributes (disabled if no object is marked or exists)*
- OK to apply attributes and close the dialog
- *Default* to reset the attributes to default

Note that both *Apply* and *OK* apply the changes to marked objects and set them for new objects.

## **5.6.4 Which attributes apply to which objects**

[Table 5.1](#page-90-0) shows a list of attributes and the objects they apply to.

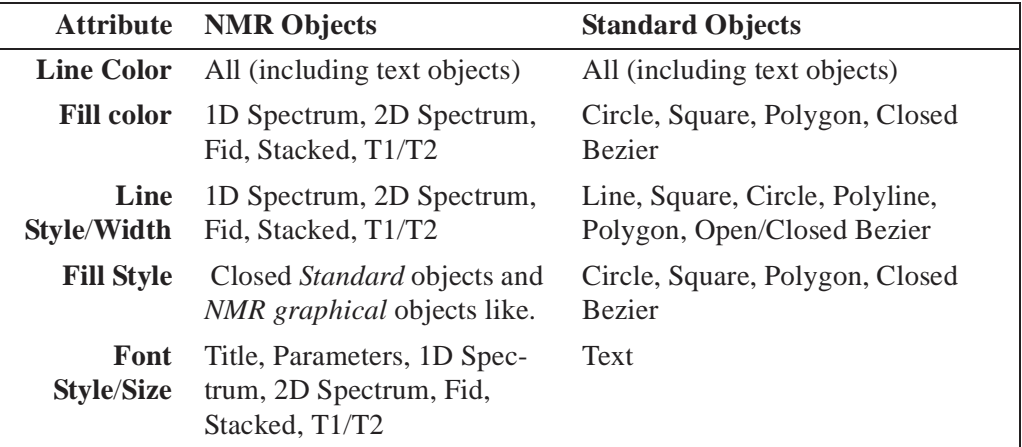

#### **Table 5.1**

## <span id="page-90-0"></span>**5.6.5 Saving/opening a set of attributes**

A set of attributes can be saved from the attributes dialog as follows:

```
\log Click File \rightarrow Save As
```
to save the current attributes under a new name.

*■* **Click** *File* → Save As Default

to save the current attributes as default  $1$ )

#### Click *File* ¤ *Open*

to open a new set of attributes.

# **5.7 Display functions of NMR spectrum objects (1D/2D-Edit)**

The Plot Editor offers an easy to use dialog, the **1D/2D-Editor**, for graphical *NMR* objects like 1D and 2D spectra and FID's. It allows you to expand, scale and shift a spectrum interactively, as well as enable/disable axes, grids and peak- and integral labels.

## **5.7.1 1D spectra**

To open the **1D/2D-Editor** dialog:

Right-click an *1D Spectrum* object and choose *1D/2D-Edit*

The buttons at the upper part of the dialog (see [Figure 5.4](#page-91-0)) allow you to shift and scale the spectrum.

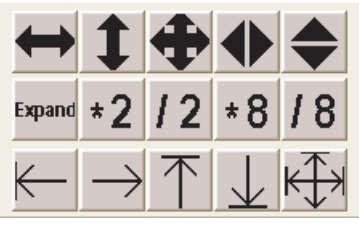

**Figure 5.4** 

<span id="page-91-0"></span>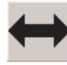

Click-hold this button and move the mouse left/right to shift the spectrum horizontally.

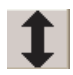

Click-hold this button and move the mouse up/down to shift the spectrum vertically.

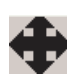

Click-hold this button and move the mouse in any direction to shift the spectrum accordingly.

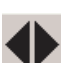

Click-hold this button and move the mouse left/right to smoothly ex-

1) Default attributes are stored in <userhome>/.topspin-<hostname>/default.att

pand the spectrum (1D objects only).

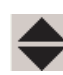

scale the spectrum intensity up/down. Click-hold this button and move the mouse up/down to smoothly

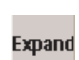

Click-hold this button and move the mouse up/down to expand/contract the spectrum, horizontally and vertically.

Click this button to increase the intensity by a factor of 2. \* 2

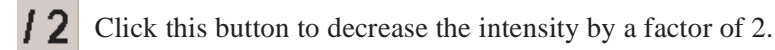

- \*8
- Click this button to increase the intensity by a factor of 8.

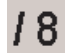

**8** Click this button to decrease the intensity by a factor of 8.

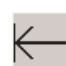

Click this button to fit the left limit of the spectrum to the left edge of the object bounding box.

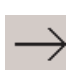

Click this button to fit the right limit of the spectrum to the right edge of the object bounding box.

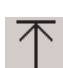

Click this button to fit the upper limit of the spectrum to the upper edge of the object bounding box.

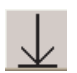

Click this button to fit the lower limit of the spectrum to the lower edge of the object bounding box.

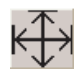

Click this button to reset the expansion and position to default, showing the full spectrum.

The scope of the above buttons can be set, at the top of the dialog, to **Spectrum**, and/or **Integral** (see [Figure 5.5](#page-92-0)).

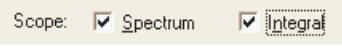

**Figure 5.5** 

<span id="page-92-0"></span>Note that the scope *Integral* is only relevant if the integral labels are actually displayed, i.e. the *Integrals* checkbox is enabled. Furthermore, horizontal scaling or shifting is always applied to spectrum and integrals, independent of the selected scope.

Below these push buttons, you find a number of check buttons (see [Figure 5.6\)](#page-93-0)

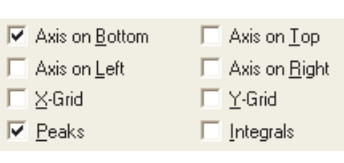

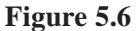

<span id="page-93-0"></span>which allow you to enable/disable:

- axes at the top/bottom/left/right of the spectrum
- an X- and/or Y-grid
- integral and/or peak labels

In [Figure 5.6](#page-93-0) only the axis at the bottom and the peak labels are enabled.

Note that the check buttons **Peaks** and **Integrals** are available for 1D *Spectrum* objects, but not for *FID* objects or 2D *Spectrum* objects.

In some cases, it is useful to exactly define the relationship between the frequency scale and a spectrum's width, for example if you want to compare spectra or analyze coupling patterns. For this purpose, the *1D/2D-Edit* dialog offers the fields shown in [Figure 5.7.](#page-93-1)

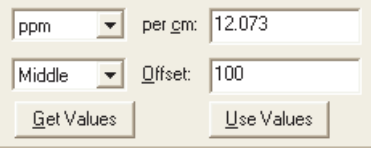

**Figure 5.7** 

<span id="page-93-1"></span>Here you can numerically set:

- the axis unit and scaling value
- the offset position and value

The buttons *Get Values* and *Use Values* allow you to *get* the current values from the object or *use* the specified values for the object, respectively.

Note that these fields and buttons are available for 1D *Spectrum* objects but not for *FID* or 2D *Spectrum* objects.

## **5.7.2 2D spectra**

To open the **1D/2D-Editor**:

Right-click a *2D Spectrum* object and choose *1D/2D-Edit*

The upper part of the dialog (see [Figure 5.8\)](#page-95-0) is basically the same as for 1D Spectrum objects (see above). The middle part offers buttons for scaling and shifting the projections at the *Top*, *Bottom*, *Left* and *Right* of the 2D spectrum. The lower part of the dialog allows you to set the 2D contour levels.

To add a contour level:

Enter a level in the **Value** field and click *Add*

To remove a contour level:

Select a level and click *Remove*

To edit all levels:

- **1.** Click *Edit*
- **2.** In the appearing dialog (see [Figure 5.9\)](#page-96-0)
	- Enter the positive and negative base levels, the total number of levels and the increment (multiplication factor) and click *OK*.

To set/change the color of one or more levels:

- **1.** Select the level(s)
- **2.** Click the desired color in the color table, or click the RGB color field <sup>1</sup>.
- **3.** Click *Apply*.

<sup>1)</sup> To change the RGB Color, click the *RGB ...* button .

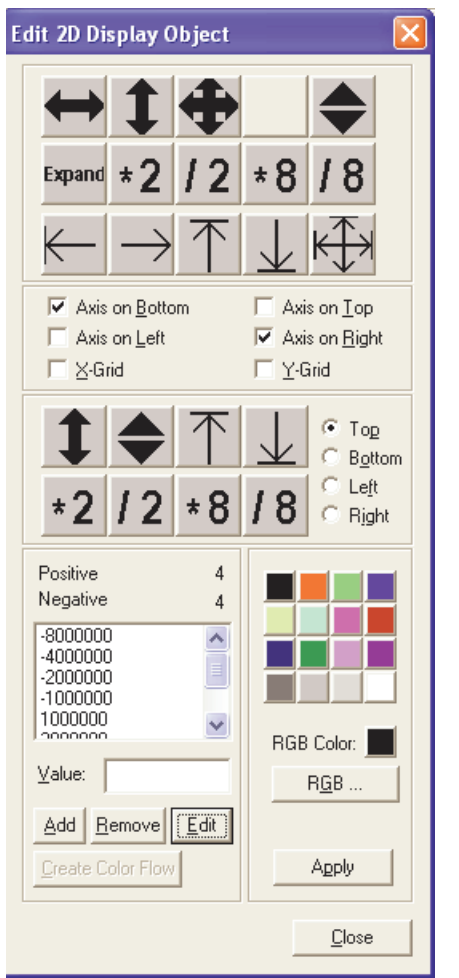

**Figure 5.8** 

<span id="page-95-0"></span>To create a color flow between 2 contour levels:

- **1.** Select the lowest contour level to be included in the color flow, select its color and click *Apply*.
- **2.** Select the highest contour level to be included in the color flow, select its color and click *Apply*.
- **3.** Select the lowest contour level to be included in the color flow while keeping the **Ctrl** key pressed. Now both the lowest and highest level are

selected.

**4.** Click the button *Create Color Flow*.

Note that the *Create Color Flow* button is only active if 2 or more contour levels are selected.

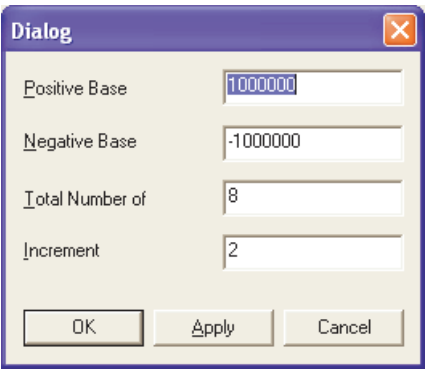

**Figure 5.9** 

# <span id="page-96-0"></span>**5.8 Edit NMR and Standard object properties**

Besides attributes and display properties (*1D/2D-Edit*), there is a third way to manipulate spectrum objects; by editing object properties. You can do that for both *Standard* and *NMR* objects.

In order to edit object properties:

Right-click the object and choose *Edit* from the popup menu

*or*

**Example-click** the object

Alternatively, you can mark the object and click the *Edit* button of the command bar or click the menu *Edit*  $\rightarrow$  *Object Properties* ... Note that you can only edit one object at a time. As such, the *Edit* button of the command bar is disabled, if multiple objects are marked.

A dialog will appear showing several tabs which allow you to select the corresponding dialog panes. Note, however, that under Linux, all panes are shown simultaneously and tabs do not exist (see [Chapter 12\)](#page-184-0). Under Windows, the

tions they offer and the objects to which they apply. number and type of the tabs/panes, depend on the object being edited. The leftmost tab is selected by default. [Table 5.1](#page-97-0) shows a list of all tabs/panes, the options/func-

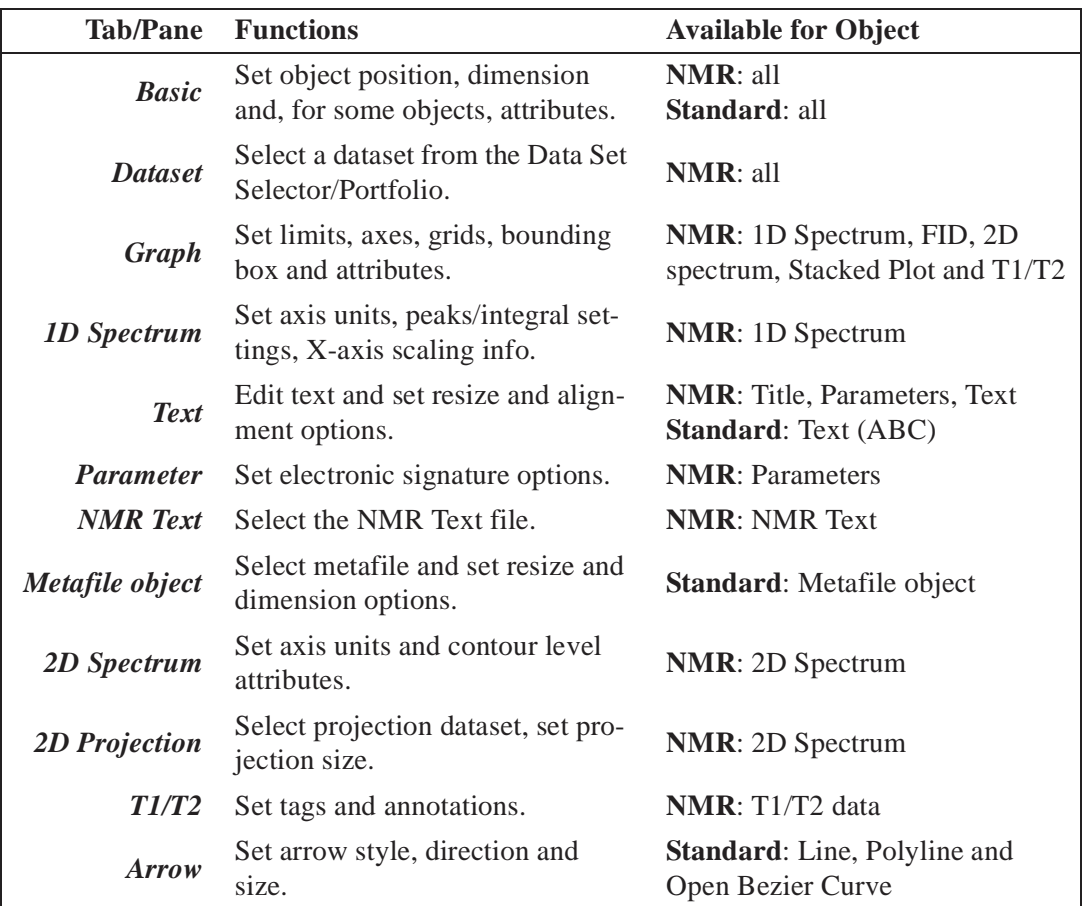

**Table 5.1** Tabs in Edit dialog of various objects

#### <span id="page-97-1"></span><span id="page-97-0"></span>**5.8.1 Edit** *1D-Spectrum* **properties**

To edit the properties of a *1D Spectrum* object:

Right-click in the object and choose *Edit* from the popup menu.

The 1D *Spectrum* Edit dialog will appear, with the *Graph* tab selected (see [Figure](#page-98-0) 

[5.10\)](#page-98-0). Three further tabs *1D Spectrum*, *Data Set* and *Basic* are available

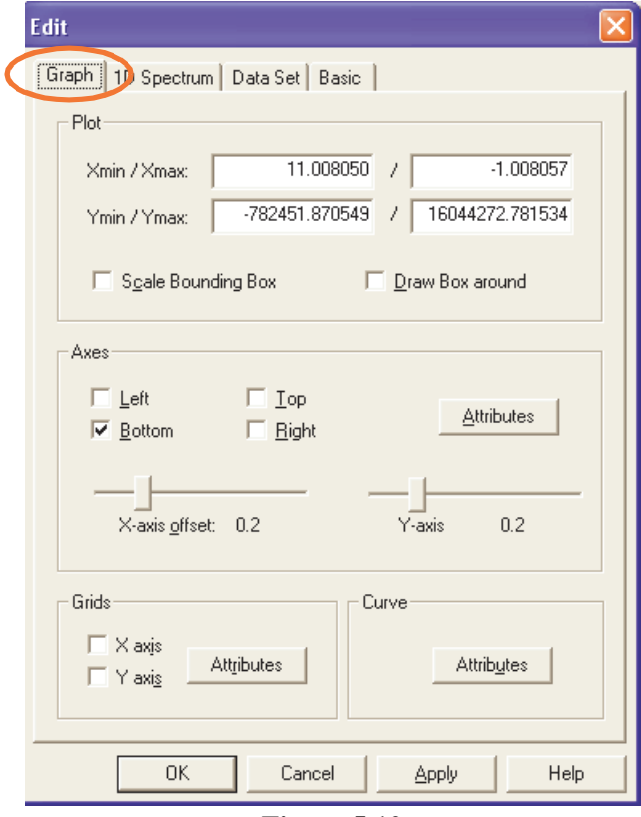

**Figure 5.10** 

#### <span id="page-98-0"></span>**The** *Graph* **pane**

The *Graph* pane of the Edit dialog shows four sections: **Plot**, **Axes**, **Grids** and **Curve***,* offering various options/functions (see [Figure 5.10\)](#page-98-0).

**Plot** section: limits and bounding box properties.

- **Xmin** / **Xmax**: X-direction limits of the object. For a 1D spectrum, these determine the displayed spectral region.
- **Ymin** / **Ymax**: the Y-direction limits of the object. For a 1D spectrum these determine the minimum and maximum intensity.
- when grouping a *Spectrum* object with an annotation (text and line object, includes the axes, peak labels and integral labels. It should be • **Scale bounding box** (unchecked by default): when checked, the bounding box, which determines the logical position and dimension of the checked when grouping a *Spectrum* object with a frame and unchecked object).
- **Draw Box around curve** (unchecked by default): when checked, a box is drawn around the curve object.

**Axes** section

- **Top**, **Bottom**, **Left**, **Right**: check buttons to show/hide the respective axes. By default, only the bottom axis (X-axis) is shown.
- **Attributes**: axis attributes like line color/style and font style/size.
- **X-Axis offset**, **Y-axis offset**: sliders to set the distance (in cm) between the axes and the spectrum.

#### **Grids** section

- **X axis**, **Y axis:** check buttons to switch on/off the respective grids. Switched off by default.
- **Attributes:** grid attributes like line color/style.

Note that the *Graph* pane is only available in the *Edit* dialog of objects that support axes and grids, like the *NMR* objects 1D *Spectrum*, 2D *Spectrum* and *Stacked Plot*.

#### **The** *1D* **Spectrum pane**

The *1D spectrum* pane of the Edit dialog shows four sections: **Units**, **Peaks**, **Integrals** and **Scaling Info**, offering various options/functions (see [Figure 5.11\)](#page-100-0).

**Units** section

- **X-Axes**: radio buttons to select the axis units: *ppm*, *Hz* or *Points*
- **Peak Labels**: radio buttons to select the peak label units: *ppm*, *Hz* or *Points*

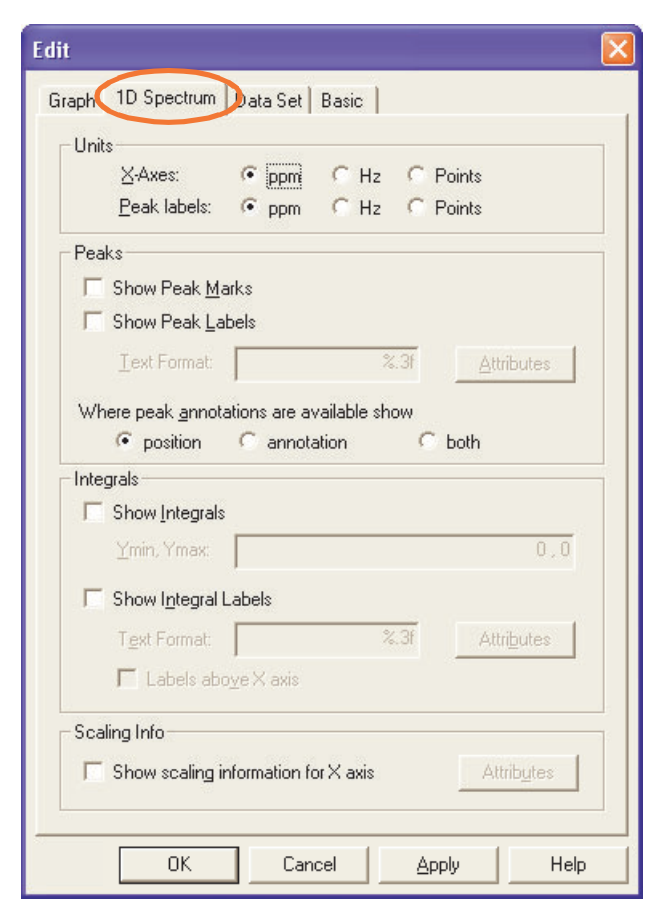

**Figure 5.11** 

<span id="page-100-0"></span>**Peaks** section

- **Show Peak Marks**: check button to show/hide peak marks
- **Show Peak Labels**: check button to show/hide peak labels
- **Text Format**: text field to specify the peak label text format. This is a Clanguage format identifier. Default is "%.3f", which is a double with a 3 digits decimal part. Here you can change the number of decimals show for the peak labels.
- **Attributes:** peak label attributes like line color/style and font color/style/ size

• **Show Peak Positions and/or Annotations** <sup>1)</sup>: radio button to show peak positions and/or annotations

**Integrals** section

- Show Integrals: check button to show/hide integrals traces
- **Ymin** / **Ymax**: the Y-direction limits of the integrals
- **Show Integral Labels**: check button to show/hide integrals labels
- **Text Format**: text field to specify peak label text format. This is a C-language format identifier. Default is "%.3f", which is a double with a 3 digits decimal part.Here you can change the number of decimals show for the peak labels.
- Labels above **X** axis: check button to place the integral labels above (checked) or below (unchecked ) the axis.
- **Attributes:** integral label attributes like line color/style and font color/ style/size

**Scaling Info** section

• **Show Scaling Information for X axis:** check button to show/hide the the Scale: *ppm/cm* and *Hz/cm*, below the X-axis (see [Figure 5.12](#page-101-0)).

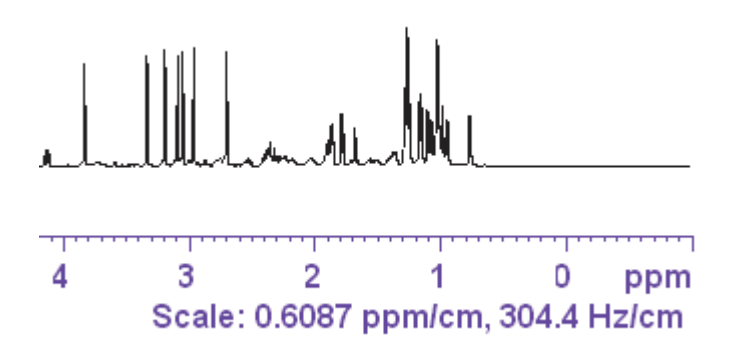

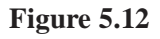

<span id="page-101-0"></span>This information is immediately updated whenever the X-axis scaling changes, e.g. when the spectrum is expanded or compressed or when the object di-

<sup>1)</sup> Only implemented in TOPSPIN 2.1 and newer.

mension is changed. This counts for both interactive plotting and in automation.

#### **The** *Data Set* **pane**

**DONE INDEX** The *Data Set* pane shows one section allowing you to select the associated dataset (see [Figure 5.13](#page-102-0)). The pathname of the dataset is shown in the **Data** field. To change the dataset, click the *Select* button. This will open the Data Set Selector dialog where you can select a new dataset. If the desired dataset is not listed here, click the *Edit* button to open the Portfolio Editor, select and append the dataset and click *Apply* to update the Data Set Selector.

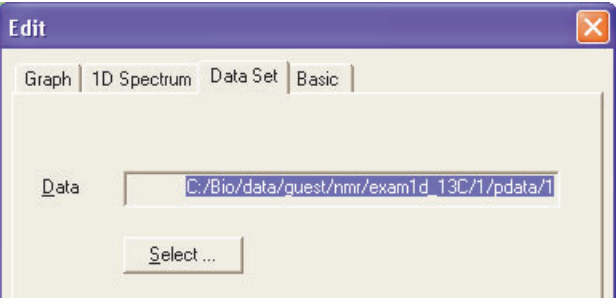

**Figure 5.13** 

#### <span id="page-102-0"></span>**The** *Basic* **pane**

The *Basic* pane shows one section with the object position and dimension (see [Figure 5.14\)](#page-102-1). Here you can set the X and Y positions (in cm) with respect to the plot area origin as indicated by the faint dashed square. Furthermore, you can set the object dimension (in cm) in X and Y.

<span id="page-102-1"></span>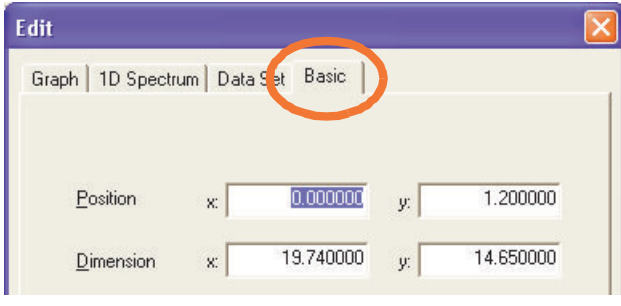

**Figure 5.14** 

### <span id="page-103-1"></span>**5.8.2 Edit** *Title* **properties**

To edit the properties of a *Title* object:

Right-click in the object and choose *Edit* from the popup menu.

The *Title* Edit dialog will appear, with the *Text* tab selected showing the corresponding pane (see [Figure 5.15\)](#page-103-0).

The tabs/panes *Data Set* and *Basic* are the same as for a 1D *Spectrum* object (see [paragraph 5.8.1\)](#page-97-1).

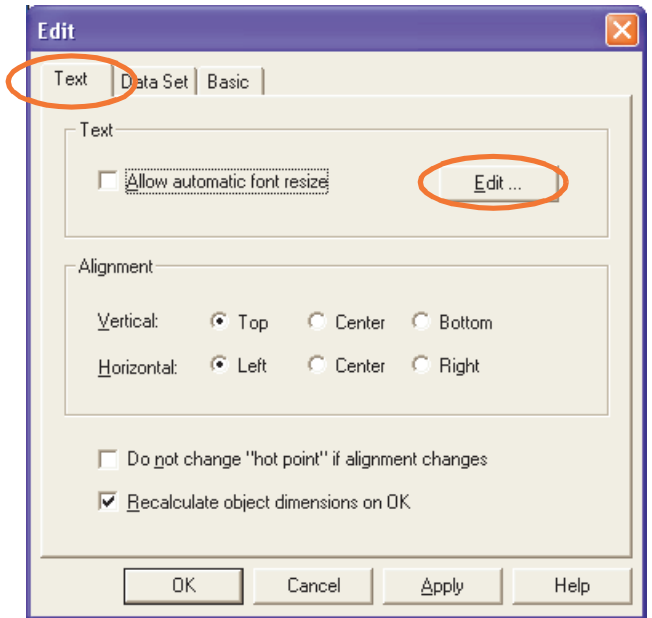

**Figure 5.15** 

#### <span id="page-103-0"></span>**The** *Text* **pane**

The *Text* pane show three sections, **Text**, **Alignment** and a '**General**' section:

**Text** section

• *Allow automatic font resize*

Check button to enable/disable automatic adjustment of the font size when the object is resized.

object (see [Figure 5.15\)](#page-103-0). For the *Title* object, this allows you to change Push button to open an editor where you can edit the text content of the the plot title  $^{1)}$ .

The dialog offers the following buttons:

## *Load Text*

Opens a browser where you can select or enter a text file to be loaded.

## *Paste*

Pastes the text currently on the Clipboard to the *Edit* text dialog.

## *Character Map*

Opens a character chart, with standard and special characters (charac-

<sup>1)</sup> Note that these changes are only valid for the current Plot Editor session. They are not transferred to the TOPSPIN data window nor are they stored in the layout or dataset. The original title is restored if you update the data from the dataset (menu **TOPSPIN**).

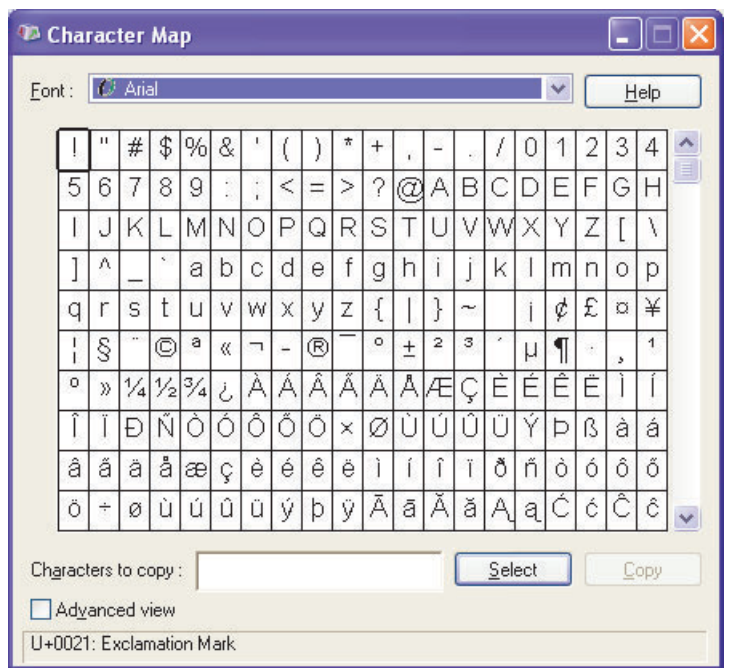

ters not available on the keyboard).

**Figure 5.16** 

To insert one or more characters into the text:

- a) In the *Character Map* dialog: double-click the desired character(s)
- b) In the *Edit text* dialog: click *Paste* and then *Close*
- c) In the *Edit* dialog: click *Apply* or *OK*

The character(s) will be inserted in the current text at the cursor position.

**Alignment** section

• *Alignment - Vertical / Horizontal* Radiobuttons to select vertical and horizontal text alignment.

**'General'** section

• *Do not change 'hotpoint' if alignment changes* (unchecked by default) Check button to enable/disable keeping the same hot point (anchor point) when changing the alignment.

fit the text. Useful after changing the text content, i.e. the plot title. • *Recalculate object dimensions* (checked by default) Check button to enable/disable recalculation of the object dimensions to

The check buttons in the '**General'** section are one time actions, performed on clicking *OK* or *Apply*. Their settings are not stored (like the check button *Allow automatic font resize*) so the next time you open the *Edit* dialog, their default settings appear.

Note that the title displayed in the *Title* object, is normally defined in ICON-NMR automation or, manually, by clicking the **Title** tab of the TOPSPIN data window  $\frac{1}{1}$ .

## **5.8.3 Edit** *Parameters* **Object properties**

To edit the properties of a *Parameters* object:

Right-click in the object and choose *Edit* from the popup menu.

The *Parameters Edit* dialog will appear, with the *Text* tab selected showing the corresponding pane. The dialog is the same as for the *Title* object (see [paragraph](#page-103-1) 

<sup>1)</sup> Stored in the file title in the dataset PROCNO directory.

[5.8.2\)](#page-103-1), except for the additional *Parameter* tab/pane (see [Figure 5.17\)](#page-107-0)

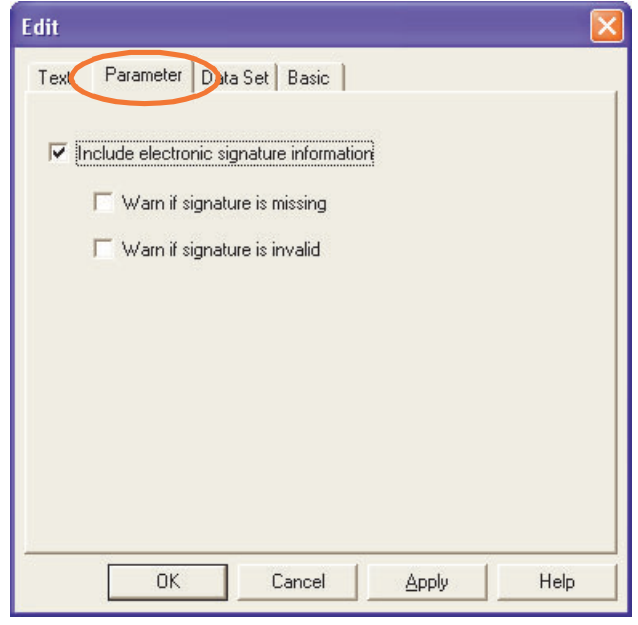

**Figure 5.17** 

<span id="page-107-0"></span>This pane shows one section for setting electronic signature options.

If the check button *Include electronic signature information* is enabled, the information entered with the Topspin command **esign** will be displayed in the *Parameters* object. e.g.:

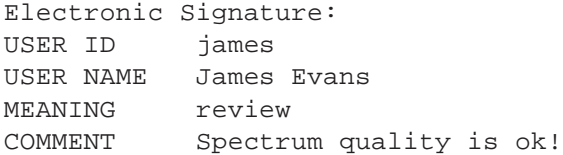

If *Warn if signature is missing* is enabled and no electronic signature has been created, the entry:

Electronic Signature:Not signed

will be displayed in the *Parameters* object.

If *Warn if signature is invalid* is enabled and the electronic signature has been modified outside of TOPSPIN, the entry:
Electronic Signature:Invalid checksum

will be displayed in the *Parameters* object.

# **INDEX 5.8.4 Edit** *FID* **object properties**

To edit the properties of an *FID* object:

Right-click in the object and choose *Edit* from the popup menu.

The *FID Edit* dialog will appear, with the *Graph* tab selected showing the corresponding pane. The dialog is exactly the same as for a *1D Spectrum* object, except that it has no *1D Spectrum* tab/pane.

## **5.8.5 Edit** *NMR Text* **object properties**

The NMR text object can be used to include dataset specific information. This is usually an external text file stored in the dataset PROCNO directory. TOPSPIN 2.1 and newer also support to include the sample information specified under the TOP-SPIN data window tab *Sample*.

To edit the properties of an *NMR Text* object:

Right-click in the object and choose *Edit* from the popup menu.

The *NMR Text* Edit dialog will appear, with the *Text* tab selected showing the corresponding pane. The dialog is the same as for the *Title* object (see [paragraph](#page-103-0)  [5.8.2](#page-103-0)), except for the additional *NMR Text* pane (see [Figure 5.18](#page-109-0)). In the field **Text File**, you can specify the pathname of a text file to be included in the plot. Here, you have the following options:

• Specify absolute pathname, e.g.:

C:/TEMP/my\_nmr\_info.txt

• Specify a file in the user home directory, e.g.:

~/my\_nmr\_info.txt

• Specify a file in the dataset PROCNO, e.g.:

+/my\_nmr\_info.prop

• Specify a file in the dataset EXPNO, e.g. the sample information file:

+/../../sample\_info.prop

Alternatively, you can click the *Browse* button and specify or enter the text file in

the appearing browser.

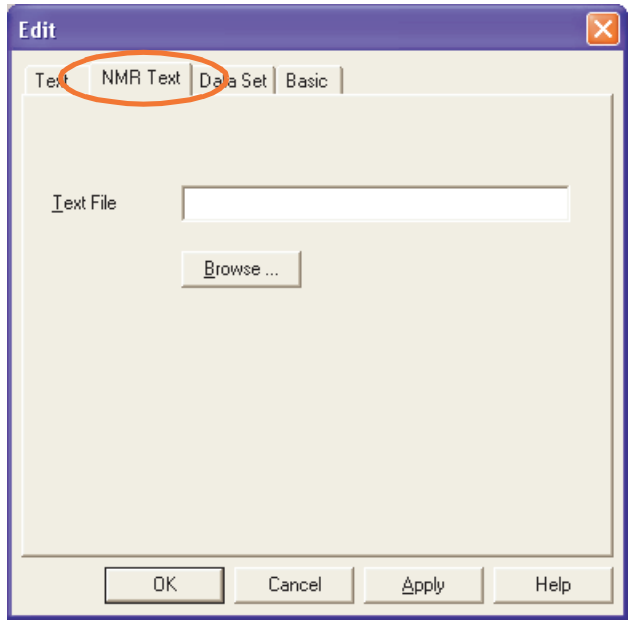

**Figure 5.18** 

#### <span id="page-109-0"></span>**5.8.6 Edit** *2D-Spectrum* **properties**

To edit the properties of a *2D Spectrum* object:

Right-click in the object and choose *Edit* from the popup menu.

The 2D *Spectrum Edit* dialog will appear, with the *Graph* tab selected.

The tabs/panes *Graph, Data Set* and *Basic* are the same as for a 1D *Spectrum* object. Furthermore, the tabs *2D Spectrum* and *2D Projections* are available.

#### **The** *2D* **Spectrum pane**

The *2D spectrum* pane of the Edit dialog shows two sections: **Units** and **Levels**.

**Units** section

- **X-Axes**: radio buttons to select the X-axis units: *ppm*, *Hz*, *Points* or *Sec*
- **Y-Axes**: radio buttons to select the Y-axis units: *ppm*, *Hz*, *Points* or *Sec*

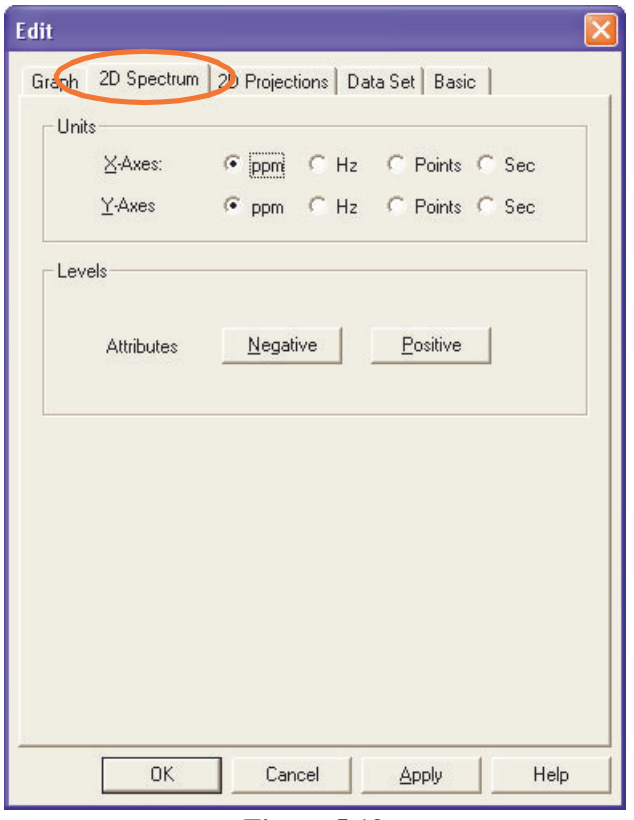

**Figure 5.19** 

**Levels** section

• **Attributes:** attributes like line color/style and fill color/style for **Negative** and **Positive** levels <sup>1)</sup>.

#### **The** *2D* **Projections pane**

The *2D Projections* pane of the Edit dialog shows two sections: **Data Sets** and **Curves** (see [Figure 5.20](#page-111-0)).

**Data Sets** section

<sup>1)</sup> Note that you can also assign different colors to individual levels (see [paragraph 5.7.2\)](#page-94-0)

• **Top**, **Bottom**, **Left**, **Right**: checkbuttons to enable/disable corresponding projections.

For each orientation, the following options are available:

- **Size**: projection spectrum height in cm.
- *Select...* pushbutton to open the Data Set Selector where you can select the dataset to be shown as projection.

**Curves** section

• **Attributes**: projection attributes like line color/style and fill color/style.

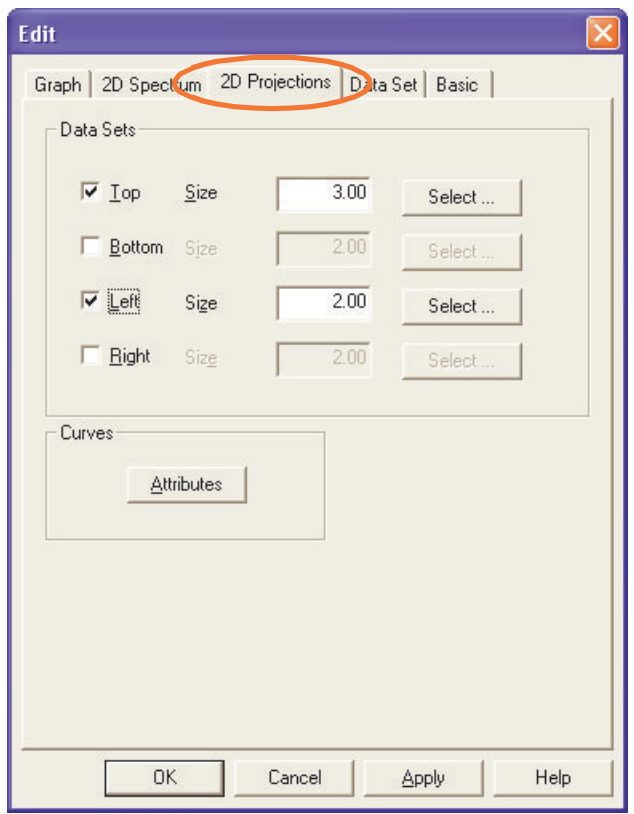

<span id="page-111-0"></span>**Figure 5.20** 

## **5.8.7 Edit** *Stacked Plot* **Object properties**

In statistical provision a series of the special, which are protted at a conservative set. The spectra are taken from the Data Set Selector, in ascending order. A stacked plot is a plot of a series of 1D spectra, which are plotted at a certain off-

To edit the properties of a *Stacked Plot* object:

Right-click in the object and choose *Edit* from the popup menu

The *Stacked Plot* Edit dialog will appear, with the *Graph* tab selected showing the corresponding pane. The tabs/panes *Graph, 1D Spectrum, Data Set* and *Basic* are the same as for a 1D *Spectrum* object. Furthermore, the tab *Stacked* is available.

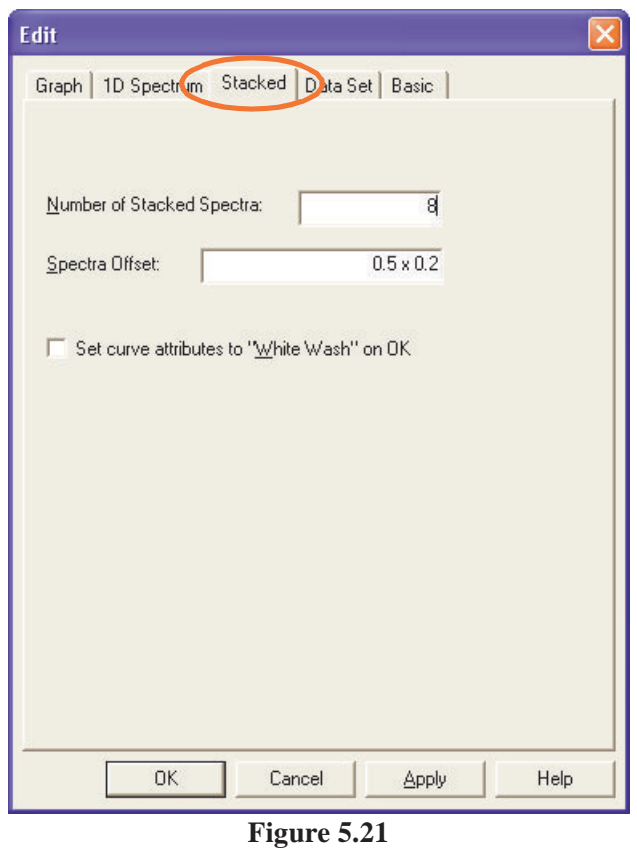

#### <span id="page-112-0"></span>**The Stacked tab**

Clicking the *Stacked* tab opens the dialog shown in [Figure 5.21](#page-112-0). Here you can

set the following options/functions:

#### *Number of Stacked Spectra*

least this number of spectra must be available in the Data Set Selector. The number of 1D spectra to be shown in the *Stacked plot* object. Note that at

## *Spectra Offset*

Horizontal and vertical distance between the spectra in the *Stacked plot* object.

## *Set curve attributes to "White Wash" on OK*

Checkbox to enable/disable the White Wash effect. Note that in the Curve Attributes (*Graph* pane), *Fill Style* must be set to *Solid* to see the effect.

Note that the checkbox *Set curve attributes to "White Wash" on OK* defines a one time *action on OK*. It is always disabled on opening the *Edit* dialog.

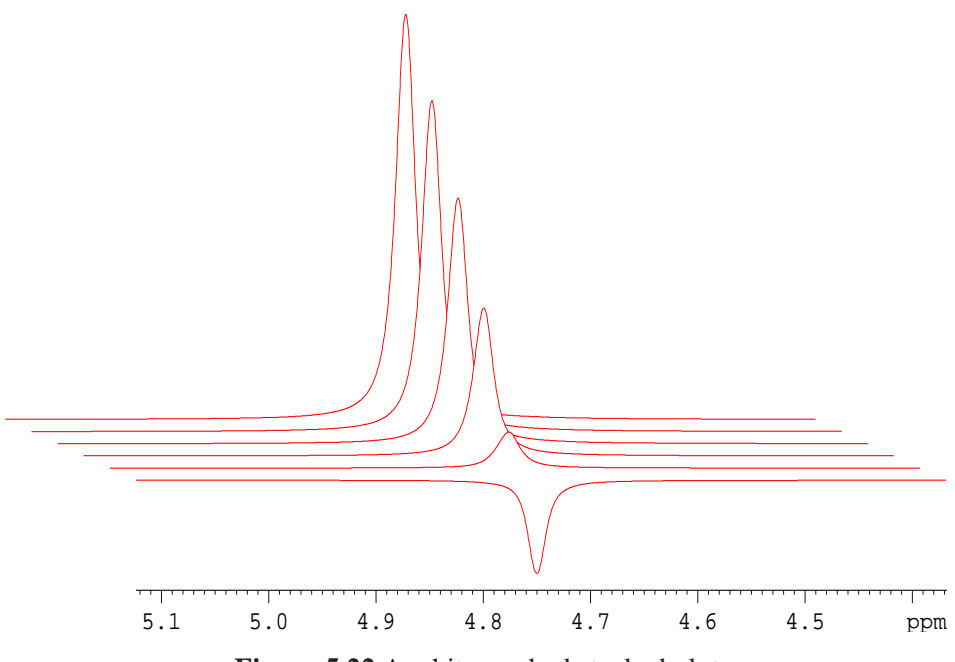

**Figure 5.22** A white washed stacked plot

<span id="page-113-0"></span>[Figure 5.22](#page-113-0) shows an example of a white washed stacked plot.

The spectra included in a stacked plot may differ in sweep width and/or chemical shift offset. The X-limits of the stacked plot are set such that the full sweep width of each spectrum is displayed. For example, if a stacked plot includes the following two spectra:

Spectrum  $1: 100 - 50$  ppm **Spectrum 2: 80 - 0 ppm** 

the X-axis of the stacked plot will run from 0 to 100 ppm. The reference peak for intensity scaling will be the highest peak of all spectra displayed in the stacked plot (see also [paragraph 8.4\)](#page-154-0).

## **5.8.8 Edit** *T1/T2* **Object properties**

To edit the properties of an *T1/T2* object:

Right-click in the object and choose *Edit* from the popup menu.

The T1/T2 Edit dialog will appear (see [Figure 5.23\)](#page-115-0). It shows the tabs/panes *Graph, Data Set* and *Basic*, which are the same as for a 1D *Spectrum* object. Additionally, it shows the tab *T1/T2*, which allows you to set tags and annotations.

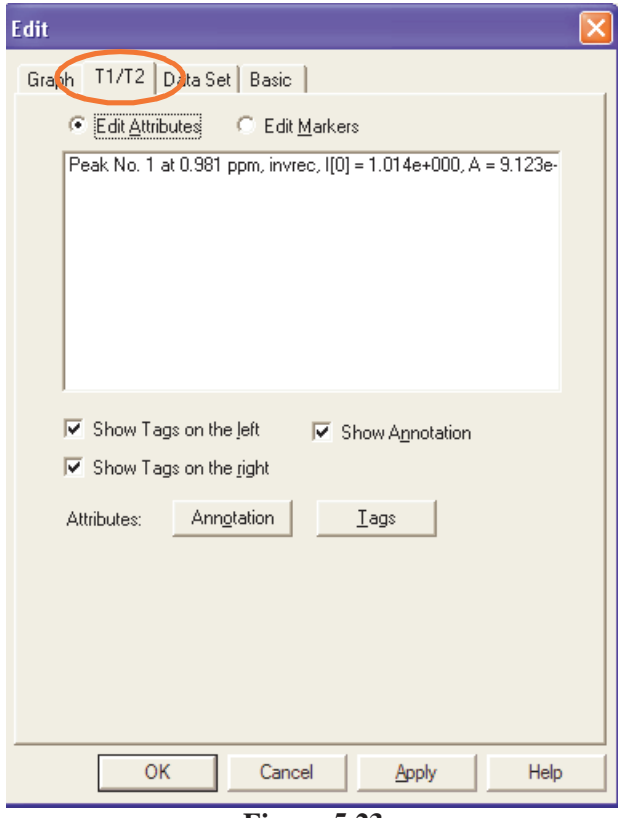

**Figure 5.23** 

## <span id="page-115-0"></span>**5.8.9 Edit** *Line* **and** *Polyline* **properties**

To edit the properties of a Standard *Line* or *Polyline* object:

Right-click in the object and choose *Edit* from the popup menu.

The *Line* Edit dialog will appear. It shows the *Basic* tab, which is the same as in all other objects, allowing you to set the object's position, dimension and attributes. Additionally, it shows the *Arrow* tab, which allows you to select the arrow type and set the arrow tip width (see [Figure 5.24](#page-116-0))

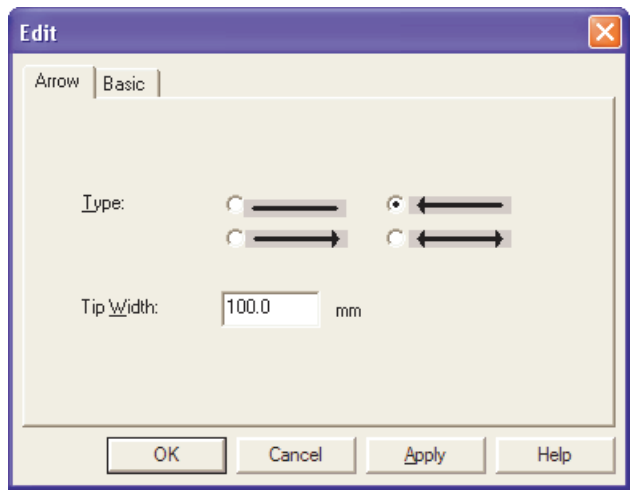

**Figure 5.24** 

# <span id="page-116-0"></span>**5.9 Reset Actions of NMR Spectrum objects**

NMR Spectrum objects define the sol-called *Reset Actions*; a set of rules, which control the plot region, intensity scaling and baseline position.

Reset Actions can be set as follows:

 Right-click in a spectrum object and choose *Automation* from the popup menu.

Reset Actions can be executed as follows:

 Right-click in a spectrum object and choose *Reset Object* from the popup menu.

Reset actions are discussed in detail in [Chapter 8](#page-144-0)

# **5.10 Axis tick settings of NMR Spectrum objects**

NMR Spectrum objects contain a set of *Axis Tick Settings*.These can be set as follows:

**1.** Right-click in a spectrum object and choose *Axis Tick Settings...* from the

popup menu.

**2.** In the appearing dialog:

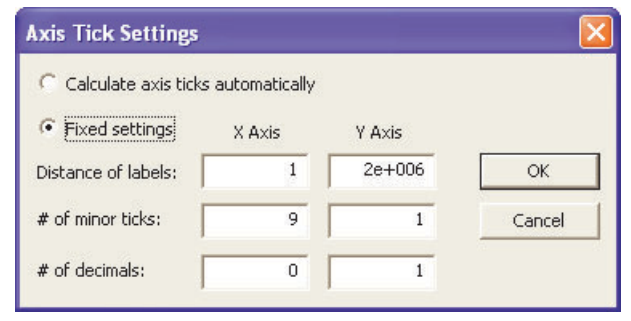

**Figure 5.25** 

- a) Click one of the radio buttons *Calculate axis ticks automatically* or *Fixed settings*.
- b) If you chose *Fixed settings*, enter the distance for the axis labels, the # of minor ticks and the # of decimals, for both X- and Y-axis.
- c) Click *OK* to save the changes and close the dialog.

# Chapter 6 Handling Layouts

The Plot Editor is based on the concept of layouts. A layout is a template, which defines a number graphical objects, which can be *Standard* graphics or *NMR* objects. One layout can be used for different datasets and, vice versa, one dataset can be plotted with different layouts. TOPSPIN is delivered with a large set of layouts for plotting various standard 1D and 2D experiments. Bruker layouts can be modified to your needs and new layouts can be created, both for interactive usage and automation.

# **6.1 Selecting a layout**

The plot layout, used by the commands **plot** and **autoplot**, is defined by the processing parameter LAYOUT. To check or set the current layout, enter **layout** on the command line. This will open a dialog, showing the current value of the LAYOUT parameter, the name of the currently used layout file (see [Figure 6.1](#page-118-0)).

<span id="page-118-0"></span>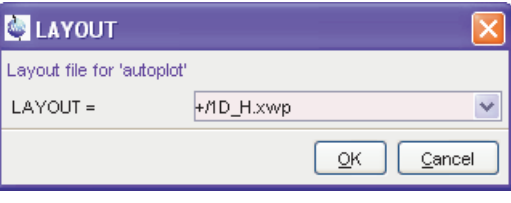

**Figure 6.1** 

Note that the layout filename is prepended with the characters  $+$ ". This indicates that the file is located in the layout search path (see [paragraph 6.2](#page-119-0)).

(see [Figure 6.2\)](#page-119-2). The command **autoplot** creates as many plots as there are lay-The parameter LAYOUT may specify multiple layouts, separated by semicolons

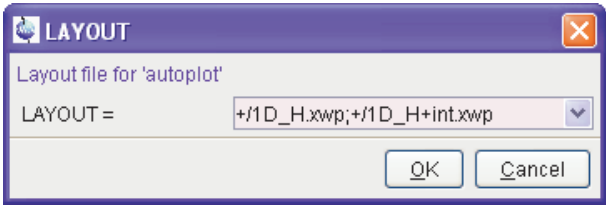

**Figure 6.2** 

<span id="page-119-2"></span>outs specified in LAYOUT. This feature is especially used in automation, for example to plot data on two different printers. The command **plot** only interprets the first layout specified by the parameter LAYOUT.

Note that the LAYOUT parameter can also be set by clicking the *ProcPars* tab of the data window, selecting the **Automation** section.

# <span id="page-119-0"></span>**6.2 Layout Storage Directories**

Standard plot layouts, delivered with TOPSPIN, are stored in the directory:

<tshome>/plot/layouts

The layout search path consists, by default, of this directory only. You can extend the search path (see [paragraph 6.2.1\)](#page-119-1). Furthermore, you can specify the layout directory when setting the LAYOUT parameter (see [paragraph 6.2.2\)](#page-120-0).

## <span id="page-119-1"></span>**6.2.1 Extending the layout search path**

TOPSPIN 2.0 and newer allow you to extend the layout search path. This is, for example, interesting if you want to change Bruker layouts, store them under the same name and use them with standard Bruker experiments.

To extend the layout search path:

- **1.** Click *Options*  $\rightarrow$  *Preferences.*
- **2.** In the appearing *User Preferences* dialog:
- a) Click *Directory Path Names* in the left part of the dialog.
- b) Click the *Change* button for the item *Global search path for plot layouts.*
- c) Enter the Administrator password as requested.
- d) Enter the search path in the appearing dialog (see [Figure 6.3\)](#page-120-1).

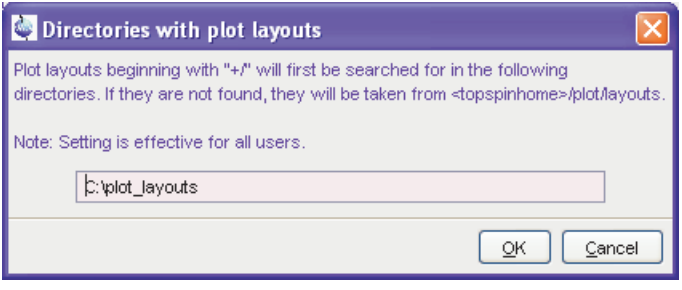

**Figure 6.3** 

- e) Click *OK* to close the dialog
- f) Click *OK* to close the *User Preferences* dialog

<span id="page-120-1"></span>Now, the commands **plot** and **autoplot**, as well as ICON-NMR automation will use the search path for locating the layout specified by the LAYOUT parameter.

## <span id="page-120-0"></span>**6.2.2 Alternative layout directories**

Although layouts are normally stored in the directories of the global search path, they can be stored in and read from any directory. Typical examples are the dataset PROCNO or the user home directory.

To specify the layout directory, you can use the abbreviations "+", "~" or "#" :

 $\bullet$  + : the standard layout directory e.g.:

 $+/1D$  H+lf.xwp

stands for  $<$ tshome>/plot/layouts/1D\_H+lf.xwp<sup>1)</sup>

 $\bullet \quad \sim \quad$ : the user home directory, e.g.:

~/my\_layouts/layout1.xwp

stands for  $\langle$ userhome $\rangle$ /mylayouts/layout1.xwp<sup>2)</sup>

<sup>1)</sup> or the extended layout search path as set in the User Preferences.

•  $\#$ : current processed data directory (see [Figure 6.4](#page-121-0)), e.g.:

#/layout.xwp

stands for:

**DONE INDEX** <dir>/data/<user>/nmr/<name>/<expno>/pdata/<procno>/layout.xwp

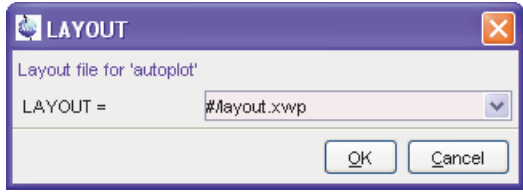

```
Figure 6.4
```
<span id="page-121-0"></span>Furthermore, you can specify the full layout pathname, e.g.

```
C:\TEMP\my_layout.xwp
```
The commands **plot** and **autoplot** can be forced to use a different layout then specified by the parameter LAYOUT, by using command line arguments. Here you can use the same abbreviations as described above, e.g.:

```
plot C:\TEMP\my_layout.xwp
```
Open the Plot Editor using layout  $C:\TEMP\my\ layer$  layout.xwp

```
plot ~/my_layouts/layout1.xwp
```
Open the Plot Editor using layout <userhome>/my\_layouts/layout1.xwp

```
autoplot ~/my_layouts/layout1.xwp
```
Plot the current dataset using layout <user\_home>/my\_layouts/layout1.xwp

Note that if the specified layout does not exist, **plot** will prompt you to create a new layout by that name or abort. The command **autoplot**, however, will plot the data anyway, using the layout specified by the parameter LAYOUT. The reason is that **autoplot** is used in automation.

<sup>2)</sup> where <userhome> stands for the user home directory (default C:\Documents and Settings\<username> under Windows XP and /home/<username> under Linux.

# **6.3 Using predefined layouts**

layout from the Plot Editor interface. Let's start by opening the Plot Editor with an existing layout and then read a new

## **Exercise 17**

- **1.** Open the 1D dataset exam1d\_1H/1/1.
- **2.** Enter **layout** on the command line. In the appearing dialog, select the standard layout 1D\_H.xwp (if it is not already selected).
- **3.** Enter **plot**. The Plot Editor interface will appear, showing the spectrum according to the layout 1D\_H.xwp (see [Figure 6.5](#page-123-0)*)*.

*Now let's look at the same dataset with a different layout.*

- **4.** Click  $File \rightarrow Open[Ctrl + \circ]$
- **5.** In the appearing dialog:
	- a) Navigate to the layout directory  $\langle$ tshome $\rangle$ plot/layouts<sup>1)</sup>
	- b) Select or enter the layout 1D\_H+pp.xwp.
	- c) Click *Open*

<sup>1) &</sup>lt;tshome> is the TOPSPIN home directory (default C:\Bruker\TOPSPIN under Windows and and /opt/topspin under Linux).

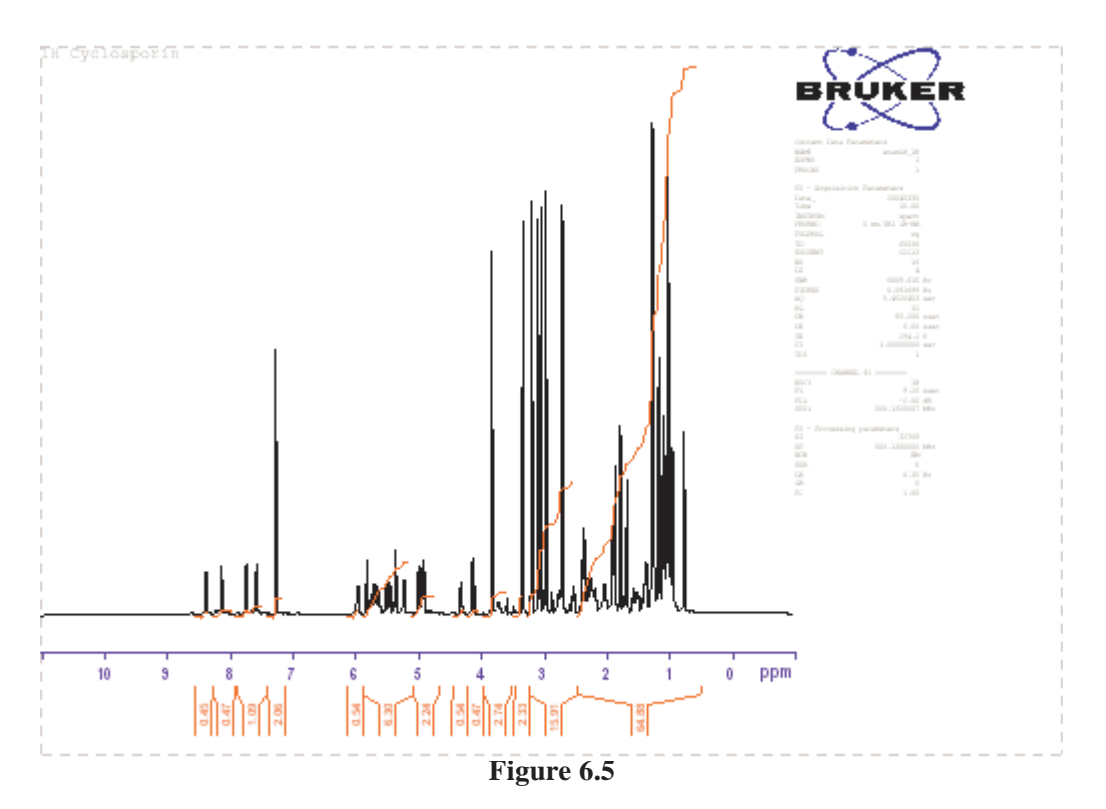

- <span id="page-123-0"></span>**6.** In the Plot Editor interface:
	- a) Click  $File \rightarrow Print$  [ $Ctr1+p$ ], select the printer in the appearing dialog and click *Print*.
	- b) Click  $File \rightarrow Exit$  to close the Plot Editor.

The plot on the paper should be the same as the white area in the Plot Editor interface.

# **6.4 Saving modified layouts**

If you have modified an existing layout or created a new layout, you can save it for later usage. Modified Bruker layout can be saved, under a different name or under the same name, in a different directory.

## **6.4.1 Saving a Bruker layout**

Bruner hay outs are write protected. Modif Bruker layouts are write protected. Modified Bruker layout can be saved under a

To save a Bruker layout under a different name:

- **7.** Click **File**  $\rightarrow$  Save as...
- **8.** In the appearing dialog:
	- a) Specify or select a layout filename.
	- b) Click *Save*.

To save a Bruker layout under the same name, in a different directory:

- **1.** Click **File**  $\rightarrow$  Save as...
- **2.** In the appearing dialog:
	- a) Navigate to the desired directory  $^{1)}$
	- b) Click *Save*.

The second possibility allows you to easily run ICON-NMR with your own layouts, e.g. with your company logo, using Bruker experiments. Note that you need to set the layout search path to do this (see [paragraph 6.2.1](#page-119-1)).

## **6.4.2 Saving a User defined layout**

User-defined layouts are writable for the user who created them. You can save your own layouts as follows:

- $\mathbb{F}$  Click **File**  $\rightarrow$  Save  $[\text{Ctrl} + \textbf{s}]$  to save the layout under the same name, overwriting the current file.
- *or*
- **Example** *File*  $\rightarrow$  *Save as....* to save the layout under a new name.

In the appearing dialog:

- a) Navigate to the desired directory.
- b) Click *Save*.

If you exit the Plot Editor without having saved a modified layout, you will be

<sup>1)</sup> This directory must be added to the layout search path in User Preferences (command **set**)

prompted to save it first.

## 6.4.3 Saving a Bruker or User-defined Layout in the Dataset

Plot Editor allows you to store the layout used on a particular dataset, in that dataset. As such you can to archive your data with the used layout or copy them to another user or computer.

To save the layout to the dataset:

- **1.** Click  $File \rightarrow Save\; Lavout/Portbolic\;to\; Datasets.$
- **2.** In the appearing dialog:
	- a) Enter a filename or accept the default name layout.xwp.
	- b) Click *Save*

Note that this will not only save the layout but also the current portfolio under the filename portfolio.por.

The default storage directory is the PROCNO subdirectory of the current dataset (the first dataset in the Data Set Selector). You can however, navigate to any directory and store the layout and portfolio there.

# **6.5 Creating New Layouts**

In this paragraph we will create a new layout from scratch. So we'll start with a blank layout area and insert *NMR* and *Standard* objects.

## **Exercise 18**

- **1.** Open the 1D dataset exam1d\_1H/1/1
- **2.** Enter **plot**. The Plot Editor interface will appear.
- **3.** Click  $File \rightarrow New$

A new empty layout will appear.1)

**4.** Make sure the radio button *NMR* at the left of the Plot Editor interface is

<sup>1)</sup> On a Windows computer, the original layout is still available in the **Window** menu.

enabled (see [Figure 6.6](#page-126-0)).

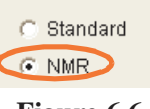

- **Figure 6.6**
- <span id="page-126-0"></span>**5.** Create NMR objects as follows:
	- a) Click the *1D Spectrum* icon:

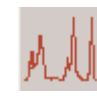

Place the cursor somewhere in the lower left part of the layout area. Click-hold and move the mouse to draw the *Spectrum* object and release the mouse.

a) Click the *1D FID* icon:

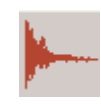

Place the cursor in the layout area somewhere above the *Spectrum* object. Click-hold and move the mouse to draw the *FID* object and release the mouse.

b) Click the *Title* icon:

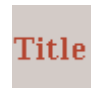

Place the cursor in the layout area, click-hold and move the mouse to position the *Title* object, e.g. in the upper left corner, and release the mouse.

c) Click the *Parameters* icon:

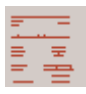

Place the cursor in the layout area, click-hold and move the mouse to position the *Parameters* object, e.g. in the lower right corner, and release the mouse.

## X **You can click-hold any object and move the mouse to change its position**

- **6.** Click the radio button *Standard* at the left of the Plot Editor interface (see [Figure 6.6\)](#page-126-0).
	- d) Click the *Text* icon:

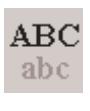

Place the cursor in the layout area at a position near the *Spectrum* object. Left-click and enter any text string as annotation. Move the mouse to adjust the object position (if necessary) and left-click to fix it.

e) Click the *Lines* icon:

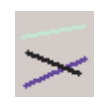

ject. Double-click the *Line* object, select the upper-right (arrow) Place the cursor in the layout area, just below the annotation *Text* object. Click-hold and move the mouse to draw a *line* ob-**Type** and click *OK* to turn the line into an arrow.

f) Click the *Meta* icon:

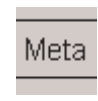

Place the cursor in the upper right corner of the layout area. Double-click the *Meta* object 1), click the *Browse* button in the appearing dialog and select the file <tshome>/plot/layout/meta/ bruker.wmf 2) or any other .wmf or .emf file and click *OK*.

- **7.** Click  $File \rightarrow Print$  [Ctrl+p] to print the layout. The printout on paper should be exactly the same as the white area in the layout area.
- **8.** Now save the new layout for later usage: click  $\textit{File} \rightarrow \textit{Save As...}$  enter a filename with the extension .xwp and click *Save*.
- **9.** Click  $File \rightarrow Exit$  to leave the Plot Editor.

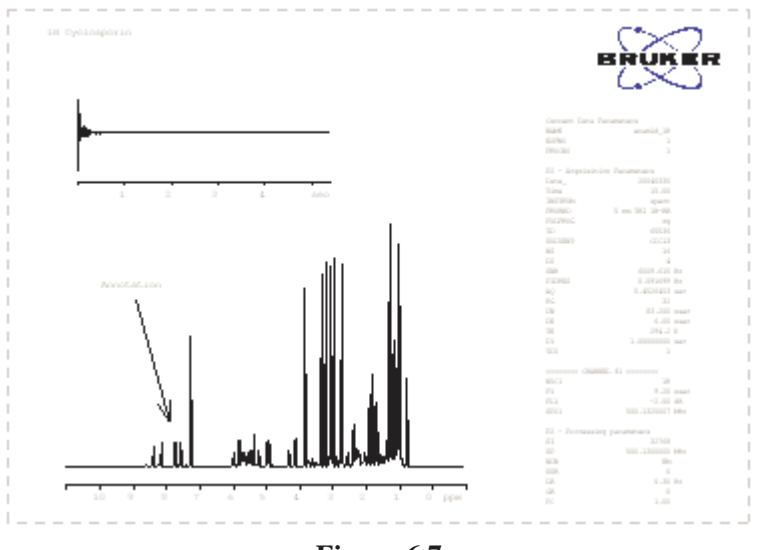

**Figure 6.7** 

<sup>1)</sup> On Linux systems, click the EPSI icon and browse for an EPSI file (see also [Chapter 11\)](#page-174-0).

<sup>2) &</sup>lt;tshome> is the TOPSPIN home directory (default C:\Bruker\TOPSPIN under Windows and and /opt/topspin under Linux).

# **6.6 Modify an existing layout**

Layouts can be modified by adding, manipulating or removing objects as described in [Chapter 5](#page-80-0).

# **6.7 Printing the current layout**

The graphics created by the PLOT EDITOR can be printed from the Plot Editor interface of from the TOPSPIN command line.

#### **Printing a Layout from the Plot Editor interface**

- **1.** Click  $File \rightarrow Print$   $[Ctrl + p]$ .
- **2.** In the appearing dialog:
	- a) Select the printer.
	- b) Optionally: click **To File**, if you want to store the output into a file  $\frac{1}{1}$ rather than send it to the printer.
	- c) Click *Print*

#### **Printing a Layout from the TOPSPIN command line**

- **1.** Enter **layout**. In the appearing dialog, select the desired layout.
- **2.** Enter **autoplot**.

## **6.8 Exporting the current layout**

PLOT EDITOR allows you to export the layout area to various graphics formats like EMF, PS, PDF and PNG. Exported files can be imported by other applications like Word, Coreldraw, Powerpoint etc. To export the current layout:

- **1.** Click  $File \rightarrow Expert.$
- **2.** Select or enter the name and type of the export file in the appearing dialog and click *Save*.

Details on exporting graphics can be found in [Chapter 10](#page-162-0).

<sup>1)</sup> The plot is saved in the natural printer format according to the printer setup.

# Chapter 7 Plotting in Automation

NMR data are often acquired, processed and plotted in automation, using ICON-NMR and/or Python or AU programs. Plotting in automation uses the same plot layouts and portfolios used for the interactive Plot Editor. Furthermore, plotting in automation uses the so called Reset Actions to control plot regions, intensity scaling and baseline positions.

# **7.1 ICON-NMR automation flow**

To fully understand how plotting in automation works, we'll briefly look into the ICON-NMR automation flow. ICON-NMR allows you to measure a series of samples, defining one or more *Experiments* for each sample. Experiments are defined by parameter sets, which contain acquisition and processing parameters. For each experiment, ICON-NMR runs two AU programs; one for acquisition and one processing/plotting. Let's first define a few things:

#### **Experiments**

Experiments are parameter sets, which define the experiment to be performed. They contain parameters for acquisition and parameters for processing/plotting. The parameters used for plotting in automation are:

- AUNMP the AU program used for processing and plotting
- F1P/F2P the plot limits defining the region to be displayed/plotted
- CY the intensity scaling factor (cm)
- LAYOUT the plot editor layout to be used for plotting

ments and COSY45SW for 2D experiments. For each experiment, ICON-NMR cre-Examples of frequently used Bruker experiments are PROTON for 1D experiates a dataset directory with the acquisition and processing/plotting parameter files.

## **AU programs**

AU programs are automation programs executed to acquire or process/plot data. The AU program that acquires the raw data is defined by the parameter AUNM. The AU program that processes and plots the data is defined by the parameter AUNMP. Examples of frequently used Bruker AU programs are **au\_zg** for acquisition, **proc\_1d** for 1D processing/plotting and **proc\_2dsym** for 2D processing/plotting. AU programs can be viewed/edited with the command **edau**.

## **AU macros**

AU macros are AU program statements. Bruker AU programs for processing/plotting contains processing macros like EF and APK and plot macros like AUTO-PLOT. Further plot macros are AUTOPLOT\_WITH\_PORTFOLIO and ADD\_TO\_PORTFOLIO. TOPSPIN 2.0 and newer also contain macros for automatic creation of layouts (see  $He$ *le*  $\rightarrow$  *Manuals*  $\rightarrow$  **Programming manuals**  $\rightarrow$  *Plot Layout Programming*)

## **Plot layouts**

A plot layout is a template defining graphical objects, used for interactive and automated plotting. ICON-NMR plots a dataset according to the layout defined by the parameter LAYOUT. Examples of frequently used layouts are 1D\_H.xwp for 1D data and 2D\_hom.xwp for 2D data.

The interaction between these elements involved in plotting in automation is shown in [Figure 7.1.](#page-132-0)

#### **ICONNMR**

<span id="page-132-0"></span>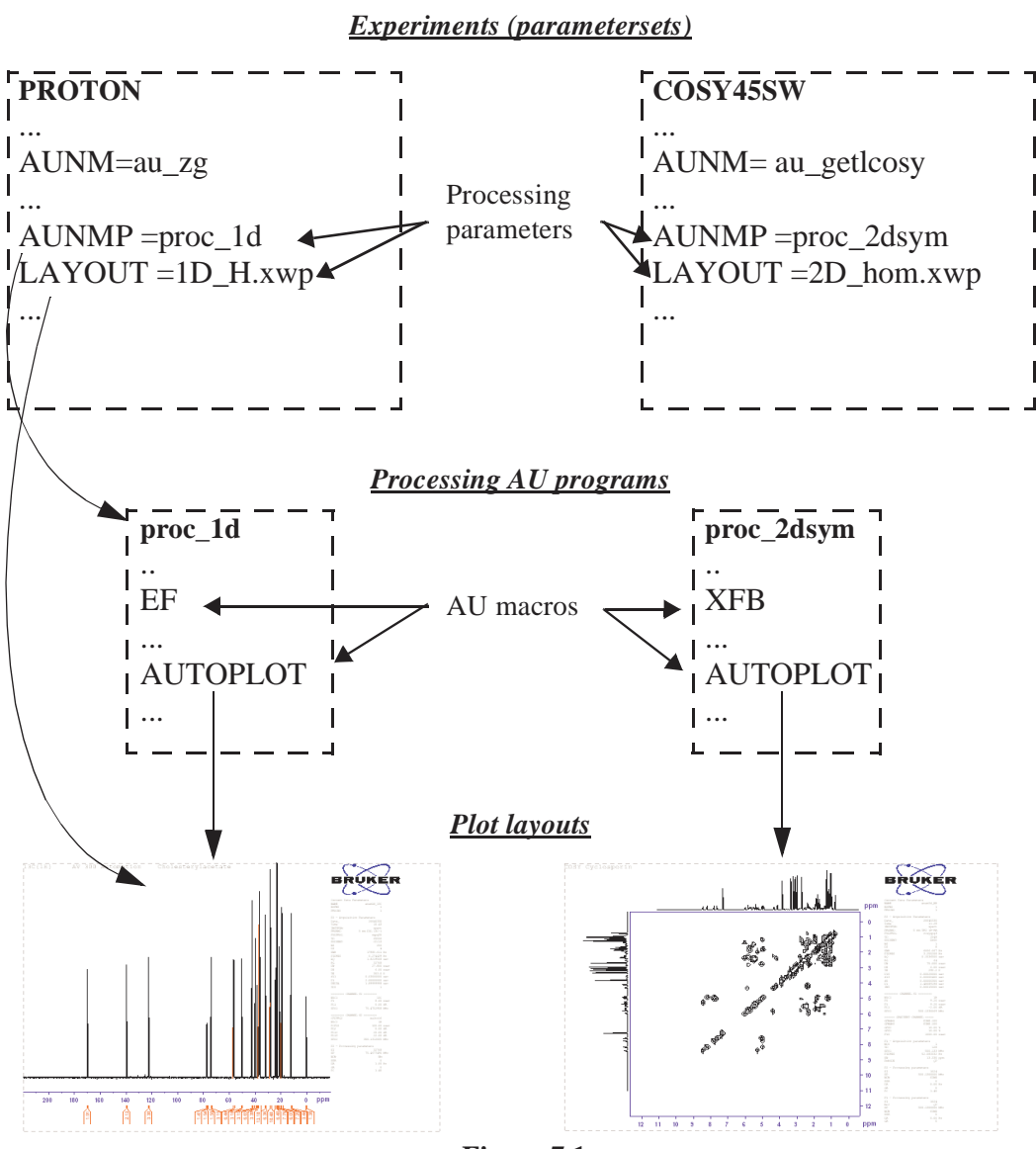

# **7.2 User defined layouts in automation**

urable search path to locate the specified layout. In TOPSPIN 2.0 and newer, the commands **plot** and **autoplot** use a config-**INDEX**

This feature has important advantages. It allows you to:

- store layouts on a central server in the network
- use Bruker standard experiments and plot with your own layouts

Suppose you want to use the standard Bruker experiments, but use modified plot layouts, e.g. with your company logo. Now you can simply modify Bruker layouts, store them, under the same name in a different directory. The storage directory must be added to the search path in the User Preferences (command **set**). If the layout specified by the parameter LAYOUT exists in this directory, it is used, otherwise the standard Bruker layout is used.

#### **Exercise 19**

- **1.** Enter **new**, define a new (dummy) dataset in the appearing dialog and click *OK* to create it.
- **2.** Make a list of Bruker experiments (parameters sets) that you will use in ICON-NMR (enter **rpar** to get a list of all experiments).
- **3.** For each experiment, find out which Bruker layout it uses for plotting. To do that:
	- a) Enter rpar <experiment name> all
	- b) Enter **layout**

Probably many experiments will use the same plot layout.

*Now perform step [4](#page-133-0) to [7](#page-133-1) for each layout.* 

- <span id="page-133-0"></span>**4.** Enter **layout** on the command line. In the appearing dialog, select the chosen layout.
- **5.** Enter **plot** to open the Plot Editor interface.
- **6.** Modify the Bruker layout according to your wished (see [Chapter 5](#page-80-0)).
- <span id="page-133-1"></span>**7.** Click  $File \rightarrow Save$  and store the modified layout in a directory different from <tshome>/plot/layouts, e.g. C:\plot\_layouts.
- **8.** Click  $File \rightarrow Exit$  to close Plot Editor.
- **9.** Run ICON-NMR experiments. The data will be plotted with the modified lay-

outs.

**10.**Note that layout search path may contain multiple directories, e.g.:

Under Windows C:\plot\_layouts;D:\2D\_layouts

Under Linux: /opt/topspin/layouts:/home/nmr/my\_layouts

<span id="page-135-0"></span>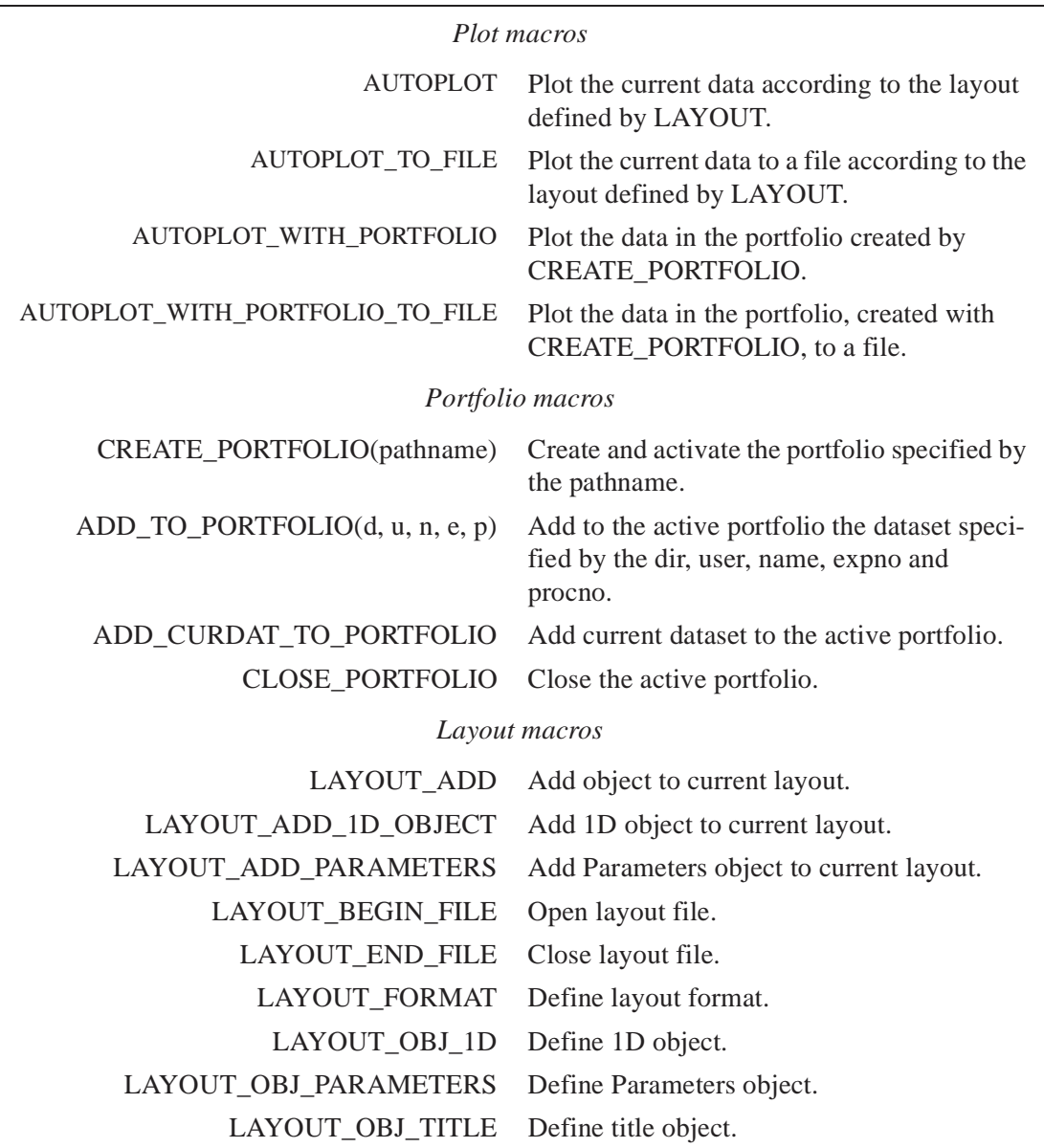

# <span id="page-136-0"></span>**7.4 Plotting from AU programs**

be executed from the TOFSFIN command line. I fouling in AO programs is done in<br>form of AU macros. There are macros for plotting the data, handling portfolios and AU programs are mainly used by ICON-NMR automation. They can, however, also be executed from the TOPSPIN command line. Plotting in AU programs is done in creating layouts. Probably the most important macro is AUTOPLOT, which executes the command **autoplot** and plots the current dataset according to the layout defined by the parameter LAYOUT. A simple AU program for plotting the current dataset is created in the following exercise.

#### **Exercise 20**

- **1.** Open the 1D dataset exam1d\_1H/1/1.
- **2.** Select a certain spectral region. To do that, click-hold in the data window and drag the cursor line along the desired region.
- **3.** Enter **layout** on the command line. In the appearing dialog, select the standard layout 1D\_H.xwp (if it is not already selected).
- **4.** Enter **edau my\_plot\_au**
- **5.** In the appearing editor:
	- a) enter the following two lines:

AUTOPLOT **OUIT** 

- b) save and quit the editor.
- **6.** Enter **my\_plot\_au**

The current dataset will be plotted according to the chosen layout.

Note that this is a trivial example for exercise purposes only. It does exactly the same as the command **autoplot** entered on the command line.

A practically useful example is the Bruker standard AU program **proc\_1d**, used for processing and plotting standard 1D experiments. Let's have a look at this AU program.

## **Exercise 21**

- **1.** Open the 1D dataset exam1d\_1H/1/1.
- **2.** Select a certain spectral region. To do that, click-hold in the data window and drag the cursor line along the desired region.
- **3.** Enter **layout** on the command line. In the appearing dialog, select the standard layout 1D\_H.xwp (if it is not already selected).
- **4.** Enter **edau proc\_1d**

Just scroll through the AU program code and note the macro AUTOPLOT at the end. Close the editor.

**5.** Enter **proc** 1d to execute the AU-program.

The current dataset will be processed and plotted according to the chosen layout.

*Now let's create a new AU program using various plot related macros.* 

#### **Exercise 22**

- **1.** Open the 1D dataset exam1d\_1H/1/1.
- **2.** Enter **wrp 2** and **wrp 3** to create the PROCNO's 2 and 3.
- **3.** Select a certain spectral region. To do that, click-hold in the data window and drag the cursor line along the desired region.
- **4.** Enter **layout** on the command line. In the appearing dialog, select the standard layout  $1D+1D+1D$ .xwp.
- **5.** Enter **edau my\_plot\_au**
- **6.** In the appearing editor:
	- a) Enter the following lines:

```
CREATE_PORTFOLIO("/tmp/myPortfolio.por") 1)
ADD_CURDAT_TO_PORTFOLIO
IPROCNO
ADD_CURDAT_TO_PORTFOLIO
IPROCNO
ADD_CURDAT_TO_PORTFOLIO
CLOSE_PORTFOLIO
DPROCNO
DPROCNO
AUTOPLOT_WITH_PORTFOLIO
AUTOPLOT_WITH_PORTFOLIO_TO_FILE("/tmp/myPlot.pdf")
QUIT
```
<sup>1)</sup> Use straight quotes because with so called smart quotes the AU program might not compile.

- b) Save and close the editor.
- **7.** Enter  $my$  plot au on the TOPSPIN command line.

layout 1D+1+1D.xwp. The plot will also be stored in a Postscript file. This AU program will plot the PROCNO's 1, 2 and 3 on one sheet according to the

# **7.5 Plotting from AU programs to Postscript or PDF**

Data can be plotted from an AU program to a file, e.g. a Postscript of PDF file, by using the respective macros, or arguments.

#### **Using macros**

The following macros send the plot to a file rather than to the printer:

```
AUTOPLOT_TO_FILE
```
plot the current dataset to a file. Executes the command **autoplot -e**.

```
AUTOPLOT_WITH_PORTFOLIO_TO_FILE
```
plot the dataset(s) in the portfolio created with the macro CREATE PORTFOLIO to a file.

The AU program  $m\mathbf{y}$  **plot** au in paragraph [paragraph 7.4](#page-136-0) shows an example of using the second macro.

#### **Using arguments**

AU programs that contain the regular AUTOPLOT macro send the plot to the printer. They can additionally send the plot to a file by entering the AU program name with one of the following arguments:

- **a** store the output in the current dataset PROCNO, in a PDF file named email\_<name>\_<expno>\_<procno>.pdf
- **e** store the output in the current dataset PROCNO, in a Postscript file named email <name> <expno> <procno>.ps
- **h** store the output in the users home directory, in a Postscript file named nmr <name> <expno> <procno>.ps
- **t** store the output in the system TEMP directory, in a Postscript file named nmr\_<name>\_<expno>\_<procno>.ps

You can use multiple arguments to send the plot to multiple files. For example, the following command entered on dataset exam1d\_1H/1/1:

#### **proc\_1d a e**

will process the current 1D dataset and store the plot in the files email exam1d 1H 1 1.pdf and email exam1d 1H 1 1.ps.

Please note the following:

- storing the plot in a file by using command line arguments is an additional action, i.e. the plot is also send to the printer.
- **e** and **a** are arguments to AU programs that contain the AUTOPLOT macro, whereas **-e** and **-a** are arguments to the **autoplot** command.

## **7.6 Preventing an AU program from plotting**

AU programs that contain macros for plotting can be prevented from plotting with the argument **noplot**. This can be useful if you want to use a standard processing AU program for processing only. For example, the command:

#### **proc\_1d noplot**

processes the current 1D dataset but does not plot it.

In TOPSPIN 2.0 and newer, ICON-NMR can be configurated to plot data or not (see ICON-NMR **Configuration** ¤ **Master Switches** ¤ **Processing Control**).

## **7.7 Setting the target printer**

By default, the **autoplot** command uses the printer defined in the layout or, if this does not exist, the system default printer. You can, however, override this with the printer defined by the parameter CURPLOT by using the **-c** argument. In AU programs, you can do that with the following statements:

```
STOREPAR("CURPLOT", "<printername>");
CPR_exec("autoplot -c", WAIT_TERM);
```
Just use these two statements in your AU program instead of the AUTOPLOT macro.

# **7.8 Printing individually scaled integral regions (plotx)**

**INDEX** Command: Each integral region is protect as a separate *ID* Spectrum object. Regions with relatively small peaks are scaled up, with the inten-TOPSPIN supports printing individually scaled integral regions. This task is performed by the **plotx** 1) command. Each integral region is plotted as a separate *1D* sity scaling factor, e.g. x5 or x10, being specified at the lower right of the object (see [Figure 7.2\)](#page-140-0).

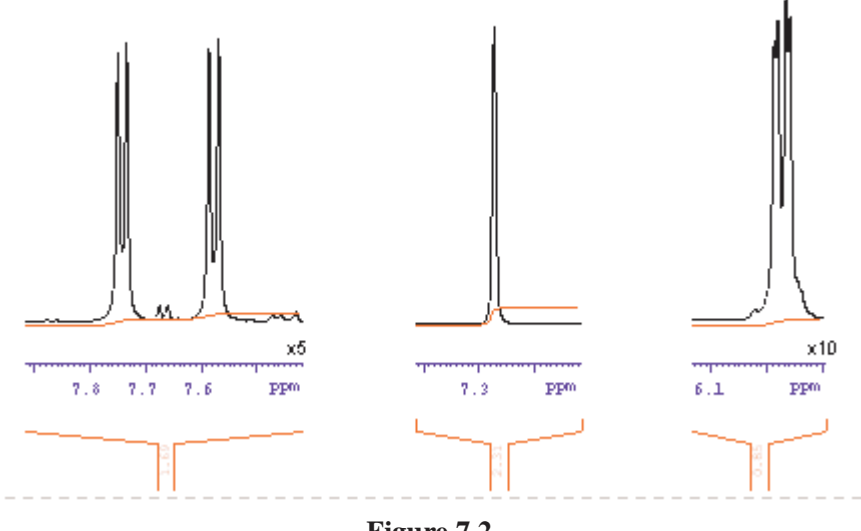

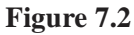

<span id="page-140-0"></span>The axis scaling (Hz/cm) is the same for each integral region (object) and can be set by the user. The output can be shown in the Plot Editor interface or can be send to the printer. **plotx** requires prior integration (command **int**) and peak picking (command **pp**).

The command **plotx** takes up to four arguments:

```
plotx [<axes scaling> ] [auto] [A3] [nointegrals]
```
where:

<sup>1)</sup> Similar to the **plotx** command in TOPSPIN's predecessor XWIN-NMR.

**<axes scaling>** is the X-axis scaling factor (default 100 Hz/cm)

Index <sub>P</sub> **auto** is a flag indicating to send the output to the printer rather then to the Plot Editor interface.

A3 is a flag indicating to use A3 format rather than A4.

**nointegrals** is a flag to prevent integral labels and trails to be printed.

Here are some examples:

#### **plotx**

plots each integral region with 100 Hz/cm showing the output in the plot editor interface.

#### **plotx 50**

plots each integral region with 50 Hz/cm showing the output in the plot editor interface.

#### **plotx auto**

plots each integral region with 100 Hz/cm sending the output to the printer.

#### **plotx 200 auto A3 nointegrals**

plots each integral region with 200 Hz/cm sending the output, without integral trails/labels, in A3 format to the printer.

Depending on the number and width of the integral regions, one or more sheets (layouts) are required. Without the **auto** argument, **plotx** opens the Plot Editor showing all layouts. The output depends on your operating system. Under Windows, all layouts are shown, cascaded, in the same Plot Editor window (see [Figure](#page-142-0)  [7.3\)](#page-142-0). You can change the window arrangement from the *Window* menu. Under Linux, the different layouts are shown in separate Plot Editor windows.

**plotx** is actually an AU program. If you are familiar with AU programming, you can modify it to your specific needs. Just enter **edau plotx**, make your changes and store it under a different name.

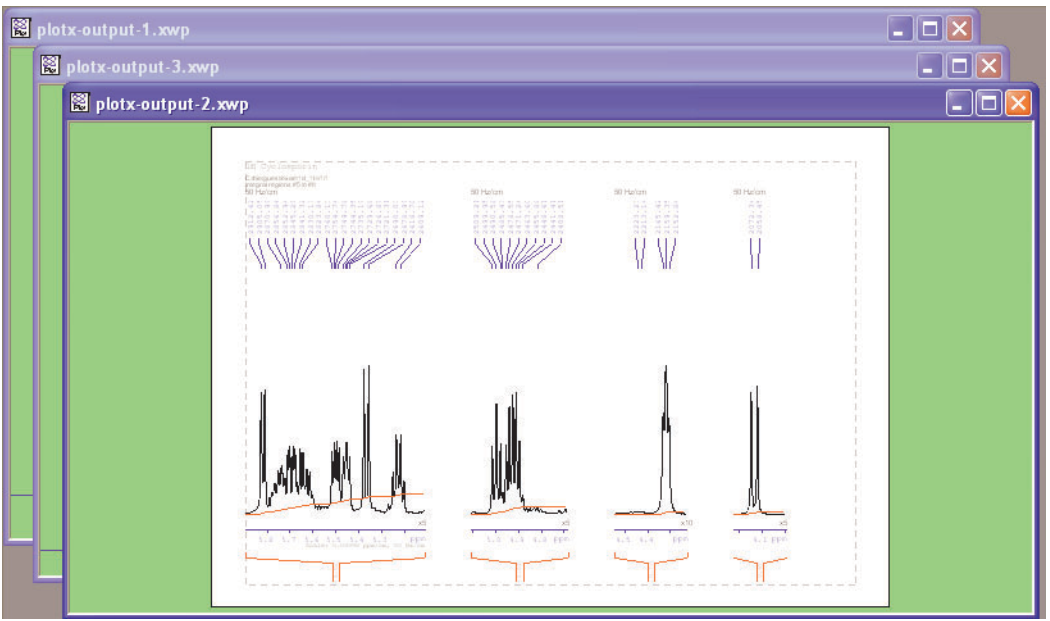

**Figure 7.3** 

# <span id="page-142-0"></span>**7.9 Creating layouts from AU programs**

TOPSPIN 2.0 and newer supports automated layout creation. It allows you to create a plot layouts with an AU program. Various AU macros can be used to create layout objects, i.e. *Title*, *Parameters*, *1D spectrum*, *NMR Text*, etc. In the following exercise, we'll write an AU program for creating a simple plot layout and show the result

#### **Exercise 23**

- **1.** Open the 1D dataset exam1d\_1H/1/1.
- **2.** Enter **edau my\_au\_layout1**
- **3.** In the appearing editor, enter the following lines:

```
#include <inc/layout_package>
LAYOUT FORMAT my format = LAYOUT FORMAT DEFAULTS;
LAYOUT_OBJ_1D my_obj = LAYOUT_1D_DEFAULTS;
LAYOUT_BEGIN_FILE("c:\\temp\\plot.xwp", my_format);
```

```
LAYOUT_ADD_1D_OBJECT(my_obj);
LAYOUT_END_FILE;
QUIT
```
- **4.** Save and close the editor.
- **5.** Enter **my\_au\_layout1**
- **6.** Enter **plot -r C:\TEMP\plot.xwp**

The result is shown in [Figure 7.4](#page-143-0).

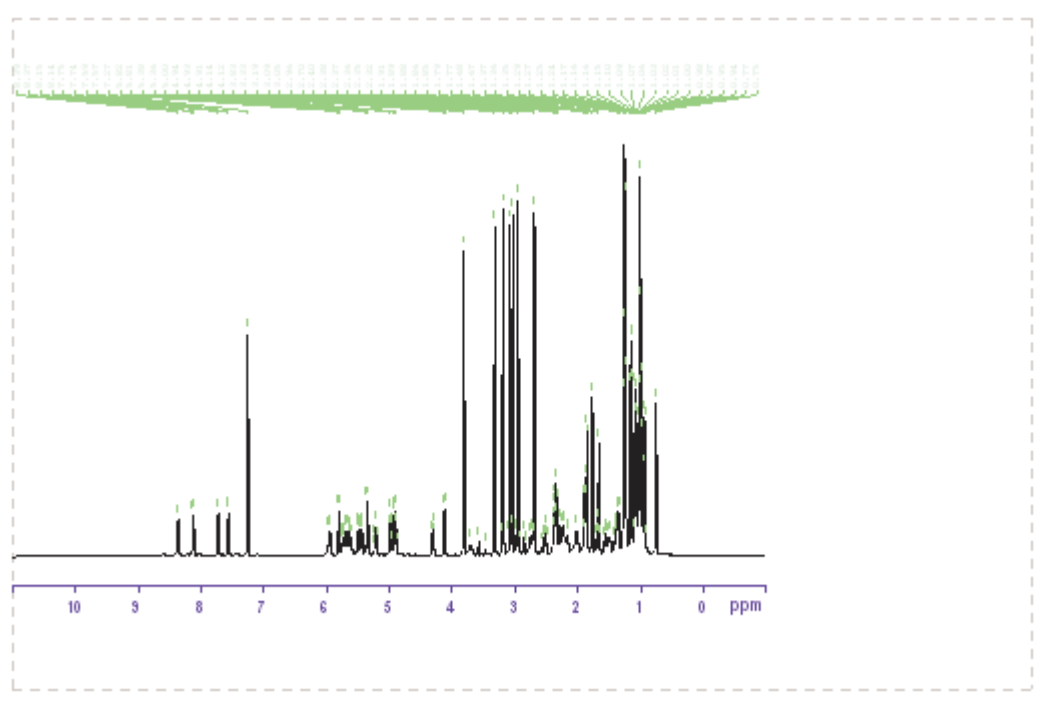

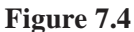

<span id="page-143-0"></span>A list of layout creation AU macros can be found in [paragraph 7.3](#page-135-0). Note that they all start with LAYOUT\_. Detailed information on automatic layout creation and more example AU programs can be found under  $\text{Help} \rightarrow \text{Docs} \rightarrow \text{Programming}$  $$
# Chapter 8 Reset Actions

# **8.1 What are Reset Actions**

Reset actions are a set of rules, which control the appearance of individual *Spectrum* or *FID* objects, by either using or overruling experiment parameters. They influence:

- the X and Y limits of the displayed region
- the intensity scaling
- the spectrum and integral baseline positions

## X **Reset actions are object specific and stored in the layout.**

Reset actions are mainly used in automation to ensure proper plot regions and intensity scaling. They are automatically performed by the command **autoplot** which is used for plotting in ICON-NMR automation and AU programs. Reset actions can, however, also be applied in interactive plotting by opening the Plot Editor with **plot -r**.

Reset actions only apply to the NMR objects which hold spectral data, i.e. 1D spectra, 2D Spectra, FID and Stacked Spectra. For all other NMR objects as well as Standard objects, Reset Actions do not exist (the **-r** argument has no effect).

# **8.2 Reset actions on 1D spectra**

mainly used to control the plot region and intensity scaling. Let's have a closer Reset actions play an important role in plotting 1D spectra in automation. They are look at this in the following exercise.

#### **Exercise 24**

- **1.** Open dataset exam1d\_1H/1/1.
- **2.** Enter **layout** on the command line. In the appearing dialog, select the standard layout 1D\_H.xwp (if it is not already selected).
- **3.** Enter **plot** to open the Plot Editor interface.
- **4.** Right-click in the *Spectrum* object and choose *Automation* from the popup (see [Figure 8.1\)](#page-145-0)

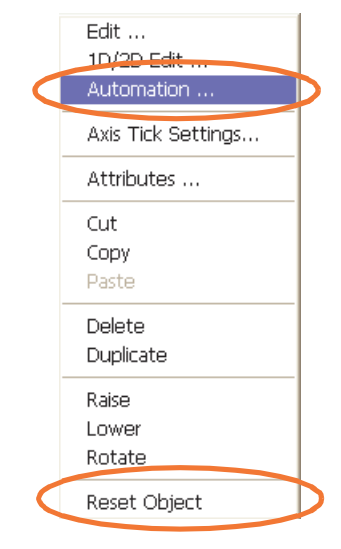

**Figure 8.1** 

<span id="page-145-0"></span>This will open the dialog shown in [Figure 8.2.](#page-146-0)

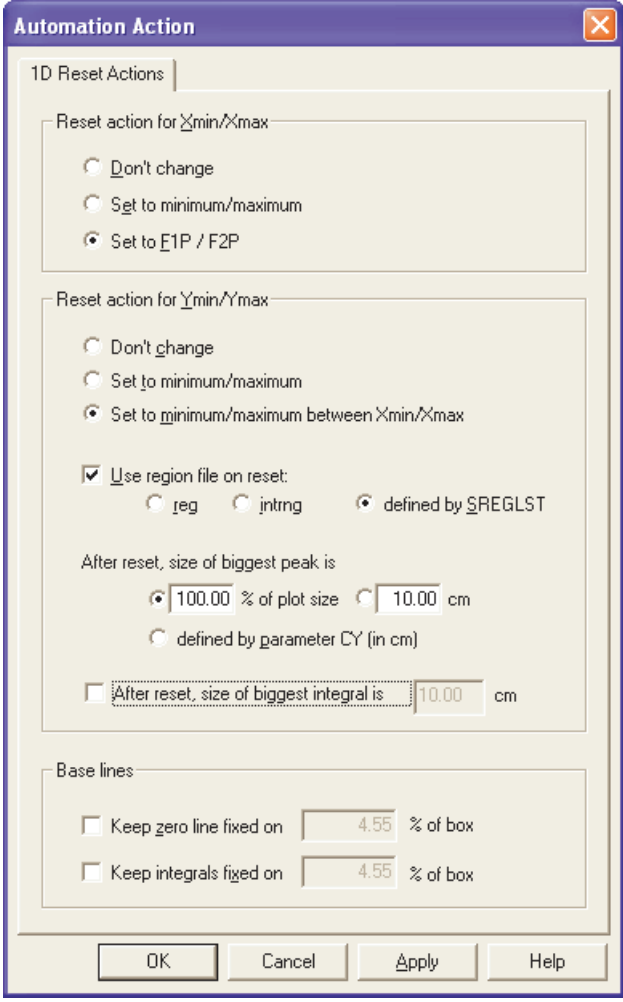

**Figure 8.2** 

<span id="page-146-0"></span>It shows all possible Reset actions for the X and Y limits, the intensity scaling and the baseline positions.

*The nature of the Reset Actions are explained below. Let's first make some changes and look at the effect.*

- **5.** Change any Reset Actions you like and click *OK* to store them.
- **6.** Right-click in the object and choose *Reset Object* from the popup menu (see

[Figure 8.1\)](#page-145-0) to see the effect of the changes. Depending on what you changed, the plot region, intensity scaling or baseline positions will be adjusted.

*Now let's see how this works.*

#### **Reset Action for the X dimension**

#### *Don't change*

No reset action. Keep the X-limits defined in the layout. Useful for, e.g., PRO-TON spectra with fixed plot limits (e.g. 9 - (-1) ppm).

#### *Set to minimum/maximum*

Set the X-limits to the minimum /maximum chemical shift, i.e. plot the entire spectrum. Useful for, e.g., heteronuclear spectra with very different plot areas  $(13C, 15N, \ldots).$ 

#### *Set to F1P/F2P*

Set the X-limits to the processing parameters F1P/F2P, i.e. the plot the region displayed in the TOPSPIN data window. Useful for, e.g., automation (F1P/F2P is set in the AU program) or interactive plotting (F1P/F2P is set in the TOPSPIN interface).

#### **Reset Action for the Y dimension**

#### *Don't change*

No reset action. Keep the Y-limits defined in the layout. Useful for, e.g., kinetic experiments (absolute intensity mode).

#### *Set to minimum/maximum*

Set the Y-limits to the minimum /maximum intensity, i.e. the scaling reference peak is the highest peak in the entire spectrum. Useful for, e.g., DEPT spectra.

#### *Set to minimum/maximum between Xmin/Xmax*

Set the Y-limits to the minimum /maximum intensity between Xmin/Xmax, i.e. the scaling reference peak is the highest peak in the region defined by the Reset action for the X-direction. Useful for, e.g., automatic plots of small spectral regions.

#### **Use region file on reset**

Checkbutton to enable/disable the usage of a region file for determining the scaling reference peak.

• *intrng*

integration. Useful for, e.g., interactive plot setup. Use the integral ranges file intrng 1), created by **abs** or interactive

• *reg*

Use the integral ranges file  $\text{reg}^{(1)}$  $\text{reg}^{(1)}$  $\text{reg}^{(1)}$ , created by interactive integration. Useful for, e.g., interactive plot setup.

• *Defined by sreglst*

Use the scaling regions file  $^{2)}$  defined by the parameter SREGLST. Useful for, e.g., automation to exclude the solvent peak.

# **After reset, size of biggest peak (scaling reference peak) is**:

- *% of plot size*: set to use the entire Y-dimension. Useful for, e.g., automatic plot of, e.g. NOEDIFF spectra or for plotting small signals.
- *abs value in cm*: enter the absolute value
- *defined by parameter CY*: set to the value of the parameter CY

# **After reset, size of biggest integral is**:

• *abs value in cm*: enter the absolute value

# **Base lines**

- *Keep zero line fixed on*: keep the spectrum baseline fixed on the specified percentage of the object bounding box
- *Keep integrals fixed on*: keep the integral baselines fixed on the specified percentage of the object bounding box

The effect Xmin/Xmax and Ymin/Ymax reset action can be seen in the graphical object as the displayed region. The exact limits can be seen in the Object editor. Let's have a look at these:

**7.** Right-click in the object and choose *Edit*. The displayed limits are shown in the **Plot** section under the *Graph* pane (see [Figure 8.3\)](#page-149-0).

<span id="page-148-0"></span><sup>1)</sup> To see this file: right-click in the TOPSPIN data window and choose *Files..*

<sup>2)</sup> To see this file, enter **edlist scl** and click the list defined by the parameter SREGLIST

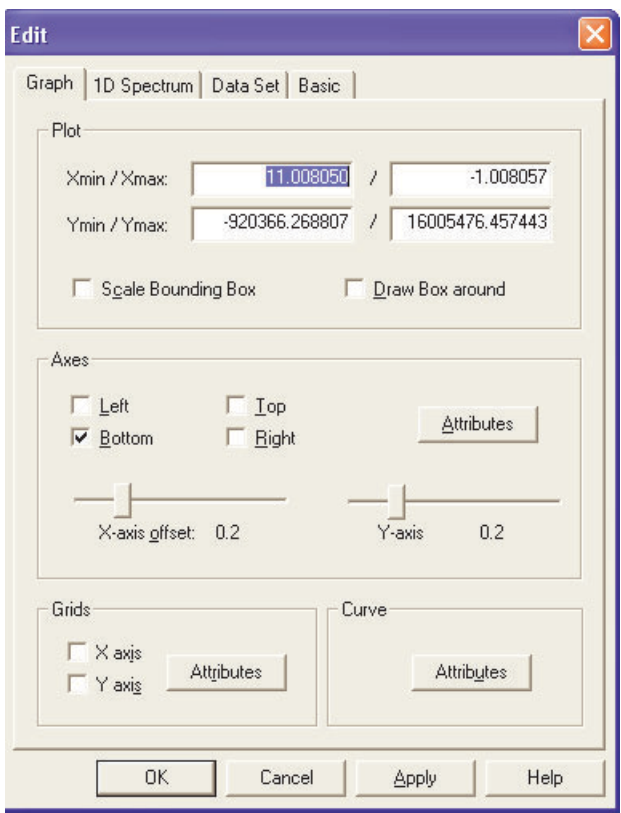

**Figure 8.3** 

## <span id="page-149-0"></span>**Exercise 25**

- **1.** Open the 1D dataset exam1d\_1H/1/1.
- **2.** Select a certain spectral region. To do that, click-hold in the data window and drag the cursor line along the desired region.
- **3.** Enter **layout** on the command line. In the appearing dialog, select the standard layout 1D\_H+zoom.xwp.
- **4.** Enter **plot**

The layout will contain two *Spectrum* objects with the same spectral region (see [Figure 8.4\)](#page-150-0).

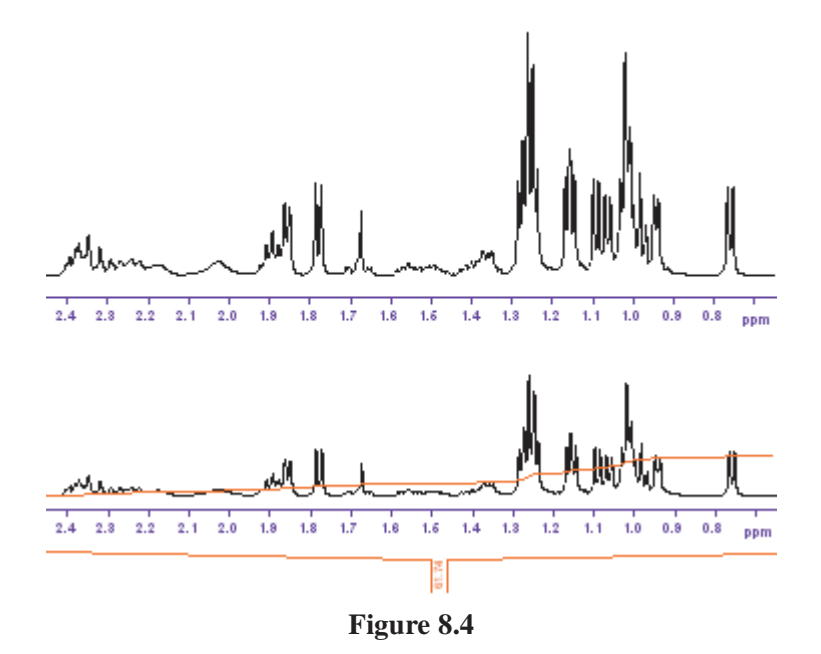

<span id="page-150-0"></span>Obviously this does not make much sense. So we'll do this again using the Reset Actions.

- **5.** Click  $File \rightarrow Exit$  to leave the Plot Editor.
- **6.** Enter **plot -r** to start the Plot Editor with Reset Actions.

Now the layout will show one Spectrum object with the full spectrum and one with the selected region, which is the purpose of this layout (see [Figure 8.5](#page-151-0)).

<span id="page-150-1"></span>Note that the Reset Actions are defined in the layout, for each individual object. They can be viewed/set from the Plot Editor interface.

**7.** Right-click in the lower *Spectrum* object and choose *Automation* from the popup. This will open a dialog showing the Reset Actions of this object. The upper part of this dialog shows the Reset actions for the plot region Xmin/ Xmax (see [Figure 8.5\)](#page-151-0). Note that for this object it is set to minimum/maximum, i.e. the full spectrum. Click *OK* to close the dialog.

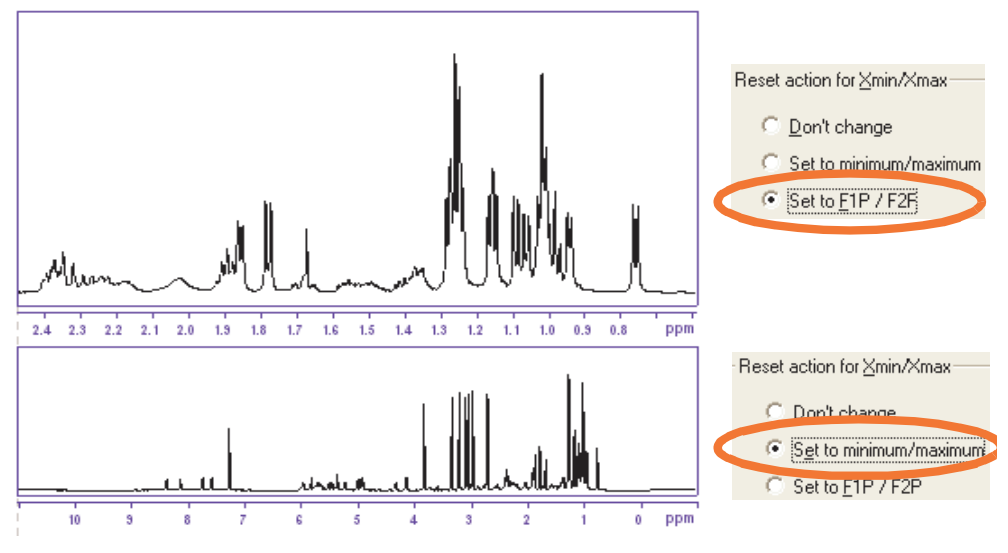

**Figure 8.5** 

- <span id="page-151-0"></span>**8.** Repeat step [7](#page-150-1) for the upper *Spectrum* object and note that the Reset Actions for Xmin/Xmax are set to F1P/F2P, i.e. to the zoomed region. Click *OK* to close the dialog.
- **9.** Click  $File \rightarrow Exit$  to leave the Plot Editor.

## **10.**Enter *autoplot*

Since **autoplot** performs the Reset Actions, the output will look the same as the output of  $p$ **lot**  $-r$ .

Let's take another example of using Reset Actions.

- **1.** Open the 1D dataset exam1d\_1H/1/1.
- **2.** Select a certain spectral region. To do that, click-hold in the data window and drag the cursor line along the desired region.
- **3.** Enter **layout** on the command line. In the appearing dialog, select the standard layout 1D\_H.xwp.
- 4. Enter  $plot$   $-r$
- **5.** Right-click in *Spectrum* object and choose *Automation* from the popup. This will open a dialog showing the Reset Actions of this object. Note that

peak in the plotted region (see the upper part of [Figure 8.6](#page-152-0)). the selected reset action for Ymin/Ymax is *Set to minimum/maximum between Xmin/Xmax*. As such, the scaling reference peak is the highest

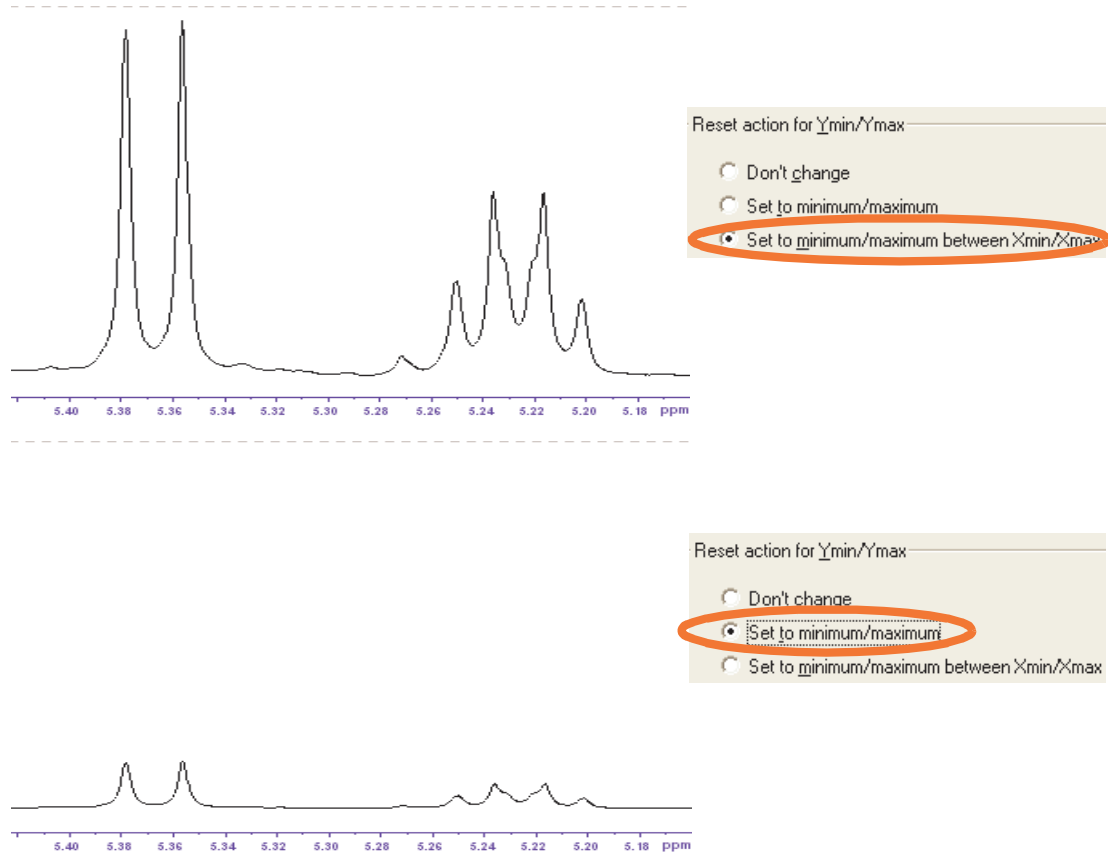

**Figure 8.6** 

- <span id="page-152-0"></span>**6.** In the *Automation* dialog:
	- a) Change the **Reset action for Ymin/Ymax** to *Set to minimum/maximum*
	- b) Click *OK*
- **7.** Right-click in *Spectrum* object and choose *Reset Object*.

See how the Y expansion has changed according to the new settings of Ymin/ Ymax. The scaling reference peak is now the highest peak in the entire spectrum (see the lower part of [Figure 8.6\)](#page-152-0).

**8.** Click  $File \rightarrow Exit$  to close the Plot Editor interface. Do not save the layout.

gest peak and position of the spectrum and integral baseline. In the continuity of the the use of the use of region files, scaling of the big-<br>However, Reset Actions are also used for the use of region files, scaling of the big-The above example just shows the use of Reset Actions for X and Y expansion.

# **8.3 Performing Reset actions**

Reset actions are usually performed automatically when spectra are plotted during ICON-NMR Automation. They can, however also be performed from the TOPSPIN command line or from the Plot Editor interface.

### **8.3.1 Reset actions in automation**

In automation, plotting is performed by one of the AU macros:

- AUTOPLOT
- AUTOPLOT TO FILE
- AUTOPLOT WITH PORTFOLIO
- AUTOPLOT WITH PORTFOLIO TO FILE

These macros all execute the command **autoplot**, which automatically performs Reset Actions on all *Spectrum* objects of the current layout. A such, plotting in automation is always performed with Reset Actions.

## **8.3.2 Reset actions from the command line**

Plotting from the command line can be performed with the commands **prnt**, **plot** and **autoplot**. The command **prnt** simply prints the data window. It does not use a layout, and as such, performs no Reset Actions. For **plot** and **autoplot** it depends on the arguments if Reset Actions are done or not.

Here is what happens:

- *prnt* no layout involved, so no Reset Actions
- **autoplot** Reset Actions on all objects of the layout
- **autoplot -f**  no Reset Actions
- **plot**  no Reset Actions
- *plot*  $-r$  Reset Actions on all objects of the layout

# **8.3.3 Reset Actions from the Plot Editor**

performed on individual objects or a group of objects. Index to test the effect of certain Reset Actions, before saving a layout. They can be Reset actions can be performed interactively from the Plot Editor. This is typically

To perform Reset Actions on one *Spectrum* object:

Right-click in the *Spectrum* object and choose *Reset Object*

To perform Reset Actions on all *Spectrum* objects:

## $\log$  Click *Edit*  $\rightarrow$  *Reset all objects*

To perform Reset Actions on multiple *Spectrum* objects:

**1.** Mark the *Spectrum* objects.

```
2. Click Edit \rightarrow Reset Marked objects [CLTL+1]
```
To get the current dataset and perform Reset Actions on all Spectrum objects:

```
 Click TOPSPIN ¤ Get Current Data Set + Reset
```
To get the current dataset, perform Reset Actions on all Spectrum objects and print:

 $\mathbb{R} \in \mathbb{C}$ lick *TOPSPIN*  $\rightarrow$  *Get Current Data Set + Reset + Print* 

# **8.4 Reset actions on stacked plots**

Reset actions on Stacked Plots are basically the same as on 1D spectra. They apply on all spectra displayed in the stacked plot. Since these spectra may differ in sweep width and/or chemical shift offset, the following rules:

# For **Reset Action for X** = **Set to minimum/maximum**

- The X-limits are set such that the full sweep width of each spectrum is displayed.
- The reference peak for intensity scaling is the highest peak in all of the spectra.

## For **Reset Action for X** = **Set to F1P/F2P** and **Reset Action for Y** is **Set to minimum/maximum between Xmax/Xmin**

• The X-limits are set to the values of F1P/F2P of the first spectrum

• The reference peak for intensity scaling is the highest peak in the first spectrum.

The following examples demonstrate this.

#### **Example 1**

A stacked plot of the following two spectra:

Spectrum 1: 100 - 50 ppm Spectrum 2: 80 - 0 ppm

The highest peak is found in spectrum 2, at 30 ppm.

The *Automation Reset Actions* are set as follows

#### **Reset Action for X** = **Set to minimum/maximum**

#### **Reset Action for Y** = **Set to minimum/maximum between Xmin/Xmax**

#### **Size of biggest peak is 10 cm**

After Reset, the Stacked Plot object will show:

- The X-axis will run from 100 0 ppm
- The Y-axis is such that the peak at 30 ppm in spectrum 2 will be 10 cm

#### **Example 2**

A stacked plot of the following two spectra:

Spectrum 1: 100 - 50 ppm,  $F1P = 95$  ppm,  $F2P = 55$  ppm Spectrum 2: 80 - 0 ppm,  $F1P = 35$  ppm,  $F2P = -5$  ppm

The highest peak is found in spectrum 2, at 30 ppm. Spectrum 1 contains a somewhat smaller peak at 70 ppm.

The *Automation Reset Actions* are set as follows

#### **Reset Action for X** = **Set to F1P/F2P**

#### **Reset Action for Y** = **Set to minimum/maximum between Xmin/Xmax**

#### **Size of biggest peak is 10 cm**

After Reset, the Stacked Plot object will show:

- The X-axis will run from 95 55 ppm
- The Y-axis is such that the peak at 70 ppm in spectrum 1 will be 10 cm

# **8.5 Reset actions on 2D spectra**

tions. The 1D Y-limits and intensity Reset Actions are now used for projections. Reset actions on 2D spectra are basically the same as on 1D spectra. The difference is that both X and Y limits refer to the spectral regions in the respective direc-They can be set separately for the *top*, *bottom*, *left* and *right* projection. [Figure 8.7](#page-156-0)  shows the default Reset Actions for the layout 2D\_inv.xwp, which is the layout of several standard Inverse experiments.

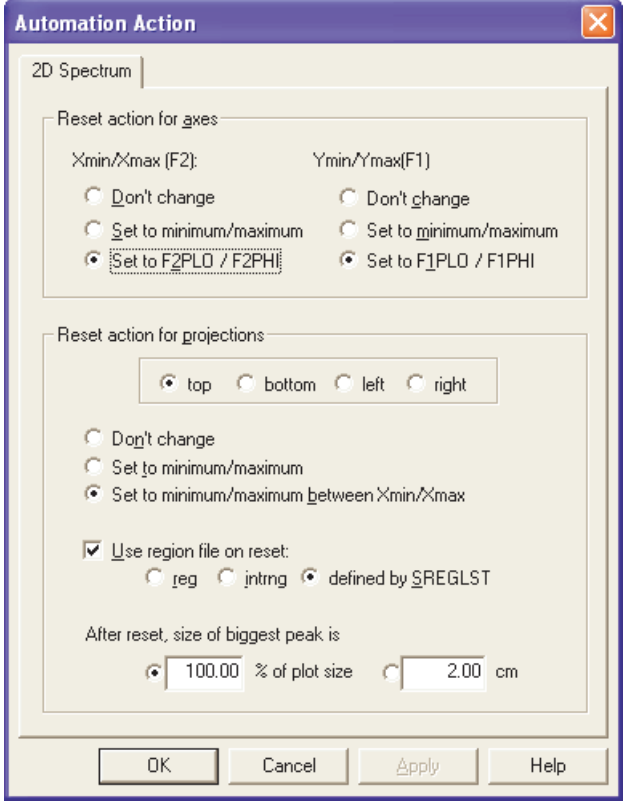

**Figure 8.7** 

# <span id="page-156-0"></span>**8.6 Reset actions on FIDs**

Reset actions on FIDs are basically the same as on 1D spectra, except that the X-

limits cannot be set to F1P/F2P and there are no Reset Actions for intensity scaling. [Figure 8.8](#page-157-0) shows the default FID Reset Actions.

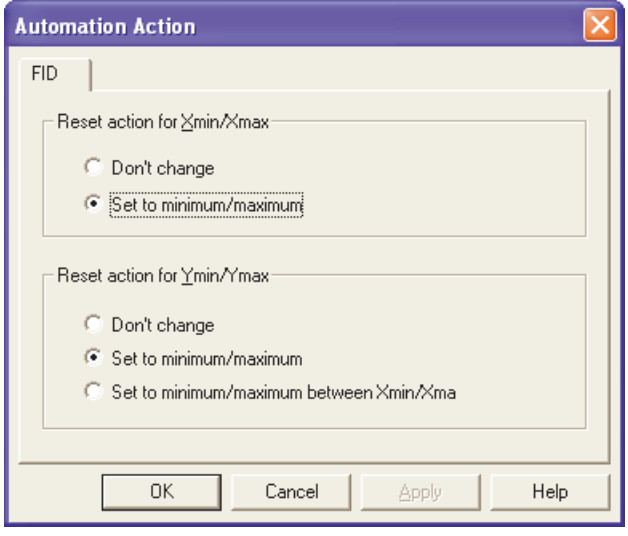

**Figure 8.8** 

# <span id="page-157-0"></span>**8.7 Reset actions on T1/T2 objects**

Limited reset actions can be performed on T1/T2 objects. They only set the X- and Y-limits to Minimum/Maximum. Note that in this case the reset actions can be executed but not set (choosing *Automation* from the right-click popup menu has no effect).

# Chapter 9 Preparations

Before plotting interactively with the Plot Editor, data must be prepared to meet the plot requirement. This includes data processing, integration, etc., as well as defining a plot title and a plot layout. Note that peak picking is automatically performed during Plot Editor startup. In ICON-NMR automation, all information is defined in the Experiments and all preparatory steps are performed automatically.

# **9.1 1D data**

# **9.1.1 Processing the data**

If the current dataset only contains raw data, please use TOPSPIN processing commands like **ftf**, **ef**, **apk** etc. to create processed data. Then use the commands **plot** or **autoplot** to print the data.

## **9.1.2 Defining the plot region**

If you want to plot a certain spectral region rather then the full spectrum, you have to define the plot region first. To do that:

 $\sqrt{Q}$  Click-hold in the data window, drag the cursor line along the desired region an release the mouse.

Note that the command **plot** will not only use the displayed region but also store it in the parameters F1P/F2P.

## <span id="page-159-0"></span>**9.1.3 Setting the plot title**

In order to show the plot title on the plot, it must be set first. To do that:

Enter **edti** on the command line

*or*

Click the *Title* tab of the data window

enter the plot title and save it by clicking the click the  $\Box$  button. The title is saved in the file title in the current processed data directory (PROCNO). The title will appear on the plot if the defined layout contains a Title object. This is the case for most Bruker standard layouts.

## **9.1.4 Defining integrals**

Integral traces and integral labels can be plotted as part of an *NMR Spectrum*  object. However, before you can do that, integral ranges must have been determined. If the integrals are displayed in the TOPSPIN data window, this is obviously the case. If they are not displayed, they might not have been determined or they might be selected in the display options (right-click in the data window and choose *Display Options*, to find out).

If the integral ranges have not been determined, do the following:

**Enter abs** on the command line for automatic integration

*or*

 $\mathbb{R}$  Click the  $\Lambda$  button for interactive integration

Even if integral ranges have been determined, the will only appear on the plot if they are defined in the plot layout, i.e. if they are enabled in the 1D spectrum object properties (see [Figure 5.11\)](#page-100-0). Note that for some Bruker layouts (e.g. 1D\_H.xwp) this is the case, whereas for others (e.g.1D\_H+noint+ppp.xwp), it is not.

## **9.1.5 Defining the plot layout**

INDEX you must set the parameter LAYOUT as follows: The Plot Editor layout is defined by the parameter LAYOUT. To define the layout,

**Enter layout** on the command line

*or*

Click the *Procpars* tab and click the *Automation* section

Note that standard 1D layouts names start with 1D, e.g. 1D\_H.xwp and 1D\_X+int.xwp. If the parameter LAYOUT is not set, the command **plot** will still work taking the default layout (*Plot1)*. **autoplot**, however, will give an error message if no layout is set.

# **9.1.6 Plotting the data**

After performing the above steps, you are ready to plot the data using the commands **plot** or **autoplot**.

Note that if preparatory steps have not been done, plotting will still work but some graphical objects of parts of them might be missing.

# **9.2 2D data**

# **9.2.1 Processing data**

If the current dataset only contains raw data, please use TOPSPIN processing commands like **ftf**, **xfb** etc. to create processed data.

# **9.2.2 Defining the plot layout**

Define the layout to be used by setting the parameter LAYOUT. To do that, enter **layout** on the command line, click the *Procpars* tab. Note that standard 2D layout names start with 2D, e.g. 2D\_hom.xwp and 2D\_inv.xwp.

# **9.2.3 Setting the Plot Title**

To set the plot title, enter **edti** on the command line or click the *Title* tab of the data window, enter the plot title and save it by clicking the click the  $\Box$  button. See the also [paragraph 9.1.3](#page-159-0)).

## **9.2.4 Defining projections**

 $\frac{1}{1000}$ To define the projections of a 2D dataset do the following:

- 1. Click the  $\frac{1}{\sqrt{10}}$  toolbar button to display the projections (if these are not displayed yet).
- **2.** Right-click in the data window, inside the F1-projection area, choose *External Projection* from the popup and specify the dataset exam1d\_1H/1/1 as external projection. Repeat this action for the F2-projection area.
- **3.** Note that projections must be defined as external datasets. Plot Editor does not display/print internal projections.

## **9.2.5 Setting the Contour levels**

Plot Editor uses the contour levels shown in the data window.

To set the contour levels:

 $\mathbb{R}$  Click the button:  $\hat{\mathbb{R}}$  or enter **edlev** on the command line and set the levels in the appearing dialog.

*or*

**Example 1** Click one of the buttons  $*$ ?,  $\overline{12}$  etc., or press  $\overline{A1t}$ +**PageUp**/**PageDown** 

To store the contour levels:

 $\mathbb{R}$  Click the  $\Box$  button of the toolbar.

## **9.2.6 Plotting the data**

After performing the above steps, you are ready to plot the data using the commands **plot** or **autoplot**.

Note that if preparatory steps have not been done, plotting will still work but some graphical objects of parts of them might be missing.

# Chapter 10 Import/Export Graphics

PLOT EDITOR supports full import and export of graphics. Graphics import into the Plot Editor can be performed in form of EMF files (Windows) or EPSI files (Linux). Graphics can be exported to graphics formats such as EMF, PS, PNG etc. and to the Clipboard. Export can be performed interactively from the Plot Editor interface or, automatically, from the command line or from an AU program.

# **10.1 Importing graphics**

Under Windows, Plot Editor can import graphics in two formats:

- WMF: Windows Metafile format
- EMF: Enhanced Metafile Format

Both formats are scalable without loss of quality.

Under Linux, Plot Editor can import graphics in:

• EPSI: Encapsulated Postscript Interchange format

Import is performed by creating an object containing an imported graphical file or an object with a reference to an external graphics file.

# **10.1.1 Importing object external graphics**

The following exercise demonstrates how to do this. To do that, you have to create a metafile object and connect it to a graphics file.

## **Exercise 27**

- **1.** Start TOPSPIN and open any 1D or 2D dataset.
- **2.** Enter **plot**. The Plot Editor interface will appear.
- **3.** Click the radio button *Standard* at the left of the Pot Editor window.
- **4.** Click the following icon:

Place the cursor in the layout area at the desired position. Click-hold at that position and move the mouse to draw the metafile object. Meta

- **5.** Right-click in the metafile object and choose *Edit* from the popup menu.
- **6.** In the appearing dialog (see [Figure 10.1\)](#page-164-0):
	- a) Click the **Browse** button.
	- b) Select or enter the desired graphics file in the appearing dialog.
	- c) Click *OK* to import the graphics and close the dialog.
- **7.** Click  $File \rightarrow Save$  to store the layout.

Note that the saved layout contains a reference to the graphics file, not the file itself. If you want to use this layout, the graphics file must exist, otherwise the metafile object will be empty.

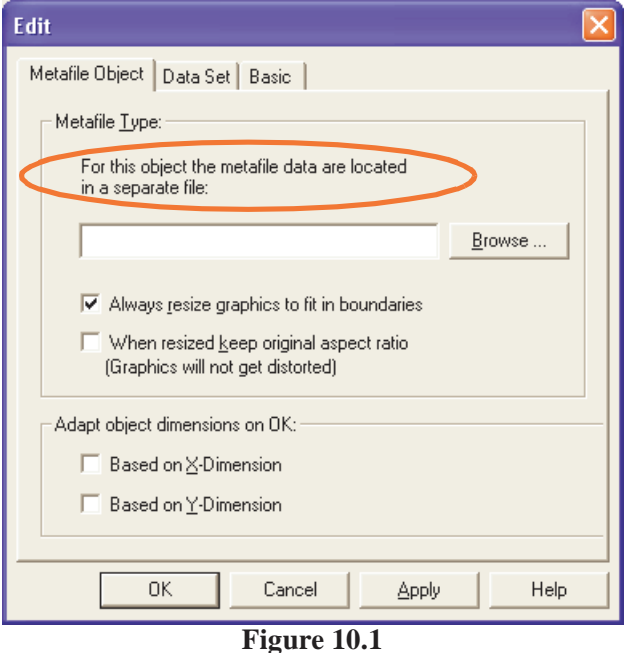

<span id="page-164-0"></span>Instead of browsing for the graphics file (see [Figure 10.1\)](#page-164-0), you can also specify the pathname in one of the following ways:

• Specify absolute pathname, e.g.:

C:/TEMP/my\_graphics.emf

• Use the  $\sim$  character for the user home directory, e.g.:

~/graphics/my\_graphics.emf

• Use the + character for the dataset PROCNO, e.g.:

```
+/my_graphics.emf
```
## **Possible problems**

The graphics file might include an entire page whereas the actual graphical object

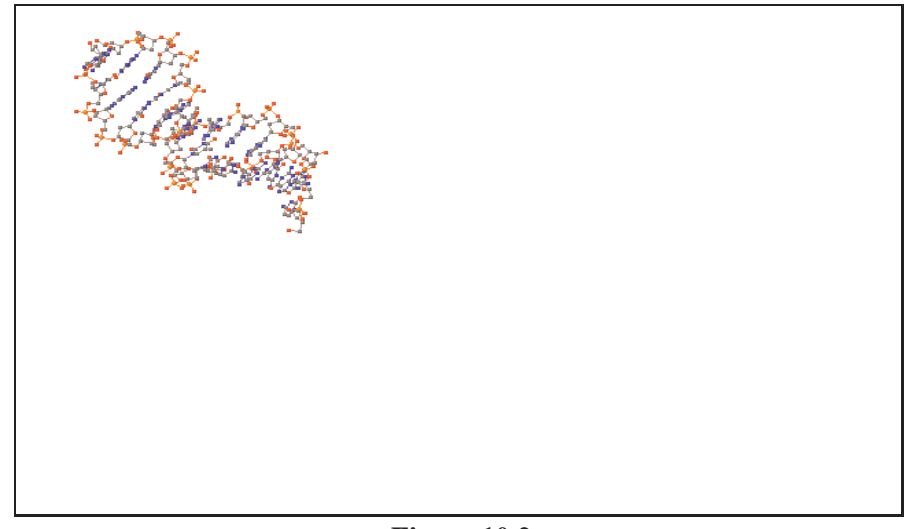

is only a small part of it (see [Figure 10.2](#page-165-0)).

# **Figure 10.2**

<span id="page-165-0"></span>This problem can sometimes be solved as follows:

- **1.** Right-click in the object and choose *Edit* from the popup menu.
- **2.** In the appearing dialog, disable the entry:

# *Always resize graphics to fit in boundaries*

# **10.1.2 Importing object internal graphics**

In order to create a layout internal graphics object, you have to copy it from the clipboard. The following exercise demonstrates how to do this.

- **1.** Copy a graphical object from any application to the clipboard. In most applications you can do that by selecting the graphics and pressing **Ctrl**+**c**.
- **2.** Start TOPSPIN and open any 1D or 2D dataset.

**3.** Enter **plot**. The Plot Editor interface will appear.

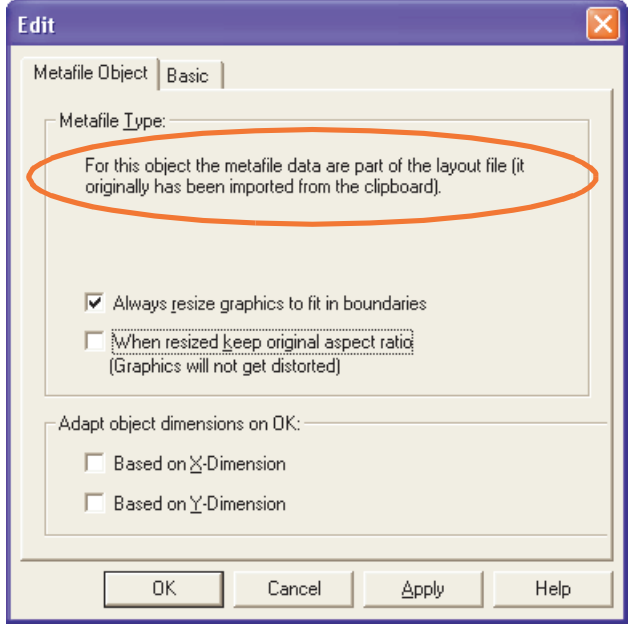

**Figure 10.3** 

- <span id="page-166-0"></span>**4.** Click *Edit*  $\rightarrow$  *Paste* [Ctr1+v ] to paste the graphics from the clipboard.
- **5.** Click-hold in the graphics object and move the mouse to put it at the desired position.
- **6.** Right-click in the graphics object and choose *Edit* from the popup menu. Note that the graphics (metafile) data are now part of the layout file and will be saved with it (see [Figure 10.3\)](#page-166-0). Click *Cancel* to close the dialog.
- **7.** Click  $File \rightarrow Save$  and store the layout.

## **10.1.3 Importing text**

Just like graphics, text can be imported from a file or from the clipboard.

## **Importing text from a file**

To import text from a text file to a plot layout, you can use the *NMR Text* object. The following exercise shows how to do that.

- **1.** Start TOPSPIN and open any 1D or 2D dataset.
- 2. Enter **plot**. The Plot Editor interface will appear.
- **3.** Click the icon:

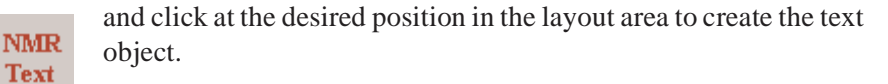

- **4.** Right-click in the text object and choose *Edit* from the popup dialog.
- **5.** In the *Edit* dialog (see [Figure 10.4\)](#page-167-0):
	- a) Select the **NMR Text** tab
	- b) Click the button *Browse*
	- c) Select or enter the desired text file in the appearing dialog and click *Open*.
	- d) Click *OK* to load the text file and close the *Edit* dialog.

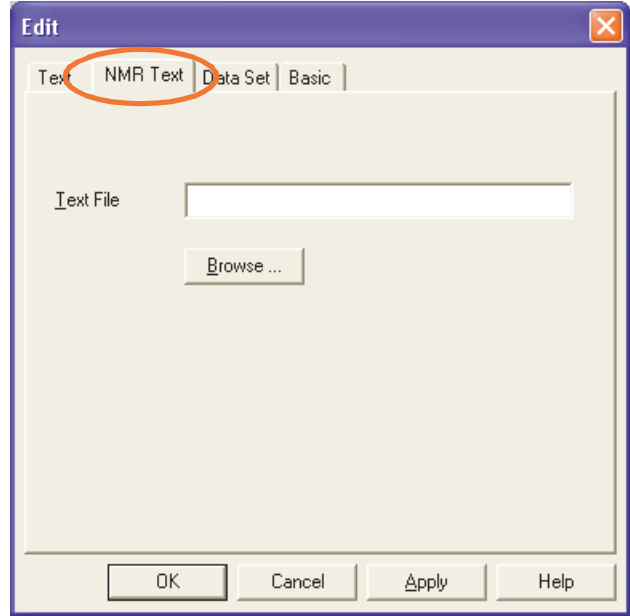

<span id="page-167-0"></span>**Figure 10.4** 

# **Importing text from the clipboard**

appear in a new text object, which you can then move, resize, edit like any other In the Indian with **Ctrl**+**c**. Then paste it to the Plot Editor with **Ctrl**+**v**. The text will To import text from the clipboard, just copy a piece of text from any file or applitext object, e.g. the *NMR* object *Title* (see [paragraph 5.8.2\)](#page-103-0).

# **10.2 Exporting Graphics under Windows**

PLOT EDITOR allows you to export the layout area to various graphics formats like EMF, PS, PDF and PNG as well as copy it to the Clipboard. Exported files can be imported by other applications. Note that EMF files contain high quality graphics but often appear distorted when they are imported in Microsoft applications like Word and Powerpoint. PNG is usually a good choice for these applications. Copying to the Clipboard allows you to copy single objects as opposed to the entire layout area.

# X **PNG format is highly recommended for exporting Plot Editor graphics**

PDF can be used to print the graphics on computers on which Plot Editor is not installed.

# **10.2.1 Exporting a plot from the Plot Editor interface**

A plot layout can be viewed, created or modified and then exported from the Plot Editor interface. The following exercise shows how to do that.

- **1.** Start TOPSPIN and open any 1D or 2D dataset.
- **2.** Enter **layout** on the command line. In the appearing dialog, select a suitable layout.
- **3.** Enter **plot**. The Plot Editor interface will appear, showing the chosen layout.
- **4.** Click  $File \rightarrow Expert$
- **5.** Select or enter the name and type of the export file in the appearing dialog

(see [Figure 10.5](#page-169-0)) and click *Save*.

```
Enhanced Metafile [".emf]
Postscript File [*.ps]
|Acrobat PDF (*.pdf)
UPEG (*.ipa)
PCX mono [*.pcx]
PCX 24 bit color [".pcx]
Portable Network Graphics (*.png)
TIFF uncompressed (".tif)
TIFF packed (".tif)
```
## **Figure 10.5**

<span id="page-169-0"></span>**6.** Select or enter the sampling rate in the appearing dialog (see [Figure 10.6\)](#page-169-1)<sup>1)</sup> and click *OK*.

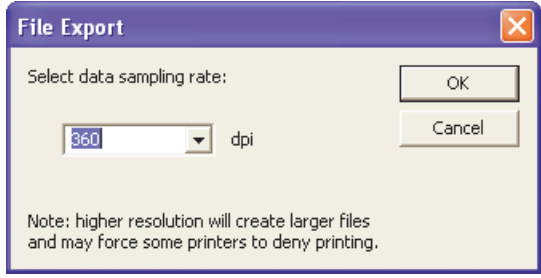

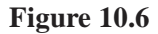

The default sampling rate is 360.

# <span id="page-169-1"></span>**10.2.2 Exporting graphics from the command line**

As an alternative to exporting a plot from the Plot Editor interface, you can do this from the TOPSPIN command line with the command **autoplot** using the **-e** option.

- **1.** Start TOPSPIN and open any 1D or 2D dataset.
- **2.** Enter **layout** on the command line. In the appearing dialog, select a suitable layout.
- **3.** Enter **autoplot -e C:\TEMP\my\_plot.png -x 600**

<sup>1)</sup> For the EMF format, you cannot set the sampling rate, i.e. this dialog does not appear.

to export the plot to a PNG file with a resolution of 600 dpi.

ager to see the exported plot. **4.** Open the file my\_plot.png from the Windows Explorer or Linux File Man-

Note that the format of the graphics output file is determined by the file extension, which can be .png, .emf, .pdf etc. (see also [Figure 10.5\)](#page-169-0).

# **10.2.3 Exporting graphics from an AU program**

As an alternative to exporting a plot from the Plot Editor interface or from the TOP-SPIN command line, you can do this from an AU program with the AUTOPLOT TO FILE macro.

# **Exercise 32**

- **1.** Start TOPSPIN and open any 1D or 2D dataset.
- **2.** Enter **layout** on the command line. In the appearing dialog, select a suitable layout.
- **3.** Enter **edau my\_export\_au**

In the appearing editor, enter:

AUTOPLOT TO FILE("C:/TEMP/my\_plot.pdf")  $^{1}$ ) QUIT

- **4.** Close the editor saving the AU program.
- **5.** Enter  $m\mathbf{v}$  **export** au to execute the AU program.
- **6.** Open the file my\_plot.PDF from the Windows Explorer or Linux File Manager to see the exported plot.

# **10.2.4 Copying to the Clipboard**

PLOT EDITOR fully supports the Windows clipboard for graphics and text. Any number of objects in the Plot Editor layout can be copied to the Clipboard and than pasted into other layouts or other applications. Copy & paste via the clipboard is faster and more flexible than exporting and importing the entire layout area.

To copy one object to the Clipboard:

Right-click the object and choose *Copy*

<sup>1)</sup> Note that the extension indicating the export format must be in lowercase letters

To copy all objects to the Clipboard:

- 1. Press  $ctr1+a$
- **2.** Click *Edit*  $\rightarrow$  *Copy* or press *Ctrl*+*c*

Similarly you can copy marked objects to the Clipboard by cutting then from the Plot Editor:

```
 Click Edit ¤ Cut or press Ctrl+x
```
Once you have *copied* or *cut* objects to the clipboard, you can *paste* them:

- to other PLOT EDITOR layouts
- to any other applications like Word, Powerpoint etc.

Note that a marked *Text* object, e.g. a *Title* or *Parameters* object, is copied to the clipboard as graphics. In order to copy the object contents as text only, you have to:

- **1.** Right-click in the *Text* object and choose *Edit* from the popup menu.
- **2.** Click the *Edit* button in the appearing dialog.
- **3.** Mark the text in the appearing dialog.
- **4.** Right-click and choose *Copy* from the popup menu or press **Ctrl**+**c**.

# **10.2.5 Copying from the Clipboard**

Graphics and text can be copied from the Clipboard to the PLOT EDITOR as follows:

 $\log$  Click *Edit*  $\rightarrow$  *Paste* or press *Ctrl*+**v** 

If the Clipboard contains a graphics, a Metafile object (under Windows) or EPSI object (Linux) is created. Just click-hold in the object and move the mouse to move the object to the desired position in the layout. Double-click the object to edit its properties.

Note that under Linux, there is no global Clipboard for all application.

# **10.2.6 Sending a plot by email**

Plot Editor allows you to send the current plot graphics by Email.

To do that:

**1.** Click  $File \rightarrow Send$ 

Your default Email program will popup showing a new empty message with your plot added as a EMF file attachment.

2. Just fill out the recipient's email address, a subject and body text and sent **INDEX** the email.

To enable Email support, you must have installed a *Simple MAPI Client* on your system. This can be:

- *Windows Messaging* package that is provided as part of the Windows setup
- *Outlook Express* which is part of *Microsoft Internet Explorer*. Please note that here the *Simple MAPI Client* functionality must be explicitly enabled in the applications options.
- Any other Email program. Please refer to the related product documentation.

# **10.2.7 Export formats**

Plot layouts can be exported in the following formats:

• EMF and PS

Enhanced Metafile (EMF) and Postscript (EPSI/PS) are vector graphics. They can be rescaled without loss of quality. However, not all graphics applications are able to handle the complex Postscript and/or Metafile structures correctly, which may result in display errors.

• PDF

Acrobat PDF format. Viewers for PDF (like *Acrobat Reader*) are freely available for many different platforms  $<sup>1</sup>$ . PDF files are, internally, based on</sup> Postscript and can be rescaled without loss of quality.

• PNG

Bitmap (pixel) graphics. Allows excellent, lossless compression (no gray pixel, A4 plot: 42 kB). Excellent scaling/rendering in Microsoft Office applications. It can be displayed by word processing and drawing programs, as well as web browsers like *Internet Explorer*, *Mozilla*, and *Konqueror*.

• PCX TIFF Bitmap (pixel) graphics. PCX and TIFF support lossless compression.

<sup>1)</sup> See www.adobe.com.

# • JPEG

Bitmap (pixel) graphics. JPEG compression is lossy, creating smaller files.

# Chapter 11 Plot Editor under Linux

On a Linux computer, Plot Editor is basically the same as under Windows. Datasets, portfolios and plot layouts are interchangeable between the two platforms.Nevertheless, there are some differences as described in this chapter.

# **11.1 The menu Window does not exist**

Under Linux, Plot Editor can contain one layout window only. As such, the Window menu for arranging layout windows does not exist. Multiple layouts under Linux can still be displayed by opening multiple Plot Editor windows.

# **11.2 Edit dialogs under Linux**

Under Linux, some Plot Editor dialogs differ from the Windows based dialogs shown in this document. Where the dialogs under Windows have Tabs to show different parts of the dialog (see for example [Figure 5.10](#page-98-0)), under Linux all parts of the dialog are shown simultaneously (see [Figure 11.1](#page-175-0) and internally).

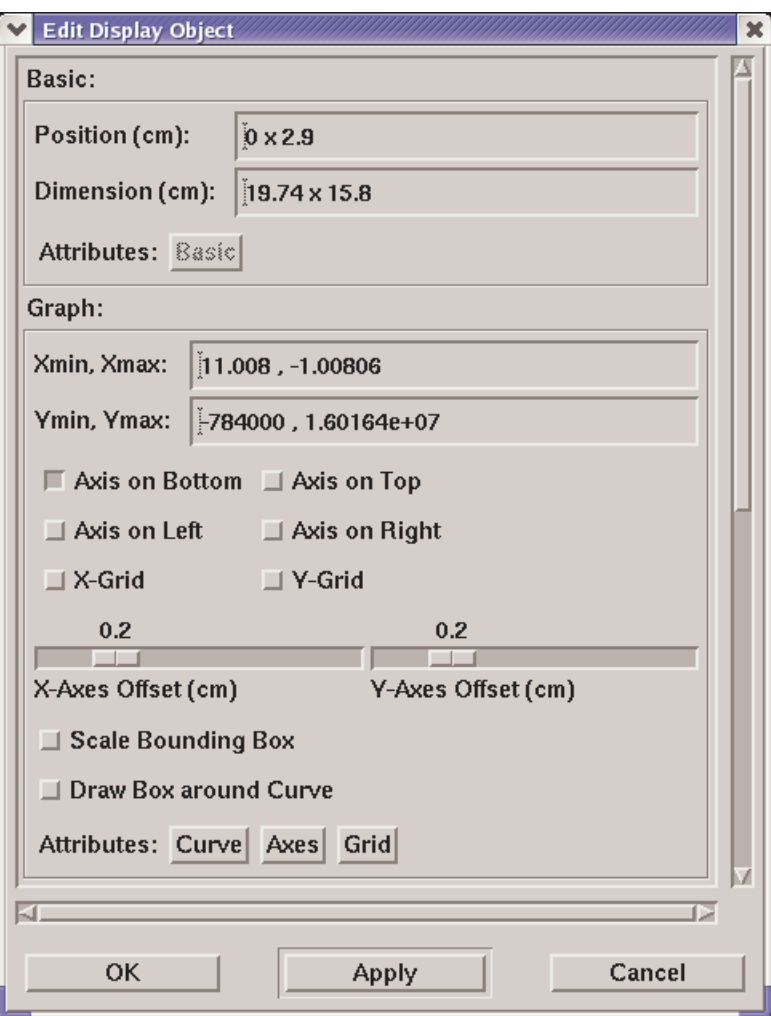

<span id="page-175-0"></span>**Figure 11.1** Upper part of Edit dialog

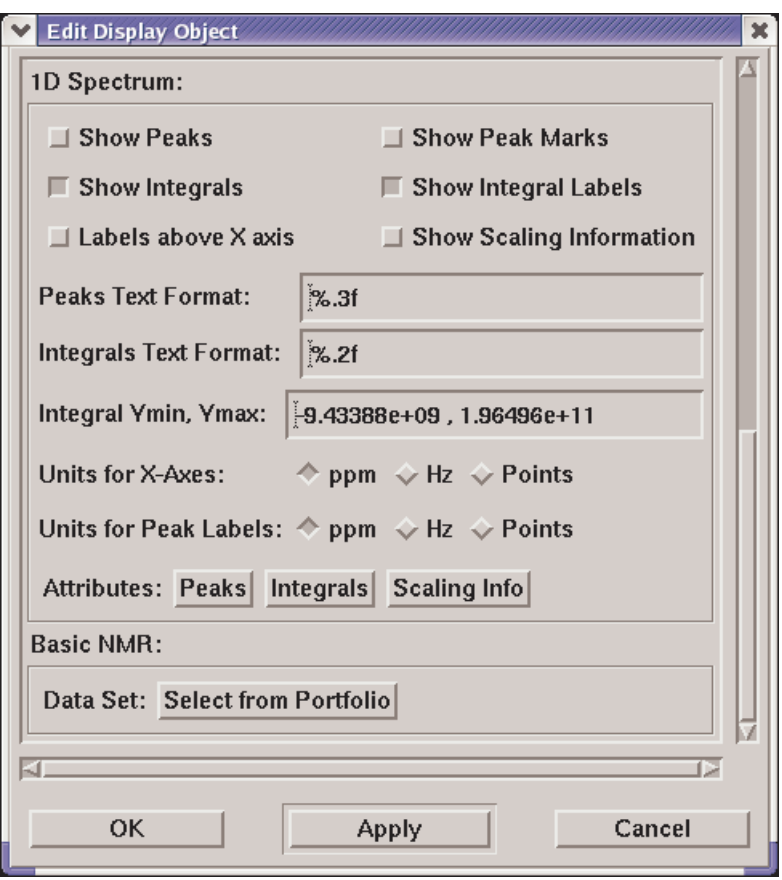

**Figure 11.2** Lower part of Edit dialog

# **11.3 Global Setup**

Under Linux, the Global Setup dialog, which can be opened from the *Options* menu, shows a three extra check buttons to show/hide the *Status Line*, *Toolbar* and *Tips on Startup* (see [Figure 11.3\)](#page-177-0).

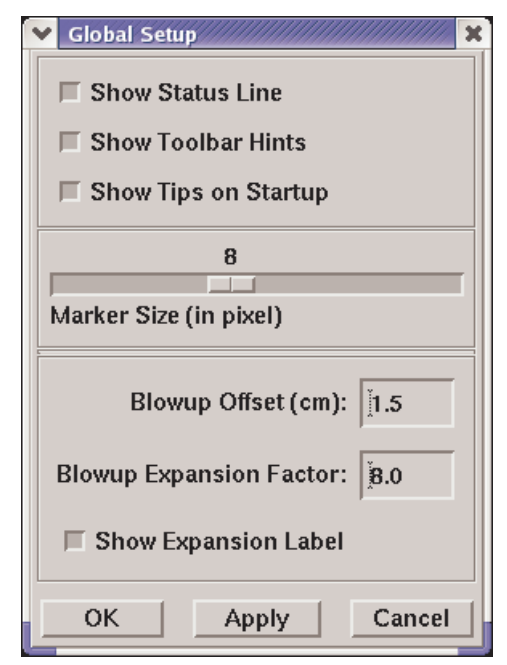

**Figure 11.3** 

# <span id="page-177-0"></span>**11.4 Printer Setup**

Whereas under Windows Plot Editor can simply use the printer(s) installed in the Operating System, under Linux the target printer must be setup once from the Plot **Editor** 

To setup the printer you have to take the following steps:

**1.** Click *Options* → *Printer Setup* 

The Printer Setup dialog will appear (see [Figure 11.4](#page-179-0))

- **2.** Check/select the values of the following three settings:
	- Printer Type : **PostScript**
	- Print Command : **lpr %s**
	- Preview Command : **gv %s**

These are Bruker defined default values, which are usually correct and configure the system default printer to be used as output device.

- **3.** Set the *Paper Size*, *Offsets* and *Output format* to the desired values.
- **I**. **4.** Click *OK*.

Note that the commands **plot**  $-c$  and **autoplot**  $-c$ , internally extend the print command to **lpr -P <printername> %s**, where <printername> is the printer defined by the parameter CURPLOT.

Note that you can save the current values as the Default Setup as follows:

```
In the Printer Setup dialog: click File → Save As Default
```
The next time you open the *Printer Setup* dialog, the user defined defaults will appear, instead of the Bruker defined.

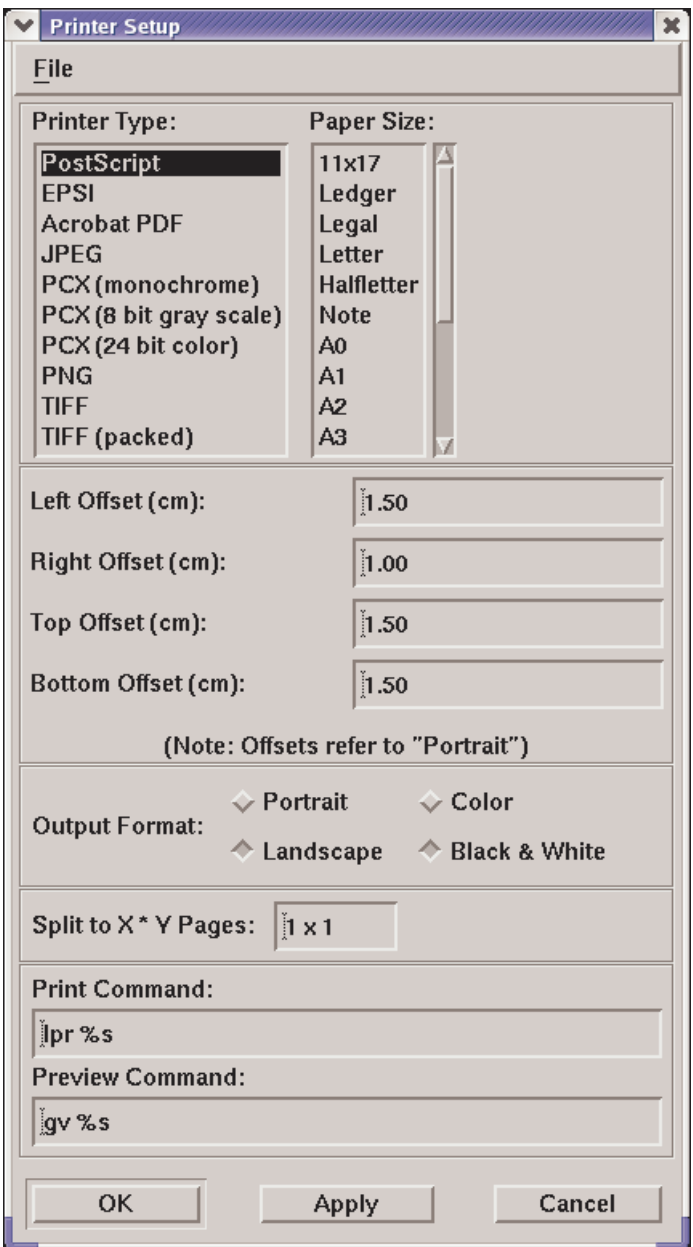

<span id="page-179-0"></span>**Figure 11.4** Print Setup dialog
## **11.5 Standard EPSI object**

(EMF or WMF), under Linux EPSI format is supported. You can import an EPSI file as follows: Whereas under Windows, Plot Editor allows you to import Meta file graphics file as follows:

- **1.** Click the radio button *Standard* at the left of the Plot Editor interface
- **2.** Click the *EPSI* icon:

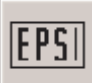

<span id="page-180-1"></span>and place the cursor at the desired position of the layout area.

**3.** Double-click the *EPSI* object, click the *Select* button in the section **EPSI Image** of appearing dialog (see [Figure 11.5\)](#page-180-0), select the desired EPSI file (usually files with the extension .eps or .epsi) and click *OK*.

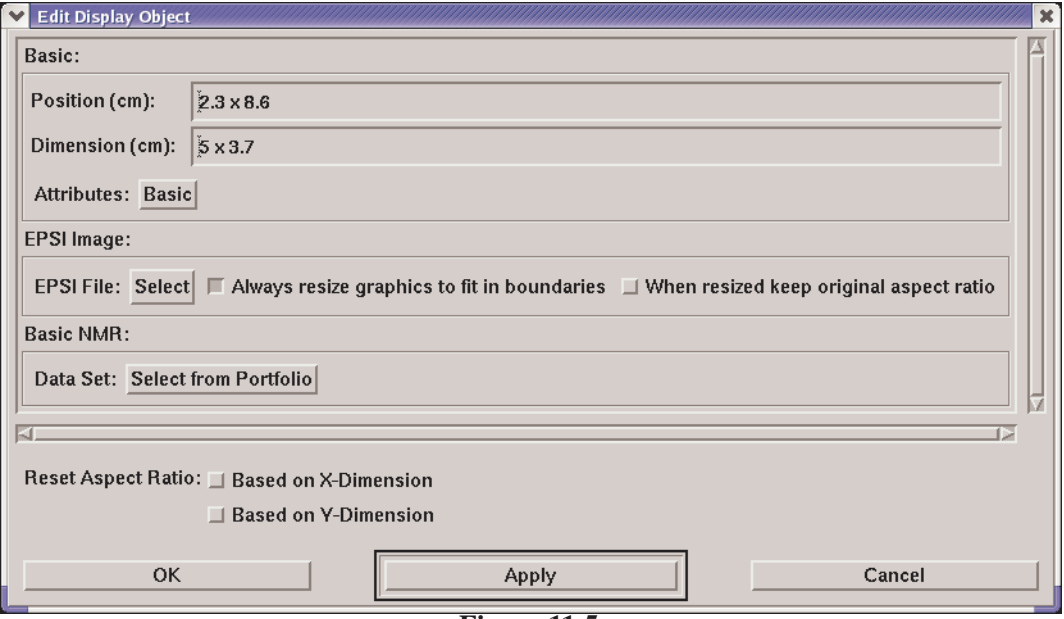

<span id="page-180-0"></span>**Figure 11.5** 

## **11.6 Miscellaneous**

Apart from the difference in dialogs and setups there are a few minor aspects to be considered under Linux .

• The right-click popup menu might not work if the NumLock key on your keyboard is activated. Press the NumLock key to deactivate it.

## **Part III**

## **Questions and Answers**

# Chapter 12 Questions and Answers

## **12.1 Questions about the Plot Interface**

#### **How do I set the object marker size?**

- <span id="page-184-1"></span>**1.** Click *Option* → *Global Setup*
- **2.** Move the slider *Marker* in the dialog *Global Preferences*
- **3.** Click *OK*.

#### **How do I set the Expansion and Offset of the Alt-Expand function?**

- <span id="page-184-0"></span>**1.** Click *Option* → *Global Setup*
- **2.** Enter a value in the field **Blowup Expansion**.
- **3.** Enter a value in the field **Blowup Offset**.
- **4.** Click *OK*.

#### **How do I align objects exactly?**

- **1.** Click *Option*  $\rightarrow$  *Layout Setup*
- **2.** Select the desired **Snap-In** distance, e.g. to 0.5 cm, in the appearing dialog.
- **3.** Click *OK*.

New objects can only be placed to fixed grid positions which allows you to exactly align them. When the **Snap-In** distance is set to *none*, you can smoothly move objects to any position in the layout.

To align existing objects:

- <span id="page-185-0"></span>**1.** Double-click in the first object.
- **2.** Click the *Basic* tab.
- <span id="page-185-1"></span>**3.** Enter the exact x- and y-position.
- **4.** Repeat step [1](#page-185-0) to [3](#page-185-1) for each object.

#### **How do I add integrals and integral labels to a 1D spectrum?**

- **1.** Right-click the *Spectrum* object and choose *1D/2D-Edit* from the popup menu.
- **2.** Enable the entry **Integrals** in the middle of the dialog.
- **3.** Click *Close*.

#### **How do I add peak labels to a 1D spectrum?**

- **1.** Right-click the *Spectrum* object and choose *1D/2D-Edit* from the popup menu.
- **2.** Enable the entry **Peaks** in the middle of the dialog.
- <span id="page-185-3"></span>**3.** Click *Close*.

#### **How do I save a layout to the dataset PROCNO?**

- **1.** Click  $File \rightarrow Save\;Layout/Portfolio\; to\; Datasets.$
- **2.** Select or enter the filename in the *Save* dialog.
- <span id="page-185-2"></span>**3.** Click *Save*

#### **How do I set the number and distance of X and Y Axis Ticks?**

**1.** Right-click in the *Spectrum* object and choose *Axis Tick Settings..* from the popup menu.

**2.** In the appearing dialog:

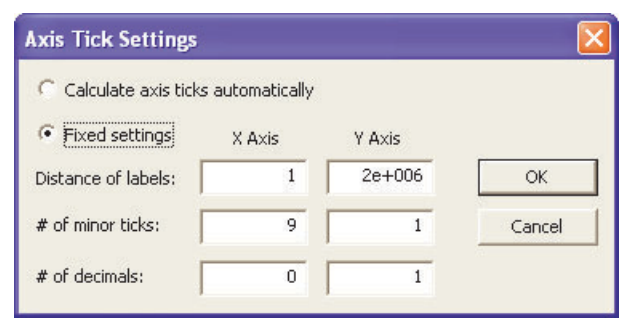

**Figure 12.1** 

- <span id="page-186-0"></span>a) Click one of the radio buttons *Calculate axis ticks automatically* or *Fixed Settings*.
- b) If you chose *Fixed Settings*: enter the Distance for the axis labels, the # of minor ticks and the # of decimals, for both the X- and Y-axis.
- c) Click *OK* to save the changes and close the dialog.

## **How do I print scaling info (ppm/cm and Hz/cm) below the X-axis?**

- **1.** Double-click in the spectrum object.
- **2.** Click the *1D Spectrum* tab.
- **3.** Enable the entry **Show scaling information for X-axis.**
- **4.** Click *OK*

## **How do I insert a list (e.g. peak picking or integration results) on a plot, in addition to the title?**

- **1.** Click the **NMR Text** icon and click inside the layout area (to place the NMR Text object).
- **2.** Double-click in the NMR Text object.
- **3.** Click the *NMR Text* tab in the dialog.
- **4.** Enter the pathname of the list file. Usually the file resides in the dataset PROCNO. You can do that by specifying the full dataset pathname or using the abbreviation +/filename. Alternatively, you can browse for the list file.
- **5.** Click *OK*

#### **How do I put my company logo on the plot?**

Bruker layouts have the Bruker logo in the upper right corner. You can easily replace this by your own company logo.

- **1.** Enter **layout** on the command line. In the appearing dialog, select the desired layout.
- **2.** Enter **plot** to open the Plot Editor interface.
- **3.** Double-click in the logo object.
- **4.** In the appearing dialog:
- **5.** Click the **Browse** button.
- **6.** Select or enter your company logo graphics file in the appearing dialog.
- <span id="page-187-3"></span>**7.** Click *OK* to import the file and close the dialog.
- **8.** Click *File*  $\rightarrow$  *Save* and store the layout for later usage, in a directory different from <tshome>/plot/layouts.
- **9.** Press **Ctrl**+**p** to plot the spectrum.

#### <span id="page-187-2"></span>**How do I use the same layouts on all computers, laboratory-wide?**

- **1.** Store your plot layouts on a network folder (Windows share, or NFSmounted Linux directory).
- <span id="page-187-5"></span><span id="page-187-0"></span>**2.** Click *Options*  $\rightarrow$  *Preferences.*
- <span id="page-187-4"></span><span id="page-187-1"></span>**3.** In the appearing *User Preferences* dialog:
	- a) Click *Directory Path Names* in the left part of the dialog.
	- b) Click the *Change* button for the item *Global search path for plot layouts.*
	- c) Enter the Administrator password as requested.
	- d) Enter the network folder in the appearing dialog.
	- e) Click *OK* to close the dialog
	- f) Click *OK* to close the *User Preferences* dialog

Step [2](#page-187-0) and [3](#page-187-1) must be performed on each computer on which you want to plot. After doing that, **plot** and **autoplot** will use the layouts in the network folder rather than the layouts of the local TOPSPIN installation.

## **How do I use my own layouts with Bruker experiments?**

- layout directory (different from <tshome>/plot/layouts). **1.** Modify Bruker layouts or create your own new layouts and save them in a
- <span id="page-188-3"></span>**2.** Add the new layout directory, to the layout search path (see step [2](#page-187-0) and [3](#page-187-1) in [paragraph](#page-187-2) ).

<span id="page-188-2"></span>Now **plot** and **autoplot** will use the layouts in the new layout directory rather than the layouts in <tshome>/plot/layouts.

## **How do I modify the plotx command to my needs?**

The command plotx is actually an AU program which can be modified.

- **1.** In the TOPSPIN window, enter **edau plotx**.
- **2.** Make any modifications. See also [paragraph 7.8](#page-140-0) and the manuals AU Programming and Plot Layout Programming.
- **3.** Save and compile.

## **How do I select the parameters that must be listed on the plot?**

- <span id="page-188-1"></span>**1.** In the TOPSPIN window, enter **parplot**.
- **2.** Select **Acquisition Parameters** or **Processing Parameters**.
- **3.** Move all parameters to be listed to the column **Show** and all other parameters to the column **Hide**.
- **4.** Click *OK*.

Any plot created by **plot**, **autoplot** or ICON-NMR will show the selected parameters. For more information enter **help parplot**.

## **How do I switch the Startup and Toolbar Tips on/off under Linux?**

- <span id="page-188-0"></span>**1.** Click *Options* ¤ *Global Setup*
- **2.** Enable/disable the respective checkboxes.

## **How do I, under Linux, override the printer defined in the layout?**

As under Windows, you can do that by using the commands **plot -c** and **autoplot -c** (or by enabling the respective item in the **print** dialog).

With the **-c** argument, **plot** and **autoplot**, internally convert the print com-

```
DONE
INDEX
lpr -P <printername> %s-P printername
mand ^{1)} from.
   lpr %s
   into
```
where  $\leq$  printername $\geq$  is the value of the parameter CURPLOT

This works on all CUPS enabled Linux systems (which is the default) because they typically use lpr %s as a print command. If your system does not use the lpr semantic, please consider using a shell script that extracts the "-P printername" information and translates it to a format you need.

## **How do I generate multiple plots per dataset in automation?**

- **1.** In **IconNmr Configuration**: Go to **User Settings User defined parameters and** append the parameter *layout*.
- **2.** In **IconNmr Automation:** For each experiment, set the parameter *layout* to the desired layouts, separated by semi-columns, e.g.:

 $+/1D_H.xwp;+/1D_H+int.xwp$ 

Alternatively, you can set the processing parameter LAYOUT to the desired values.

## **12.2 Questions about plot procedures**

## **How do I position a spectrum at the bottom of the window?**

- **1.** Right-click the *Spectrum* object and choose *Automation* from the popup menu
- **2.** In the Automation dialog:
	- a) Enable *Keep zero line fixed on*
	- b) Enter the exact relative position of the spectrum baseline, in the field *% of the box,* e.g. 4,55.
	- c) Click *OK* to close the dialog
- **3.** Right-click the *Spectrum* object and choose *Reset Object* from the popup menu.
- **4.** Click  $\textit{File} \rightarrow \textit{Save as...}$  to save the layout for later usage.

## How do I position a spectrum in the middle of the window?

- **1.** Right-click the spectrum object and choose *Automation* from the popup menu
- **2.** In the AUtomation dialog:
	- a) Enable *Keep zero line fixed on*
	- b) Enter the exact relative position of the spectrum baseline, in the field *% of the box,* e.g. 50.
	- c) Click *OK* to close the dialog
- **3.** Right-click the spectrum and choose *Reset Object* from the popup menu.
- **4.** Click **File**  $\rightarrow$  **Save as...** to save the layout for later usage.

## **How do I plot the entire spectrum**

- **1.** Start TOPSPIN and open the dataset to be plotted.
- **2.** Click the  $\|\mathbf{v}\|$  button to display the full spectrum
- **3.** Enter **layout** on the command line. In the appearing dialog, select the desired plot layout.
- <span id="page-190-0"></span>**4.** Enter **plot**. The Plot Editor interface will appear, showing the layout defined by the parameter LAYOUT. The *Spectrum* object will show the entire spectrum.
- **5.** Click  $File \rightarrow Print$  to print the spectrum.

Alternatives:

- Enter **prnt**, instead of step 3, 4 and 5, to print the data window as you see it on the screen, without using a plot layout.
- Enter **autoplot**  $-F$ , instead of step 4 and 5, to directly send the output to the printer rather than view it first.
- After step 4, right-click the *Spectrum* object in the Plot Editor interface, choose *1D/2D-Edit*, and click the icon:

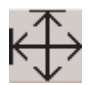

and click *Close*, to display the entire spectrum. Then do step 5.

## **DONE How do I plot a certain spectral region.**

- **1.** Start TOPSPIN and open the dataset to be plotted.
- **2.** Select a certain spectral region. To do that, click-hold in the data window and drag the cursor line along the desired region.
- **3.** Enter **layout** on the command line. In the appearing dialog, select the desired plot layout.
- <span id="page-191-2"></span>**4.** Enter **plot**. The Plot Editor interface will appear, showing the layout defined by the parameter LAYOUT. The *Spectrum* object will show the entire spectrum.
- **5.** Click  $File \rightarrow Print$  to print the spectrum.

Alternatives:

- Enter **prnt**, instead of step 3, 4 and 5, to print the data window as you see it on the screen, without using a plot layout.
- Enter **autoplot f**, instead of step 4 and 5, to directly send the output to the printer rather than view it first.
- After step 4, right-click the *Spectrum* object in the Plot Editor interface, choose *Edit*, and enter the exact Xmin/Xmax values in the Edit dialog. Then do step 5.

## **How do I create a Stacked Plot ?**

- **1.** Start TOPSPIN and open first dataset of the series of spectra to be plotted.
- **2.** Enter **plot**. The Plot Editor interface will appear, showing the dataset according to the layout 1D\_H.xwp.
- **3.** Select a certain spectral region. To do that, click-hold in the data window and drag the cursor line along the desired region.
- **4.** Click the *Stacked Plot* icon:

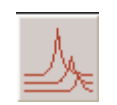

<span id="page-191-1"></span><span id="page-191-0"></span>Place the cursor in the layout area at the desired position. Clickhold and move the mouse to draw the *Stacked Plot* object and release the mouse.

**5.** Click the *Data* button of the command bar to open the Data Set selector.

- <span id="page-192-0"></span>**6.** Click *Edit* in the Data Set Selector dialog to open the Portfolio Editor.
- **7.** In the Portfolio Editor:
	- dataset, click the *Append* button to add it to the Portfolio list. a) Select the additional datasets to be included in the Stacked plot. For each
	- b) Click *Apply* to load the Portfolio list to the Data Set Selector.
- **8.** Click *OK* to close the Data Set Selector.
- **9.** Right-click the *Stacked Plot* object and choose *Edit* from the popup menu.
- **10.**In the appearing dialog:
	- a) Click the *Stacked* tab.
	- b) Enter the number of spectra
	- c) Enter the horizontal and vertical offset or accept the default values.
	- d) If you want the white washed effect (only foreground curves visible), enable the respective *White Washed* checkbox.
	- e) Click *OK*.

Note that the White Washed checkbox defines a one time *action on OK*. It is always disabled on opening the edit dialog. To undo the white washed effect, you must do the following.

- **1.** Right-click in the *Stacked Plot* object.
- **2.** Click the *Attributes* button in the **Curve** section.
- <span id="page-192-1"></span>**3.** In the appearing dialog, click the *Default* button, then click *OK*.

Note that the standard AU program **stack1d** automatically creates a stacked plot of a series of 1D spectra in consecutive EXPNO's or PROCNO's. For a description of Automation Reset Actions on Stacked Plots, see [paragraph 8.4.](#page-154-0)

## **How do I print individually scaled integral regions?**

TOPSPIN supports printing individually scaled integral regions. To do that:

- **1.** Determine the integral regions, automatically with **abs** or interactively.
- **2.** Enter **plotx <scaling factor>**

where scaling factor is the x-axis scaling factor (default 200).

See also [paragraph 7.8](#page-140-0)

## **How do I show the full spectrum after Expand?**

- **1.** Right-click in the *Spectrum* object and choose *1D/2D-Edit*.
- 2. In the appearing dialog, click the following icon:

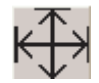

**3.** Click *Close* to close the dialog

## **How do I show the digital signature on the plot without the parameters?**

- **1.** Create a *Parameters* object in the layout area (if it is does not yet exist)
- **2.** Double-click the Parameters object.
- **3.** In the appearing dialog:
	- a) Disable the item: **Allow automatic font resize**
	- b) Click the *Parameter* tab
	- c) Enable the item **Include electronic signature information**
	- d) Click *OK*.
- **4.** Resize the object such that only the area of the digital signature is visible and the parameters are hidden.

## **When I export a spectrum to PDF and zoom in Acrobat Reader the peak lines are coarse and details missing! How do I solve this problem?**

PDF files are exported with a default data sampling rate of 360 dpi which is suitable for printing. To see more details you have to increase the export sampling rate.

Automated printing:

**1.** Enter **autoplot -x <sampling rate> -e <filename>.pdf**

e.g. **autoplot -x 1200 -e my\_data.pdf**

Interactive printing:

- **1.** Enter **plot**
- **2.** In the Plot Editor interface:
- a) Click  $File \rightarrow Expert$
- log. b) Select or enter file name and the file type PDF in the appearing dia-
- c) Click *Save*.
- d) Select or enter a sampling rate larger than 360 in the appearing dialog.
- <span id="page-194-0"></span>e) Click *OK*.

Note that the file size will increase with increasing sampling rate.

## **How do I dynamically create plot layouts during automation?**

TOPSPIN 2.0 and newer support automated layout creation. You can create AU programs for fully dynamic layout creation using the **edau** command and the AU macros LAYOUT\_xxx. (see [paragraph 7.3](#page-135-0) and [7.9\)](#page-142-0). For a full description of automated layout creations see TOPSPIN  $\textit{Helv} \rightarrow \textit{Manuals} \rightarrow \text{Programming}$ **manuals**  $\rightarrow$  *Plot Layout Programming.* 

## **How do I force a 1D Spectrum object to use specific ppm/cm?**

- **1.** Right-click in the *Spectrum* object and choose *1D/2D-Edit* from the popup menu.
- **2.** In the appearing dialog:
	- a) Select *ppm* and enter the desired value in the field *per cm*
	- b) Click *Use Values*, then click *Close*.

## **How do I avoid a large (signal) peak to be used for scaling?**

## <span id="page-194-2"></span>**Large solvent peaks**

For large solvent peaks, there is a standard procedure which is used in most Bruker standard experiments/layouts. To use in your own experiments/layouts do the following:

- <span id="page-194-3"></span>**1.** In the TOPSPIN interface, enter **sreglst** to set the parameter SREGLST. Select the region file, according to the nucleus and solvent used in the experiment.  $\bar{1}$ )
- <span id="page-194-1"></span>**2.** Enter **plot** to open the Plot Editor interface.

<sup>1)</sup> Regions file can be edited or new ones created with the command *edlist scl*.

- **3.** Right-click in the Spectrum object and choose *Automation*.
- **4.** In the Automation dialog:
	- a) Enable *Use region file on reset*.
	- b) Select *Defined by SREGLST*
	- c) Click *OK*
- **5.** Right-click in the Spectrum object and choose *Reset Object* to see the effect.
- **6.** Click  $File \rightarrow Print$  to plot the spectrum.
- **7.** Click **File**  $\rightarrow$  Save to save the layout for later usage.

To use this in automation, read your experiment (parameter set) with **rpar**, set the parameters SREGLST and LAYOUT to the desired region file and to layout, respectively and store the experiment with **wpar**. Do this for the experiments to be used in automation.

#### **Large non-solvent peaks**

- **1.** In TOPSPIN, enter **.int** to open the interactive integration mode.
- **2.** Click  $\overline{\phantom{a}}$  to select and then  $\overline{\phantom{a}}$  to delete all integrals. <sup>1)</sup>
- **3.** Click  $\rightarrow$  and define two large integrals, one to the left and one to the right of the large peak, covering the regions to be considered in scaling.
- **4.** Click **■** and choose *Save Regions To 'reg'*.
- **5.** Click **the leave integration mode without save.**
- **6.** Enter **plot** to open the Plot Editor interface.
- **7.** Right-click in the Spectrum object and choose *Automation*.
- **8.** In the Automation dialog:
	- a) Enable *Use region file on reset*.
	- b) Select *reg*
	- c) Click *OK*

**9.** Right-click in the Spectrum object and choose *Reset Object* to see the effect. **10.**Click  $File \rightarrow Print$  to plot the spectrum.

<sup>1)</sup> Integrals are only deleted on the display, not on disk.

**11.** Click  $File \rightarrow Save$  to save the layout for later usage.

# Chapter 13 Appendix A

## **13.1 Shortcuts**

<span id="page-198-3"></span><span id="page-198-2"></span><span id="page-198-1"></span><span id="page-198-0"></span>Frequently used menu or toolbar commands can also be executed with *shortcuts*. This means the command is executed by pressing a certain key together with a modifier key like **Ctrl** or **Shift** or **Alt**.

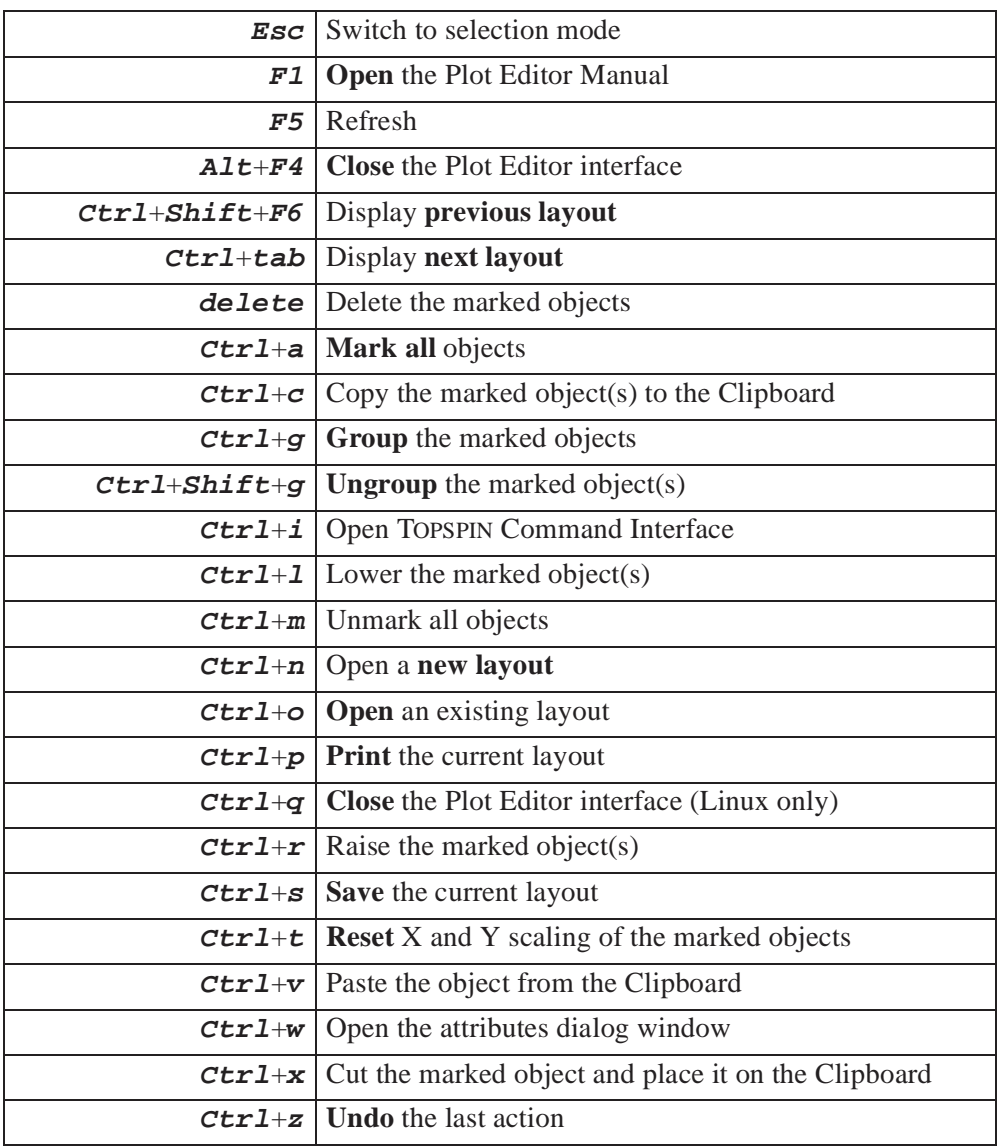

<span id="page-199-0"></span>Note that shortcuts might not work when keys like **Num Lock**, **Scroll Lock** or **Caps Lock** are pressed.

# Chapter 14 Appendix B

## **14.1 Plot command list**

TOPSPIN offers various plot related commands, all of which are discussed in this document. Here is a short list of plot related commands and their functions.

#### <span id="page-200-4"></span>**print** [**Ctrl**+**p**]

Open the print dialog, from which you can set various options and start the commands **prnt**, **plot** or **autoplot**.

#### <span id="page-200-5"></span>**prnt**

<span id="page-200-2"></span>Print the current dataset as you see it on the screen

#### **plot**

<span id="page-200-0"></span>Open the Plot Editor for viewing, modifying, creating and printing plot layouts.

#### **autoplot**

<span id="page-200-1"></span>Print data according to a Plot Editor layout.

#### **parplot**

<span id="page-200-3"></span>Specify the acquisition and processing parameters that must be listed on the plot.

**plotx**

Print individually scaled integral regions, sending the output to the Plot Editor or to the printer (AU program).

#### <span id="page-201-2"></span>**stack1d**

Create a stack plot of a series of 1D spectra in consecutive EXPNO's or PROC-NO's (AU program).

## **14.2 Command line arguments for plot**

#### **plot**

<span id="page-201-0"></span>Starts the Plot Editor using the same plot limits and intensity scaling (parameter CY) as the TOPSPIN data window.

#### **plot -c**

Override the plotter in the layout by the plotter defined by the parameter CUR-PLOT.

#### **plot -r**

Starts the Plot Editor while performing the Reset Actions for setting the plot limits and intensity scaling of individual *Spectrum* objects.

#### **plot -n**

Starts the Plot Editor with the plot limits and intensity scaling as it is defined in the layout for each *Spectrum* object. Limits and intensity are not adjusted to the current dataset, nor are Reset Actions performed.

#### **plot <layout>**

Starts the Plot Editor with the specified layout, e.g. **plot 1D\_h**+**pp.xwp**.

#### **plot <layout1> <layout2>**

Starts the Plot Editor showing the current dataset in two separate layouts; <layout1> and <layout2>.

#### **plot -p <portfolio>**

<span id="page-201-1"></span>Starts the Plot Editor with the specified portfolio, e.g.:

#### **plot C:\pf\mypf.port**

The Plot Editor can also be started from the Print dialog, which shows the most

<span id="page-202-0"></span>important print options.

## 14.3 Command line arguments for autoplot

**DONE CONTRACTOR INDEX** Although command **autoplot** is normally used in automation, in form of the macro AUTOPLOT, it can be used from the TOPSPIN command line.

- <span id="page-202-1"></span>• uses the layout defined by the processing parameter LAYOUT
- uses the limits and intensity scaling of TOPSPIN current dataset window performing the Reset Actions
- <span id="page-202-3"></span>• uses the portfolio defined in the file portfolio.por in the current dataset procno, or, if this does not exist, the default portfolio.

**autoplot** supports a number of command line arguments, which can be used e.g. when writing sophisticated AU programs.

#### **autoplot -c**

Print the data on the plotter defined by the parameter CURPLOT, overriding the plotter in the layout.

#### **autoplot -f**

Do not perform the Reset Actions.

#### **autoplot -n**

Use limits and scaling as defined in the layout. Ignore the current dataset limits and scaling. Do not perform Reset Actions.

#### <span id="page-202-4"></span>**autoplot -e <output\_name>.ps**

Create e.g. a Postscript file instead of printer output. Use the -? argument to see a complete list of supported file formats.

#### **autoplot -s setup.prt**

Use printer setup file setup.prt instead of the printer setup that was saved with the layout (not available in Windows version). A printer setup file can be created from the Plot Editor interface with *Options*  $\rightarrow$  *Printer Setup*.

#### <span id="page-202-2"></span>**autoplot -l N**

Remove N datasets from the portfolio and print again.

#### **autoplot <layout>**

INDEX Print with the specified layout, e.g. **autoplot 1D\_h**+**pp.xwp**.

#### **autoplot <layout1> <layout2>**

Print data twice using layouts <layout1> and <layout2>, respectively.

#### **14.3.1 Portfolio arguments**

**autoplot** also supports a number of portfolio related command line arguments:

#### <span id="page-203-0"></span>**autoplot -p portfolio.por**

Loads the portfolio file portfolio.por

#### **autoplot -a portfolio.por**

Like -p, but appends to the portfolio instead of overwriting its contents

**autoplot -d /u/data/...**

Adds dataset  $/u/data/$ ... to the portfolio

#### **autoplot -r /u/data/...**

Removes dataset  $/u/data/$ ... from the portfolio

#### **autoplot -sa**

Sorts portfolio in ascending order

#### **autoplot -sd**

Sorts portfolio in descending order

**autoplot** can take multiple portfolio arguments. For example:

#### **autoplot -p myportfolio.por -sa -r C:/bio/data/guest/ nmr/demospect/1/pdata/1**

plots the data in *myportfolio.por*, except for dataset demospect/1/1, in ascending order. Note that the arguments are evaluated left to right and their order in which they are specified matters.

## **14.3.2 Other options**

**autoplot -v** Show **autoplot** version number

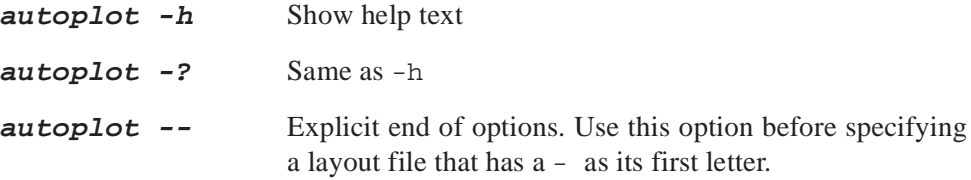

## **14.4 Parameters used for plotting**

TOPSPIN defines a large number of acquisition and processing parameters. The processing parameters which are used in relation to plotting are described below.

<span id="page-204-5"></span>LAYOUT - Plot Editor layout

- takes a filename as value, by convention with the extension . xwp
- interpreted by **plot**, **autoplot** and ICON-NMR plotting
- can be set by entering **layout** or **print** or by clicking *Procpars*

<span id="page-204-1"></span>CURPLOT - target printer

- takes an installed printer as a value
- interpreted by **plot**, **autoplot** and ICON-NMR plotting
- can be set by entering **curplot** or **print** or by clicking *Procpars*

<span id="page-204-0"></span>AUNMP - the AU program to be used for automated processing and plotting

- takes an AU program name as value
- interpreted by **xaup** and ICON-NMR processing and plotting
- <span id="page-204-4"></span>• can be set by entering **aunmp** or by clicking *Procpars*

<span id="page-204-3"></span>F1P/F2P - low/high field limit of the plot region in ppm

- takes a float value (ppm)
- interpreted by **plot -r** and **autoplot** (reset actions)
- set by **plot** and **autoplot -f** (no reset actions)
- can also be set by entering **f1p**/**f2p** or by clicking *Procpars*

<span id="page-204-2"></span>CY - height of the reference peak

- takes a float value (cm)
- interpreted by **plot** and **autoplot -f** (no reset actions)
- interpreted by **plot -r** and **autoplot** if the reset action: **Size of biggest peak** = **defined by parameter CY**
- can be set by entering  $c<sub>Y</sub>$  or by clicking *Procpars*

<span id="page-205-0"></span>SREGLST - region file used for determining the scaling reference peak

- takes a filename as value, typically nucleus.solvent
- interpreted by **plot -r** and **autoplot** if the reset action **Use region file on Reset** = **defined by SREGLST**
- can be set by entering **sreglst** or by clicking *Procpars*

## **Index**

#### **Numerics**

[1D Spectrum icon 28](#page-27-0) [1D+1D+1D.xwp layout 46](#page-45-0) [1D+1D+pp.xwp layout 46](#page-45-1) [1D/2D-Edit button 56](#page-54-0) [1D/2D-Edit dialog 64](#page-61-0) [1D\\_H.xwp layout 45](#page-44-0) [2D plot 29](#page-28-0) [2D projections tab 30](#page-29-0) [2D\\_hom.xwp layout 31,](#page-30-0) [46](#page-45-2) [2D\\_inv.xwp layout 46](#page-45-3)

## **A**

[Alt key 54,](#page-52-0) [89,](#page-86-0) [205](#page-198-0) [apk command 165](#page-158-0) [APKS macro 35](#page-33-0) [Attributes button 52,](#page-50-0) [56,](#page-54-1) [65,](#page-62-0) [91](#page-88-0) [au\\_zg AU program 134](#page-131-0) [AUNM parameter 134](#page-131-1) [aunmp command 34](#page-33-1) [AUNMP parameter 34,](#page-33-2) [133,](#page-130-0) [134,](#page-131-2) [211](#page-204-0) [automatic font resize 107](#page-103-0) [Automation menu 38](#page-36-0) [autoplot command 14,](#page-13-0) [15,](#page-13-1) [16,](#page-14-0) [34,](#page-33-3) [35,](#page-34-0) [39,](#page-37-0) [81,](#page-78-0) [136,](#page-133-0) [207,](#page-200-0) [209](#page-202-0) [AUTOPLOT macro 34,](#page-33-4) [35,](#page-34-1) [39](#page-37-1) [AUTOPLOT\\_TO\\_FILE macro 41,](#page-39-0) [177](#page-170-0) [axis ticks 120,](#page-117-0) [192,](#page-185-2) [193](#page-186-0)

#### **B**

[baseline offsets 36](#page-34-2) [baseline position 35,](#page-34-3) [45,](#page-44-1) [119](#page-116-0) [Basic tab 26](#page-25-0) [blowup 62,](#page-59-0) [191](#page-184-0)

#### **C**

[Character Map 108](#page-104-0) [Circle icon 29](#page-27-1)

[circle object 29](#page-28-1) [Clipping window 89](#page-86-1) [color flow 98,](#page-95-0) [99](#page-96-0) [command bar 43,](#page-42-0) [51,](#page-49-0) [55](#page-53-0) [contour levels 29,](#page-28-2) [31,](#page-30-1) [97,](#page-94-0) [98,](#page-95-1) [168](#page-161-0) [conventions 10](#page-9-0) [copy object 65,](#page-62-1) [86](#page-83-0) create [dataset 53,](#page-51-0) [54,](#page-52-1) [57,](#page-54-2) [94,](#page-91-0) [95](#page-91-1) [layout 27](#page-26-0) [object 90](#page-87-0) [Create Color Flow button 99](#page-96-1) [crosshair cursor 22](#page-21-0) [Ctrl key 54,](#page-52-2) [89,](#page-86-2) [205](#page-198-1) [Ctrl+p key 27](#page-26-1) [Ctrl-n key 57](#page-54-3) [Ctrl-o key 57](#page-55-0) [Ctrl-p key 57](#page-55-1) [Ctrl-s key 57](#page-55-2) [Ctrl-z key 56](#page-54-4) [CURPLOT parameter 16,](#page-14-1) [41,](#page-39-1) [67,](#page-64-0) [143,](#page-139-0) [211](#page-204-1) [cut object 65](#page-62-2) [CY parameter 35,](#page-34-4) [45,](#page-44-2) [134,](#page-131-3) [153,](#page-148-0) [208,](#page-201-0) [212](#page-204-2)

#### **D**

[Data button 32,](#page-31-0) [47,](#page-45-4) [56,](#page-53-1) [72,](#page-68-0) [73,](#page-70-0) [79,](#page-76-0) [81,](#page-77-0) [199](#page-191-0) [Data set handling 69,](#page-66-0) [70](#page-67-0) [Data Set Selector 31,](#page-29-1) [32,](#page-31-1) [33,](#page-32-0) [44,](#page-43-0) [46,](#page-45-5) [48,](#page-47-0) [49,](#page-47-1) [52,](#page-50-1) [56,](#page-53-2) [71,](#page-68-1) [73,](#page-69-0) [75,](#page-71-0) [76,](#page-73-0) [77,](#page-74-0) [78,](#page-76-1) [79,](#page-76-2) [81,](#page-77-1) [100,](#page-97-0) [105,](#page-102-0) [114,](#page-111-0) [115,](#page-112-0) [116,](#page-113-0) [128](#page-125-0) [Data Set selector 199](#page-191-1) [Data Set tab 27](#page-26-2) dataset [components 19](#page-18-0) [definition 44](#page-43-1) [decimals 103,](#page-100-0) [104](#page-101-0) [Delete button 23,](#page-22-0) [56,](#page-54-5) [85](#page-82-0) [Delete key 23,](#page-22-1) [66,](#page-63-0) [85](#page-82-1) [delete object 23,](#page-22-2) [66](#page-63-1) [directory list 78](#page-75-0)

[Duplicate 66](#page-63-2) [duplicate object 66,](#page-63-2) [85](#page-82-2)

#### **E**

**[INDEX](#page-194-0)** [edau command 35,](#page-33-5) [39,](#page-37-2) [134, 2](#page-131-4)01 [edc2 command 32,](#page-31-2) [46,](#page-45-6) [49,](#page-48-0) 81 [Edit button 56,](#page-54-6) [99](#page-96-2) [Edit dialog 64](#page-61-1) [Edit Directory List 78](#page-75-1) [edlev command 168](#page-161-1) [edlist command 202](#page-194-1) [edp command 44](#page-43-2) [edti command 166,](#page-159-0) [167](#page-160-0) [ef command 165](#page-158-1) [EF macro 35](#page-33-6) [electronic signature 110](#page-107-0) [EPSI 40,](#page-38-0) [169,](#page-162-0) [173](#page-166-0) [esign command 110](#page-107-1) [Expand icon 24,](#page-23-0) [31](#page-30-2) [expansion 36,](#page-34-5) [45](#page-43-3) [expansion mode 24](#page-23-1) [export graphics 40](#page-38-1) [External Projection 29,](#page-28-3) [168](#page-161-2)

#### **F**

[F1P parameter 35,](#page-34-6) [45,](#page-44-3) [134,](#page-130-1) [152,](#page-147-0) [156,](#page-151-0) [160,](#page-154-1) [166,](#page-159-1) [211](#page-204-3) [F2P parameter 35,](#page-34-7) [45,](#page-44-4) [134,](#page-130-2) [152,](#page-147-1) [156,](#page-151-1) [160,](#page-154-2) [166,](#page-159-2) [211](#page-204-4) [ftf command 165,](#page-158-2) [167](#page-160-1) [Full button 54,](#page-52-3) [56](#page-54-7)

#### **G**

[Get Values 97](#page-93-0) [global setup 183,](#page-176-0) [191,](#page-184-1) [195](#page-188-0) [Graph tab 25](#page-24-0) [Group button 56,](#page-54-8) [87](#page-84-0) [group objects 87](#page-84-1)

#### **H**

[hotpoint 109](#page-105-0)

#### **I**

[Icon-nmr 34,](#page-33-7) [35,](#page-34-8) [109,](#page-106-0) [123,](#page-120-0) [127,](#page-124-0) [133,](#page-130-3) [134,](#page-131-5) [136,](#page-133-1) [139,](#page-136-0) [142,](#page-139-1) [149,](#page-144-0) [158,](#page-153-0) [165](#page-158-3)

[import graphics 40](#page-38-2) [intensity scaling 36,](#page-34-9) [45](#page-43-4) [Interface 43](#page-42-1)

#### **L**

**DONE** [LAYOUT 15](#page-14-2) [layout area 24,](#page-23-2) [27,](#page-26-3) [41,](#page-39-2) [43,](#page-42-2) [50,](#page-48-1) [51,](#page-49-1) [52,](#page-50-2) [128,](#page-125-1) [132,](#page-128-0) [175,](#page-168-0) [177](#page-170-1) [layout command 15,](#page-14-3) [44](#page-43-5) [layout definition 43](#page-42-3) [LAYOUT parameter 15,](#page-14-2) [28,](#page-27-2) [34,](#page-33-8) [44,](#page-42-4) [45,](#page-44-5) [121,](#page-118-0) [123,](#page-119-0) [124,](#page-121-0) [134,](#page-131-6) [136,](#page-133-2) [138,](#page-135-1) [139,](#page-136-1) [167,](#page-160-2) [197,](#page-190-0) [198,](#page-191-2) [209,](#page-202-1) [211](#page-204-5) [lower object 66,](#page-63-3) [89](#page-85-0)

#### **M**

[mark object 23,](#page-22-3) [83](#page-80-0) [menubar 43](#page-42-5) [Mode field 24](#page-23-3) [modify a layout 22](#page-21-1) [move object 23,](#page-22-4) [86](#page-83-1) [multiple display 17](#page-15-0)

#### **N**

[nm command 32](#page-31-3) [NMR radio button 28,](#page-27-3) [90,](#page-87-1) [128](#page-125-2) [number of decimals 103,](#page-100-1) [104](#page-101-1)

#### **O**

object [definition 44](#page-43-6) [object-oriented 43](#page-42-6) [open data 57](#page-55-3) [overview spectrum 17](#page-16-0)

#### **P**

[Paper Orientation 16](#page-15-1) [Paper Size 16](#page-15-2) [Parameters icon 28](#page-27-4) [parplot command 195,](#page-188-1) [207](#page-200-1) [paste object 65](#page-62-3) [plot area origin 27](#page-26-4) [plot command 14,](#page-13-2) [19,](#page-18-1) [35,](#page-34-10) [43,](#page-42-7) [44,](#page-43-7) [50,](#page-48-2) [207](#page-200-2) Plot Editor [startup 44](#page-43-8)

**DONE** INDEX [80,](#page-77-3) [81,](#page-78-1) [128,](#page-125-3) [138,](#page-135-2) [141,](#page-138-0) [209,](#page-201-1) [210](#page-202-2) [plotx AU program 208](#page-200-3) [plotx command 143,](#page-140-1) [144,](#page-141-0) [195](#page-188-2) [portfolio 16,](#page-14-4) [33,](#page-32-1) [34,](#page-33-9) [44,](#page-43-9) [46,](#page-45-7) [47,](#page-46-0) [58,](#page-55-4) [59,](#page-56-0) [71,](#page-68-2) [76,](#page-73-1) [77,](#page-74-1) [default 46](#page-45-8) [definition 44](#page-43-10) [Portfolio Editor 33,](#page-31-4) [46,](#page-45-9) [47,](#page-45-10) [71,](#page-68-3) [73,](#page-70-1) [76,](#page-73-2) [79,](#page-76-3) [105,](#page-102-1) [199](#page-192-0) [portfolio.por file 80,](#page-77-4) [81,](#page-78-2) [128,](#page-125-4) [209,](#page-202-3) [210](#page-203-0) [portfolios 32](#page-31-5) [Postscript 209](#page-202-4) [preview a plot 20](#page-19-0) [print command 16,](#page-15-3) [207](#page-200-4) [printer setup 184](#page-177-0) [prnt command 13,](#page-12-0) [14,](#page-13-3) [16,](#page-15-4) [19,](#page-18-2) [158,](#page-153-1) [207](#page-200-5) [proc\\_1d AU program 34,](#page-33-10) [40,](#page-38-3) [134,](#page-131-7) [139](#page-136-2) [proc\\_2dinv AU program 40](#page-38-4) [proc\\_2dsym AU program 134](#page-131-8) [Procpars tab 44](#page-43-11) [projd command 46,](#page-45-11) [48,](#page-46-1) [81](#page-77-5) [projections 29,](#page-28-4) [30,](#page-29-2) [31,](#page-30-3) [47,](#page-46-2) [48,](#page-46-3) [97,](#page-94-1) [112,](#page-109-0) [114,](#page-110-0) [161,](#page-156-0) [168](#page-161-3)

## **Q**

[Quickstart 13](#page-12-1)

## **R**

[raise object 66,](#page-63-4) [88](#page-85-1) [Reference part 42](#page-40-0) [reset actions 35,](#page-34-11) [119](#page-116-1) [reset object 66](#page-63-5) [Reset Object menu 38](#page-36-1) [resize object 23](#page-22-5) [Rotate button 56,](#page-54-9) [88](#page-85-2) [rotate object 66,](#page-63-6) [88](#page-85-3) [rpar command 136](#page-133-3)

#### **S**

Save [layout 33](#page-32-2) save [attributes 93](#page-90-0) [data 57](#page-55-5) [directory list 77](#page-74-2) [layout 27,](#page-26-5) [29,](#page-28-5) [31,](#page-30-4) [57,](#page-55-6) [59,](#page-56-1) [127,](#page-124-1) [128,](#page-125-5) [130,](#page-127-0) [136,](#page-133-4)

[173,](#page-166-1) [192,](#page-185-3) [194,](#page-187-3) [206](#page-199-0) [portfolio 46,](#page-45-12) [77](#page-74-3) [printer setup 185](#page-178-0) [screenshots 9](#page-8-0) [search path 35,](#page-34-12) [122,](#page-119-1) [123,](#page-119-2) [136,](#page-133-5) [137,](#page-134-0) [194,](#page-187-4) [195](#page-188-3) [second dataset 46](#page-45-13) select [axes 24](#page-23-4) [grids 24](#page-23-5) [integrals 24](#page-23-6) [peaks 24](#page-23-7) [Shift key 54,](#page-52-4) [55,](#page-53-3) [89,](#page-86-3) [205](#page-198-2) [Shift modifier key 84](#page-81-0) [shortcuts 205](#page-198-3) [signal peak 202](#page-194-2) [special characters 108](#page-104-1) [SREGLST parameter 202,](#page-194-3) [212](#page-205-0) [stack1d AU program 80,](#page-77-6) [200,](#page-192-1) [208](#page-201-2) [stacked plot 78](#page-76-4) [Standard radio button 28,](#page-27-5) [90,](#page-87-2) [129,](#page-126-0) [170,](#page-163-0) [187](#page-180-1) [status line 32,](#page-31-6) [35,](#page-34-13) [43,](#page-42-8) [51,](#page-49-2) [66,](#page-63-7) [73,](#page-69-1) [74,](#page-71-1) [76,](#page-73-3) [183](#page-176-1)

#### **T**

[Text tab selected 26](#page-25-1) [third dataset 46](#page-45-14) [Title icon 28](#page-27-6) [toolbar 43,](#page-42-9) [51,](#page-49-3) [57](#page-54-10) [tools area 51](#page-49-4)

#### **U**

[Undo button 24,](#page-23-8) [56,](#page-54-11) [89](#page-86-4) [undo last operation 24](#page-23-9) [Ungroup button 56,](#page-54-12) [88](#page-84-2) [ungroup objects 87](#page-84-3) [Use Values 97](#page-93-1) [User Preferences 123,](#page-119-3) [136,](#page-133-6) [194](#page-187-5)

#### **W**

[wrp command 32,](#page-31-7) [140](#page-137-0) [WYSIWYG 43](#page-42-10)

#### **X**

[xfb command 167](#page-160-3) [Xmin/Xmax field 26](#page-25-2)

## **Z**

[Zoom 51](#page-49-5) [Zoom icon 24](#page-23-10) [Zoom in button 51](#page-49-5) [Zoom out button 51,](#page-49-6) 56